Pioneer

## **取扱説明書**

楽ナビ(メインユニットタイプ) AV一体型メモリーナビゲーション

## AVIC-RW303**Ⅱ** AVIC-RZ303**Ⅱ**

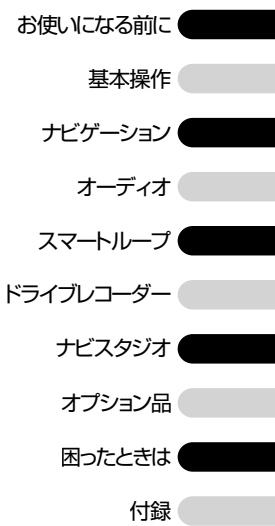

#### お買い上げいただきありがとうございます

ご使用前に必ず本書をよくお読みいただき、記載された内容に従って正しくお使いください。 本書は紛失しないよう車の中に保管してください。 [本機の詳しい取扱・操作方法については、パソコンや携帯電話からもお調べいただけます。](#page-7-0) 詳しくは、10 ~ 11ページをご覧ください。

#### お客様登録のお願い

ご登録いただいた商品の安全に関する重要なお知らせをご案内する場合がありますので、 下記のいずれかの方法にてご登録手続きをお願いいたします。(データ更新をする際にもお客様登録が必要となる場合 があります。)なお、登録時に保証書に記載されている内容が必要になりますので、保証書をお手元にご用意ください。 インターネット利用によるご登録 インターネットに接続して、パソコンから登録を行います。→「インターネットを利用して登録する」(P19)

本機の通信機能利用によるご登録

本機の通信機能を利用して、登録を行います。→「本機の通信機能を使って登録する」(P19)

#### バージョンアップ(地図更新について)

2021年11月開始(予定)のマップチャージ(有償)にてバージョンアップすることができます。 →「バージョンアップについての注意事項」(P13)、「バージョンアップ(マップチャージ)をする」(P57)

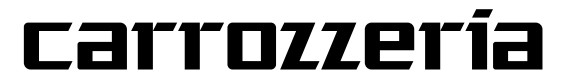

# **安全上のご注意(安全にお使いいただくために必ずお守りください)**

あなたや他の人々への危害や財産への損害を未然に防止するために、必ずお守りいただくことを説明 しています。

#### ■ 表示内容を無視して、誤った使いかたをしたときにおよぼす危害や損害の程度を次の表示で区分 し、説明しています。

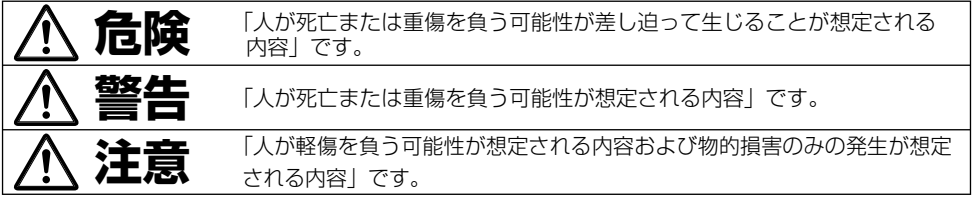

#### ■ お守りいただく内容の種類を次の絵表示で区分し、説明しています。

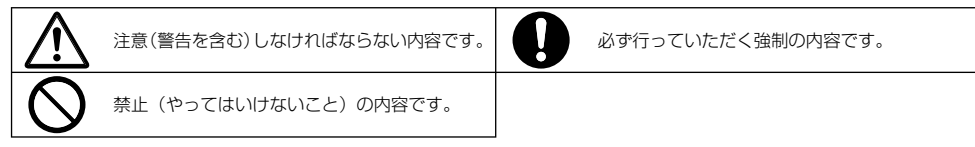

ON-004-001

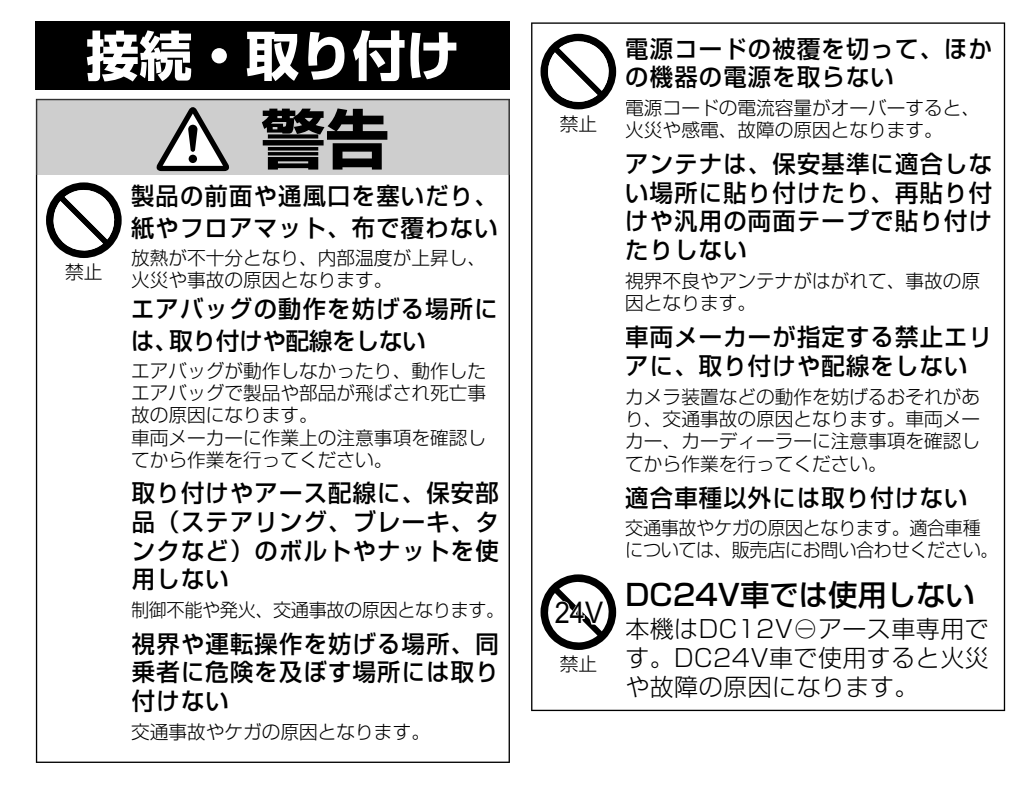

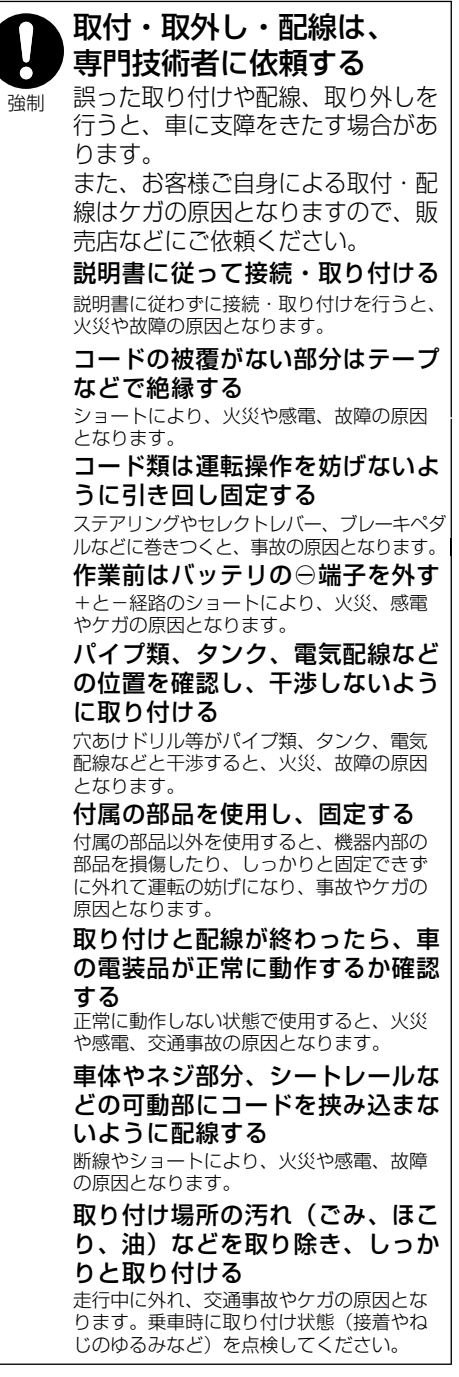

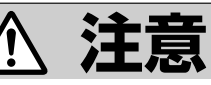

ヒーターの吹き出し口の近くに設 置しない

製品の通風口、放熱板を塞ぐ場所 には設置しない

熱風が直接当たったり、放熱が不十分とな り、内部温度が上昇し、火災や事故の原因 となります。

直射日光やヒーターの熱風が直接 当たる場所に取り付けない

内部温度が上昇し、火災や故障の原因となり ます。

本機を不安定なところに取り付け ない

落下などによる事故やケガ、故障の原因と なります。

コード類は途中で切断しない

コード類にはヒューズがついている場合が あるため、保護回路が働かなくなり、火災 の原因となります。

コード類の配線は、車体の高温部・ 金属部・可動部に接触させない

断線やショートによる火災や感電の原因とな ります。

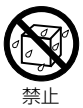

禁止

発煙や発火、故障の原因となります。 水のかかるところや結露、ほこり、 油煙の多いところに取り付けない

強制 歩行者などに接触し、事故の原因となります。 アンテナやカメラは車幅や車の前後 からはみ出さない場所に取り付ける 雨水が車内に侵入すると、火災や感電の原因 となります。 アンテナコード等を車内に引き込む際 は、雨水が侵入しないように配線する

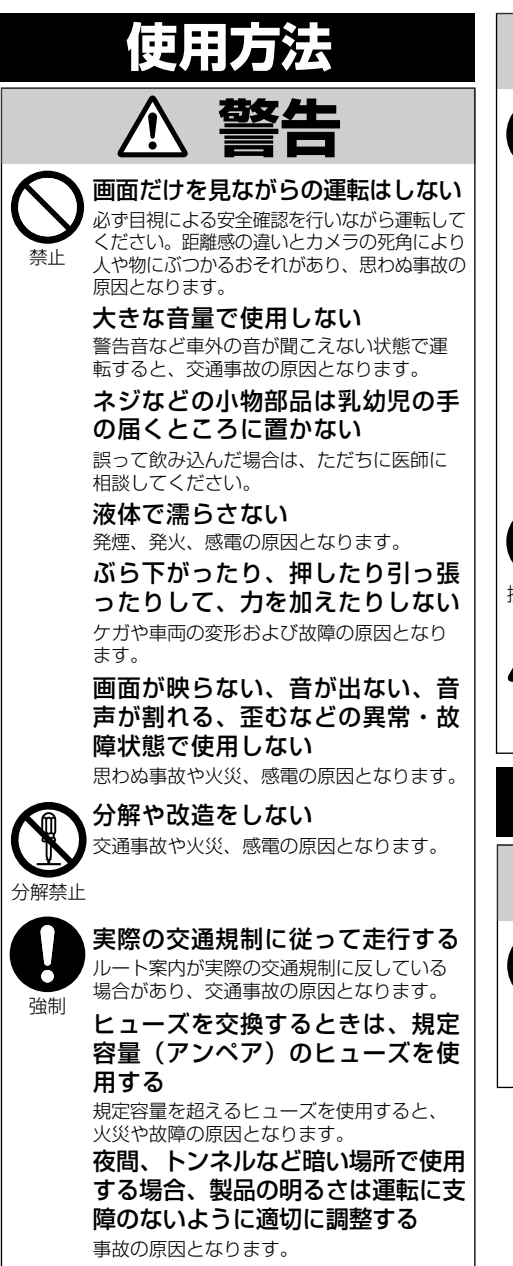

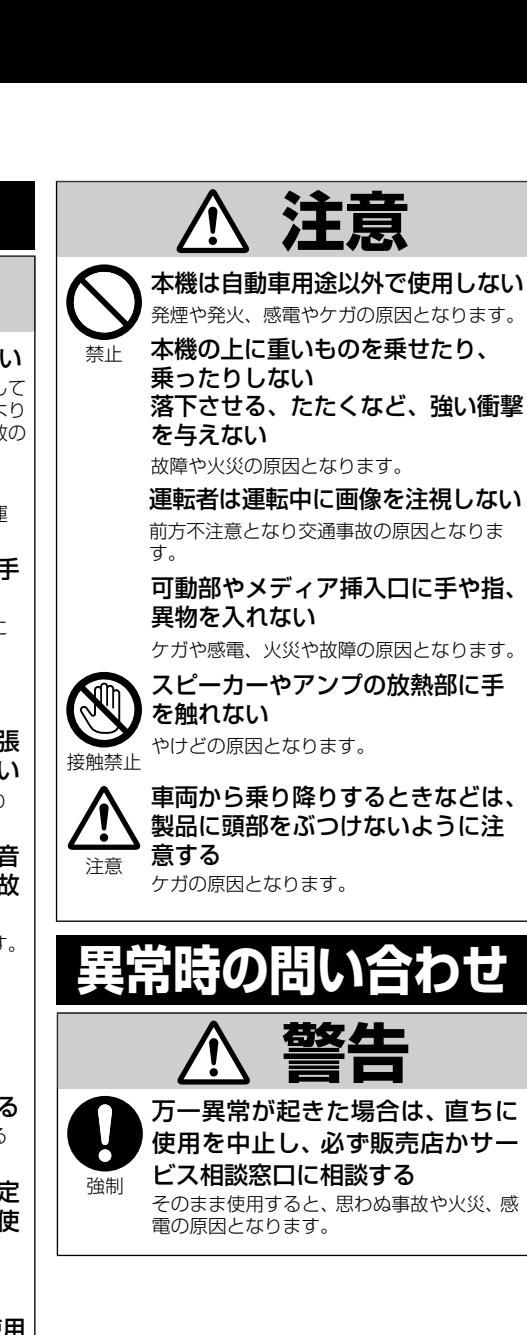

# **こんな機能が使えます**

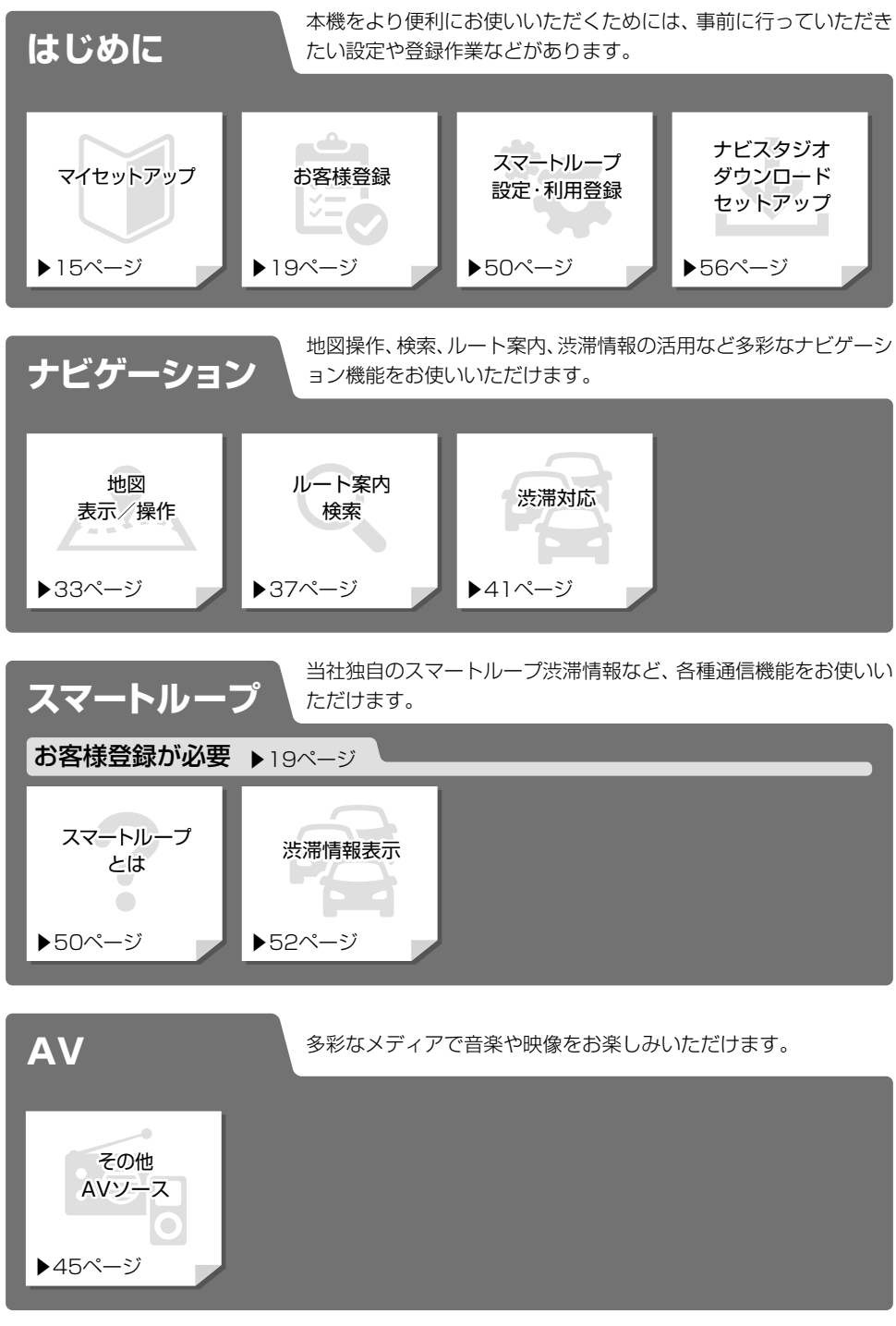

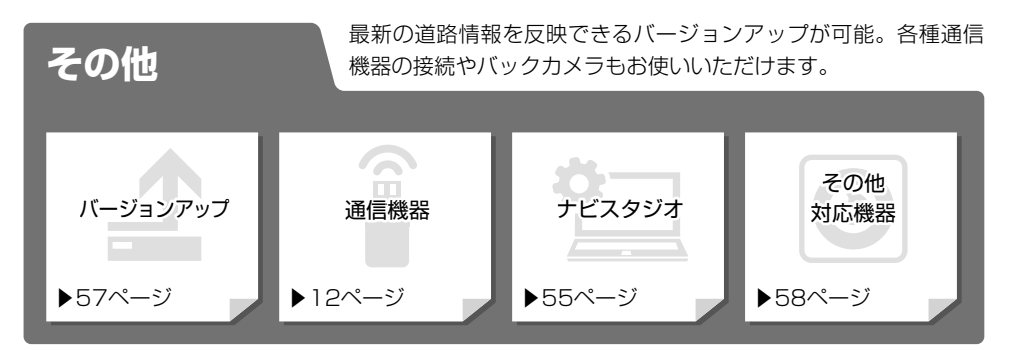

▶:本書内の参照ページです。

:製本版やWEB版のユーザーズガイドをご覧ください。 ユーザーズガイドの閲覧方法については、本書のP11をご覧ください。

# <span id="page-7-0"></span>**目次**

## **お使いになる前に**

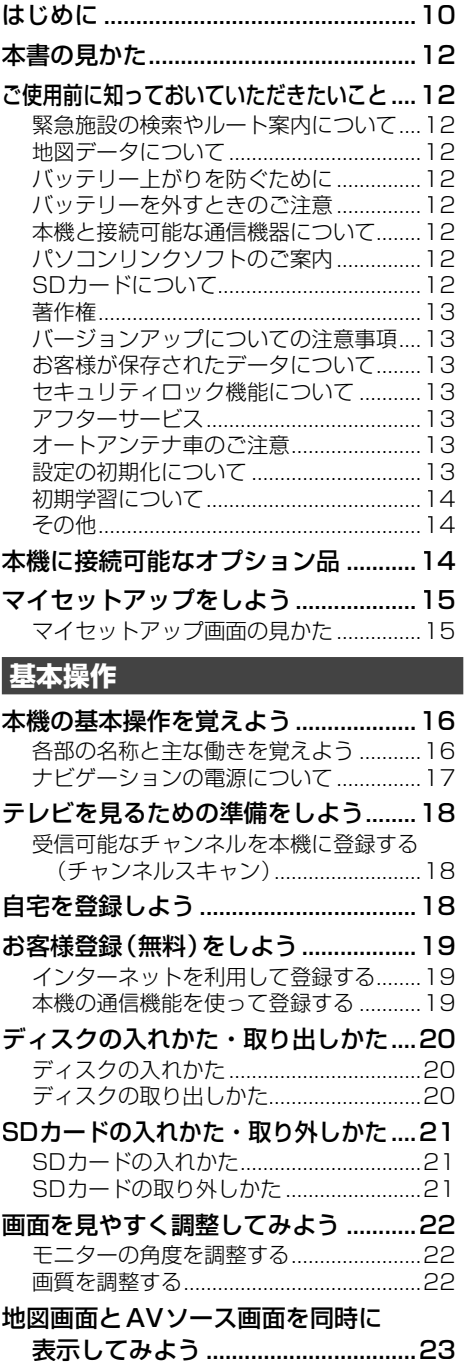

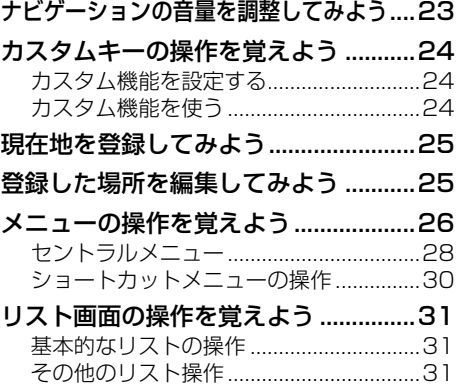

### **ナビゲーション**

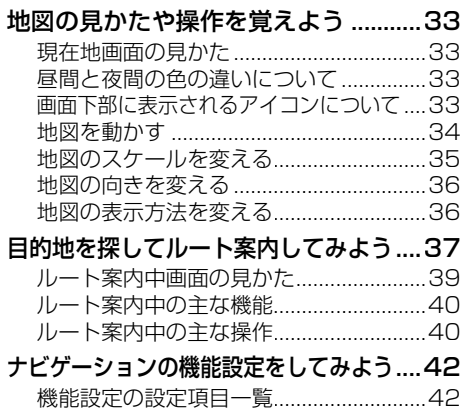

#### **オーディオ**

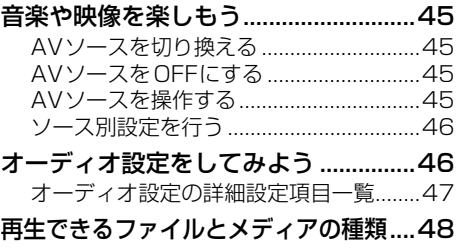

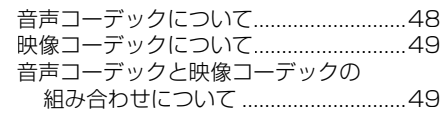

### スマートループ

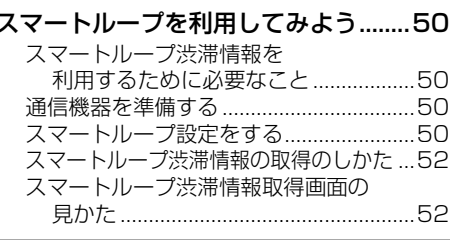

### ドライブレコーダー

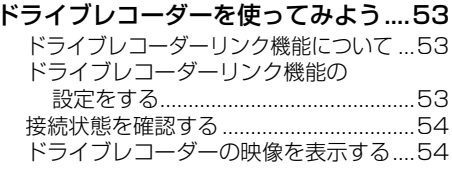

### ナビスタジオ

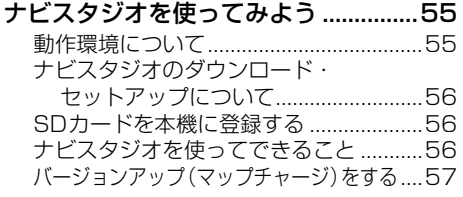

### オプション品

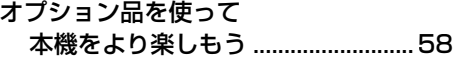

## 困ったときは

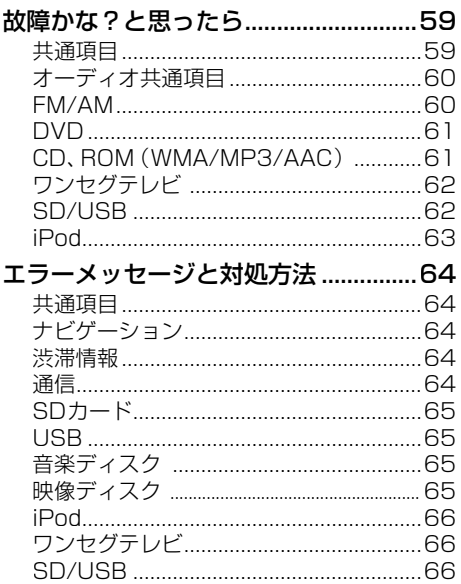

#### 付録

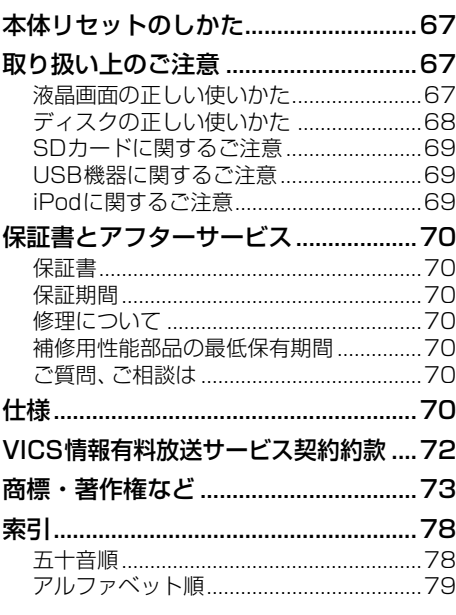

## <span id="page-9-0"></span>**はじめに**

本製品は、環境保護の観点から紙資源の使用量を見直し、いろいろな媒体を通して取り扱い情報を調 べることができるようになっています。

### **取付説明書**

製品に同梱されている説明書です。取り付けや接続を行うときにお読みください。機器構成の説明や 他の機器との接続のしかたについても、ここで説明しています。

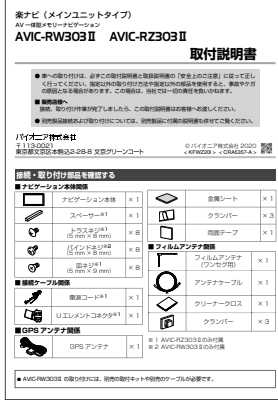

#### **取扱説明書(本書)**

製品に同梱されている説明書です。本機を使い始める前に、必ずお読みください。本機をご購入後、 実際に使い始める前に知っておいていただきたいことや、ナビゲーション、オーディオなどの基本的 な使いかたを説明しています。また、パソコンリンクソフト「ナビスタジオ」や本機と組み合わせ可能 なオプション品の紹介、困ったときの対処方法なども説明しています。

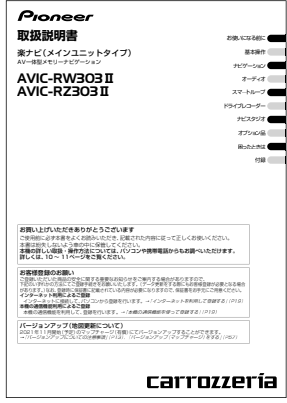

### **ユーザーズガイド**

お客様の利用シーンなどに合わせて、知りたい情報を詳しく知ることができるマニュアルです。 ユーザーズガイド閲覧時の通信料は、お客様のご負担となります。また、掲載内容は、予告なく変更さ れる場合があります。

### **■ユーサーズガイド(WEB版)**

iPhoneやスマートフォン、タブレットやパソコンを使って閲覧することがでます。インターネット に接続可能な環境で、下記URLを入力してアクセスしてください。

#### **https://jpn.pioneer/ja/support/manual/navi/20raku2/**

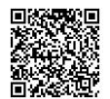

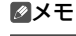

 ユーザーズガイド(WEB版)の画面は、性能・機能 改善のため、予告なく変更することがあります。

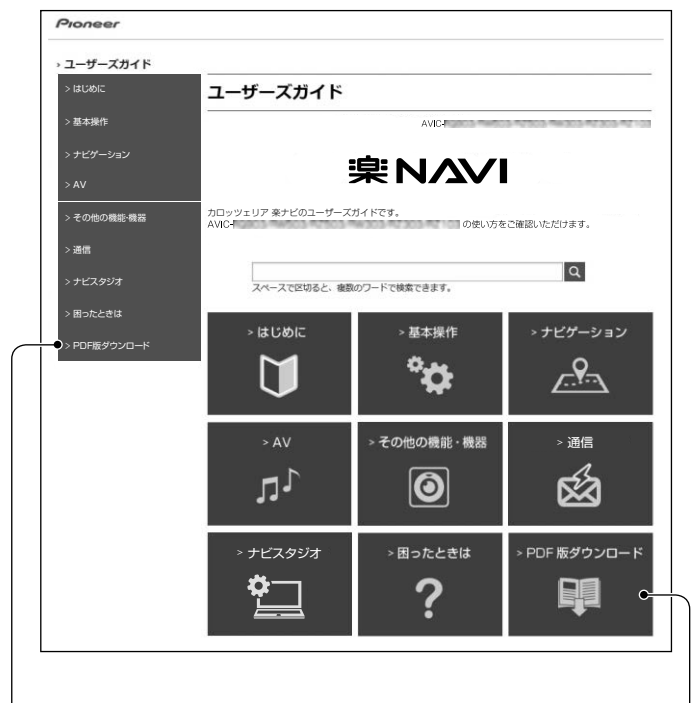

#### **■ユーザーズガイド(PDF版)・**

ユーザーズガイドをPDF形式で閲覧・ダウンロードすることができます。

#### ▼ **■ユーザーズガイド(製本版)**

ユーザーズガイドを製本した印刷物として有償販売いたします。購入をご希望される場合には、 裏表紙に記載の「部品受注センター」へお問い合わせください。(ご注文の際、"CXY6992" とお伝えいただくとスムーズです。)

## <span id="page-11-0"></span>**本書の見かた**

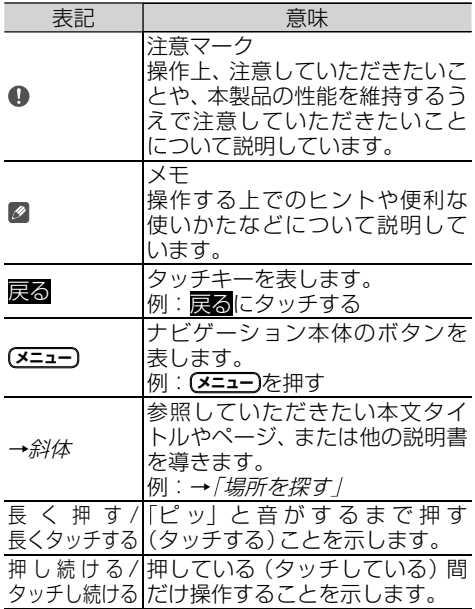

#### メモ

お使いになる前 お使いになる前

- 本書では、SDメモリーカード、SDHCメモリーカー ドおよびSDXCメモリーカードを総称して「SD カード」と表記しています。
- 本書では、iPod、iPhone、iPadを有線で接続して 使用する場合を総称して「iPod」と表記しています。
- 本書で使っているイラストや画面例は、実際の製品 と異なることがあります。
- 本書に記載されているイラストや画面例は機種に よって異なります。
- 実際の製品の画面は、性能・機能改善のため、予告 なく変更することがあります。
- 本書に記載している製品名などの固有名詞は、各社 の商標または登録商標です。
- 本書では、「NAVI\*STUDIO(楽ナビ/EVナビ用) Ver.3.2」を「ナビスタジオ」と表記しています。

## **ご使用前に知っておいていただ きたいこと**

#### **緊急施設の検索やルート案内について**

病院、消防署、警察署など、緊急施設の検索やルート案 内については、本機に依存せず、各施設に直接ご確認く ださい。

#### **地図データについて**

本機のご使用に当たっては、地図ディスクは必要ありま せん。地図データは、本機内蔵のメモリーに収録されて います。

#### **バッテリー上がりを防ぐために**

本機をお使いになるときは、必ず車のエンジンをかけて ください。エンジンがかかっていないときに本機を使用 すると、バッテリーが消耗します。

#### メモ

• 環境保護のため、必要以上の停車中のアイドリング は避けましょう。

#### **バッテリーを外すときのご注意**

セキュリティロックが有効状態の場合、点検などで バッテリーを外すと、次回起動時にパスワードの入力が 必要です。また、以下の内容が工場出荷時の設定に戻り ます。必要な情報は事前に控えておいてください。 自車方位/画質調整/画面角度調整/オーディオ設定 の内容/ラジオ、交通情報のプリセット内容/各AV ソースの再生モード など

#### **本機と接続可能な通信機器について**

本機に接続可能な通信機器は別売のデータ通信専用通 信モジュール「ND-DC2」です。

通信モジュールは、通信機能のみのご利用となります。

#### メモ

 NTTドコモの第3世代移動通信方式「FOMA」の サービスが2026年3月31日に終了することに伴 い、本機で利用可能な「ND-DC2」も「FOMA」終了 以降は利用できません。予めご了承ください。

#### **パソコンリンクソフトのご案内**

パソコンリンクソフト「NAVI\*STUDIO」(以降ナビ スタジオ)をパソコンにインストールしてお使いいただ くと、最新の地図やスマートループ渋滞情報、ウェザー ライブなどのデータをネットワーク経由で取得するこ とができます。保存されたデータや情報は、SDカード を本機に挿入して反映させることができます。ナビス タジオのご利用に関して、詳しくは「ナビスタジオを 使ってみよう」(→P55)をご覧ください。

#### **SD カードについて**

 本機は、SDメモリーカード、SDHCメモリーカード およびSDXCメモリーカードに対応しています。

- <span id="page-12-0"></span> ナビスタジオ(→P55)を使った全データ更新に は、16 GB以上のSDカードが必要です。お使いい ただいているパソコンがSDHCメモリーカードおよ びSDXCメモリーカードに対応していない場合には、 SDHCカードおよびSDXCメモリーカードに対応し たカードリーダー /ライターなどをご使用ください。
- プローブ情報やナビスタジオの編集データの保存の ためには、256 MB以上のSDカードが必要です。
- **本機はすべてのSDカードの動作を保証するもので** はありません。
- SDカードへのアクセス中は、SDカードを抜かないで ください。また、車のキースイッチ位置を変更しない でください。データが破損する恐れがあります。その ような行為において破損した場合、補償できません。
- SDカードは寿命があります。普通に使用していて も正常に書き込みや消去などの動作をしなくなる場 合があります。
- お持ちのパソコンで認識しているSDカードが、まれ に本機で認識しない場合があります。この場合、SD カードの不具合によっては、専用のフォーマットツー ルでフォーマットすることにより認識する場合があ ります。また、パソコンの標準機能でフォーマット をするとSD規格非準拠のフォーマットになるため、 データの書き込み、あるいは読み出しができないなど の不具合が発生することがありますので、専用フォー マットソフトでフォーマット作業を実行することが 推奨されています。ただし、フォーマットした場合は、 SDカードに記録されたデータがすべて消失します。 フォーマットの際は、必ずSDカードデータのバック アップを作成してから行ってください。

SDカードのフォーマットソフトウェアは、SDアソ シエーションの以下ホームページより入手できます。

https://www.sdcard.org/jp/

 フォーマット作業によるSDカードの不具合修復を 弊社が保証するものではありません。また、本作業 により、 SDカードのデータ消失並びに、その他損害 が発生した場合は、弊社として責任を負えません。 フォーマットソフトの説明書などをよくお読みに なり、あくまで、お客様の判断・責任の元でフォー マット作業は実行してください。

#### **著作権**

本製品に収録されたデータ及びプログラムの著作権は、 弊社及び弊社に対し著作権に基づく権利を許諾した第 三者に帰属しております。お客様は、いかなる形式にお いてもこれらのデータ及びプログラムの全部または一 部を複製、改変、解析などすることはできません。

#### **バージョンアップについての注意事項**

- 2021年11月開始 (予定) のマップチャージ (有償) にてバージョンアップすることができます。
- マップチャージには、全データ更新(アプリケーショ ン、地図データ、道路データ、地点情報データなど含 めたすべてのデータ) と、地点情報データのみの史 新、道路データのみの更新の3種類があります。

全データ更新は年2回、地点情報データの更新および 道路データの更新は毎月を予定しています。(整備ス ケジュールの都合上、更新対象がない月もあります。)

● マップチャージの流れなど、詳しくはP57をご 覧ください。

- 通信モジュールをお使いのお客様は、地点情報デー タの更新と道路データの更新を本機の通信機能を 使って行うこともできます。
- **全データ更新をする際は、16 GB以上のSDカード** (8 GB・2枚でも可)が必要です。
- インターネット接続環境をご利用になれないお客様 へは、年1回、SDカードによるバージョンアップソ フトの販売を予定しています。詳細は弊社ホーム ページにてご案内する予定です。
- バージョンアップのお知らせについては登録時に 「新製品などに関するご案内」に同意いただいた方に のみEメールにてご案内させていただく予定です。

#### **お客様が保存されたデータについて**

- 本機の地図データ更新および修理において、お客様の 登録されたデータの保証については、ご容赦ください。
- ナビゲーションに登録された各種機能設定などの内 容は、事故や故障・修理・その他取り扱いによって 変化・消失する場合があります。大切な内容は控え をお取りください。万一内容が変化・消失した場合 の損害および逸失利益につきましては、一切の責任 は負いかねますので、あらかじめご了承ください。

#### **セキュリティロック機能について**

本機は、パスワードによるセキュリティロック機能(盗 難抑止機能)を内蔵しています。出荷時は、セキュリティ ロック機能は動作しておりません。必要に応じてセキュ リティロック機能を設定してください。設定には、通 信機器の接続と設定が必要です。⇒『ユーザーズガイ ド』(ユーザーズガイドの閲覧方法については、本書の P11をご覧ください。)

#### **アフターサービス**

- 弊社からの本製品の安全に関する重要なお知らせ は、お客様登録(→P19)をしていただいたお客 様にいたします。必ず登録をしていただきますよう お願いいたします。
- 本製品のアフターサービスは、お買い上げ販売店を 窓口として実施しておりますが、移動先や引っ越し などにより、お買い上げ販売店に修理が依頼できな い場合には、修理受付窓口へご相談ください。

#### **オートアンテナ車のご注意**

本機をオートアンテナ車 (モーターアンテナ車)に取り 付けた場合、エンジンスイッチのON(本機の電源ON) に連動してアンテナが上がります。屋内ではご注意く ださい。

#### **設定の初期化について**

ご購入後に設定した内容を工場出荷時の状態に戻すこ とができます。

設定の初期化について、詳しくは『ユーザーズガイド』を ご覧ください。(ユーザーズガイドの閲覧方法については、 本書のP11をご覧ください。)

#### **初期学習について**

<span id="page-13-0"></span>センサー初期学習とは、センサーを利用可能にするために車 や取付状態に合わせて学習を開始している状態のことです。 センサーが利用可能になると、初期学習は終了します。初期 学習中にエンジンをかけると以下の画面が表示されますので、 **確認** にタッチしてください。 店頭展示 にはタッチしないで ください。タッチしてしまった場合は、一度車のキーを抜いて から、エンジンをかけ直してください。

センサー学習について、詳しくは『ユーザーズガイド』を こころ、・・・・・・・・・・・・・・・・・・・・・・・・・・。<br>ご覧ください。*(ユーザーズガイドの閲覧方法については、* 本書のP11をご覧ください。)

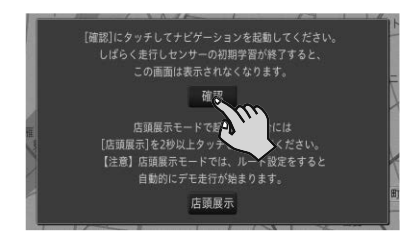

### **その他**

- 著作権で保護された番組をビデオデッキなどで録 画すると、著作権を保護するための機能が働き、正 しく録画できません。また、著作権保護の機能によ り、ビデオデッキを介してモニターに出力した場合 - ここのコン・コンコン - ニュン・コン・コン・コン<br>には、再生する時も画質が劣化することがあります。 これらは機器の問題ではありません。著作権保護さ れた番組を視聴するときは、本機とリアモニターを 直接接続してお楽しみください。
- 製品の性能改善などを目的として、本機には動作履 歴情報(測位結果など)を記録する機能があります。 動作履歴情報にお客様の個人情報は含まれません。 また、この情報は当社指定の拠点および当社指定の 業務委託先でのみ解析ができるしくみになってお り、お客様の同意をいただけた場合に限り使用いた します。
- 弊社は、本製品がお客様の特定目的へ合致すること を保証するものではありません。
- 本製品の仕様及び外観は、改善のため予告なく変更 する場合があります。その場合における変更前の本 製品の改造、またはお取り換えのご要望には応じか ねます。

## **本機に接続可能なオプション品**

本機には、以下のオプション品が組み合わせできます。

- ナビ連動型ETC2.0ユニット「ND-ETCS2」<br>● ナビ連動型FTCユニット「ND-FTC9」
- ナビ連動型ETCユニット「ND-ETC9」<br>● iPod用USB変換ケーブル(30ピンコ
- iPod用USB変換ケーブル(30ピンコネクタ対応機 種AV用)「CD-IUV51M」
- iPhone/iPod用USB変換ケーブル「CD-IU010 (50 cm)」
- iPhone/iPod用USB変換ケーブルセット 「CD-IU021」
- AV入力用変換ケーブル「CD-VRM200(2 m)」<br>● LISB接続ケーブル「CD-LI120 (2 m) | 「CD-LI4:
- USB接続ケーブル「CD-U120(2 m)」「CD-U420  $(1.5 m)$
- データ通信専用通信モジュール「ND-DC2」※
- リアモニター「TVM-Wシリーズ」「TVM-FWシリー
- ズ」| IVM-PWシリーズ」<br>● 汎用バックカメラユニット「ND-BC8Ⅱ」
- ドライブレコーダー「VREC-DS600」
- ステアリングリモコンケーブルまたはステアリング リモコンアダプター
- ※: 接続には別売のUSB接続ケーブル「CD-U120 (2 m)」または「CD-U420(1.5 m)」が必要です。

#### メモ

- データ通信専用通信モジュールのご購入代金には、 最大約3年間分(ご使用開始日から当月末までの日 数分+35 ヶ月間分)の通信費および接続料金が含ま れています。3年間経過後、継続して通信機能をご 使用になる場合には別途UIMカードの購入が必要で す。なお、電話としての機能はありませんのでご注 意ください。
- NTTドコモの第3世代移動通信方式「FOMA」の サービスが2026年3月31日に終了することに伴 い、本機で利用可能な「ND-DC2」も「FOMA」終了 以降は利用できません。予めご了承ください。
- バックカメラをお使いになるときは、バックカメラ 設定の入力を「ON」にしてください。また、バック カメラの極性(「HIGH」または「LOW」)も設定し てください。⇒『取付説明書』―「バックカメラの 設定を行う」
- ステアリングリモコンケーブルまたはステアリン グリモコンアダプターをお使いになるときは、ステ アリングリモコンの設定を行ってください。 ステアリングリモコンの設定、適合情報については 以下のホームページをご覧ください。 < https://jpn.pioneer/ja/carrozzeria/ support/steering\_remotecontrol/ >
- 型番は代表例です。車種や条件によって組み合わ せできない場合もあります。詳しくは販売店へお 問い合わせください。
- 各オプション品に関する詳細は、カタログまたは弊 社ホームページにてご確認ください。

## <span id="page-14-0"></span>**マイセットアップをしよう**

本機の基本的な設定を、画面の指示に従ってかん たんに行うことができます。

本機をご購入後、はじめてお使いになるときは、 自動的にマイセットアップが起動します。

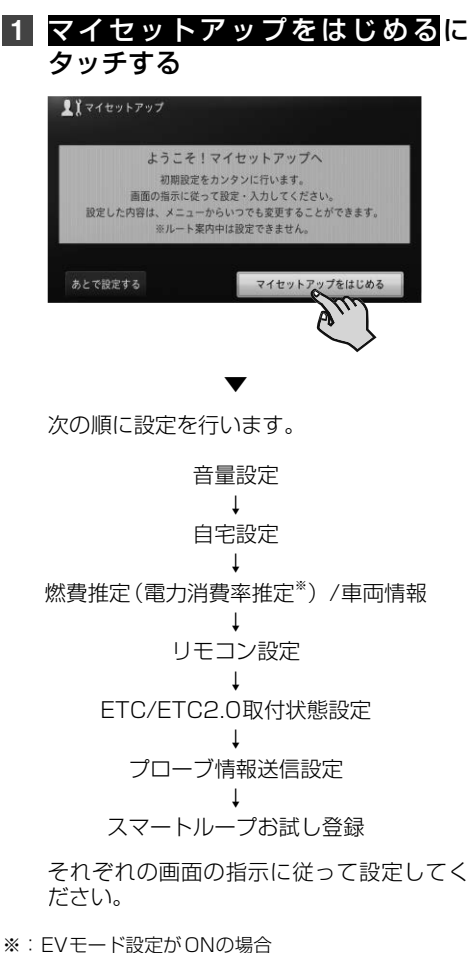

メモ

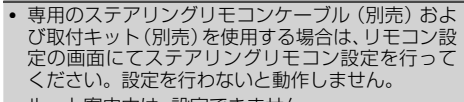

- ルート案内中は、設定できません。
- あとで設定したい場合は、あとで設定するにタッチ してください。次回起動時もマイセットアップが 起動します。
- マイセットアップは、設定・編集メニュー (→P30) からも行えます。

**2** マイセットアップ終了画面まで進ん だら、マイセットアップを終了する にタッチする

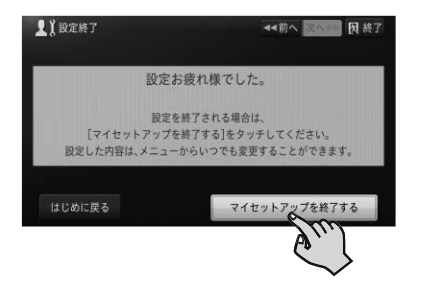

#### **マイセットアップ画面の見かた**

### 終了 -マイセットアップを終了します。 次へ▶▶ 設定内容を保存し、次の画面を 表示します。 前へ 設定をやり直す場合など、 一つ前の画面を表示します。 **11**音量設定 — (1/7) → 前へ 次へ → 因終了 案内音量  $20$  - **MMMMMMMM** 操作音 ON OFF ガイダンスメッセージ

機能の概要と操作方法をかんたんな メッセージで表示します。

マイセットアップ進捗バー

マイセットアップがどこまで進んでいるか 確認できます。

## <span id="page-15-0"></span>**本機の基本操作を覚えよう**

ナビゲーション本体、マイクの各部の名称と働きを説明します。

### **各部の名称と主な働きを覚えよう**

#### **■ナビゲーション**

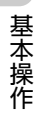

#### 閉じている状態(AVIC-RW303Ⅱ)

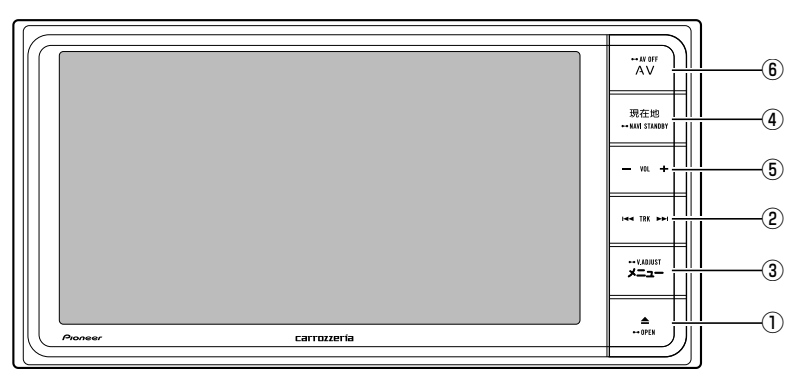

#### 閉じている状態(AVIC-RZ303Ⅱ)

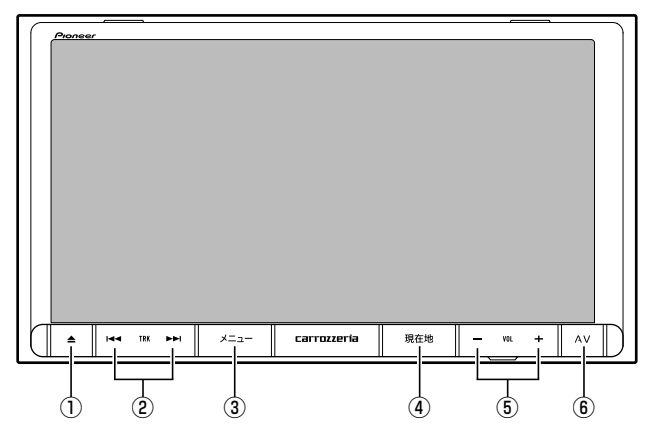

#### 開いている状態

イラストはAVIC-RZ303Ⅱです。

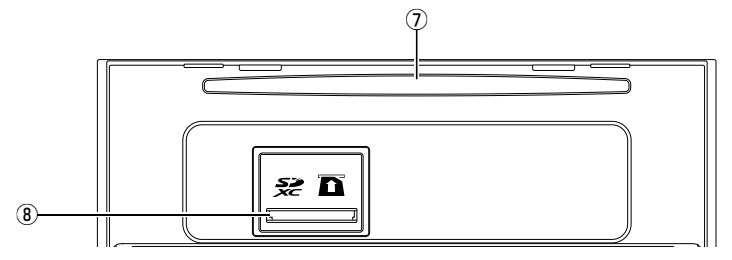

- <span id="page-16-0"></span>1 **ボタン(→P20,21,22)** ディスク、SDカードの出し入れや、モニターの 角度調整を行うための操作画面を表示します。
- ② **【FED】下列ボタン** 放送局の選択や再生する曲の選択をします。 長く押すと、曲の早戻しや早送りなどの操作 となります。
- 3 **メニュー ボタン(→P26)** セントラルメニューを表示します。セント ラルメニュー表示中は、NAVIメニューと AVメニューを切り換えます。 長く押すと画面の画質を調整します。
- 4 **現在地 ボタン** ナビゲーションの現在地表示に切り換えます。 長く押すと画面を一時的に消し、待機状態に します(ナビスタンバイ)。
- 5 **(音量調整)ボタン** 車のスピーカーから出力されるAVソース の音量を調整できます。
- 6 **AV ボタン** AVソース画面時は、セントラルメニューを 表示します。(長く押すとAVソースをOFF にしてセントラルメニューを表示します。) ナビゲーション画面時は、AVソースがOFF 基 の場合はセントラルメニューを表示し、AV 本 ソースがONの場合はAVソース画面を表示 操 します。
- 7 **ディスク挿入口(→P20)** DVDやCDなどを挿入します。
- 8 **SDカードスロット(→P21)** SDカードを挿入します。

### 指のケガに注意

 モニターを開閉するときは、指などを挟まれないようにご注意ください。特にお子様にはご注意ください。ケガ の原因となることがあります。

#### 注意

- 本機を使用していないときは、モニターを閉じた状態にしてください。
- モニターの角度調整や開閉を無理に行わないでください。モニターに強い力が加わると故障することがあり ます。
- モニターの角度調整や開閉をするときに、物を挟まないように注意してください。物が挟まってしまったときは、 挟まった物を取り除いてから開閉操作をしてください。
- SDカードの出し入れの際、モニターを完全に開いた状態のままにしておくと、一定の間隔で音声警告が行われ ます。表示部保護のため、必要な場合以外モニターは閉じた状態でご使用ください。

#### メモ

- ナビスタンバイ中の画面にタッチすると、元の画面に戻ります。
- ナビスタンバイ中は、ナビゲーションの音声案内も出力されません。
- ナビゲーションの案内音声および操作音の調整は、「ナビゲーションの音量を調整してみよう」(→P23)で 行います。

#### **ナビゲーションの電源について**

本機の電源は、車のエンジンスイッチをONにすると自動的に入り、エンジンスイッチをOFFにする と切れます。

#### 注意

 本機は、エンジンスイッチをOFF(本機の電源をOFF)にするとモニターが自動的に閉じます。ただし、モニター が完全に開いた状態でエンジンスイッチをOFF(本機の電源をOFF)にしても、自動的にモニターが閉じること はありません。故障ではありません。

#### メモ

ナビゲーションの電源スイッチはありません。

17

作

## <span id="page-17-0"></span>**テレビを見るための準備をしよう**

本機をご購入後、はじめてテレビをご覧になると きは、受信可能なチャンネルを探して本機に登録 する作業(チャンネルスキャン)が必要です。この 準備が完了するまで、テレビはご覧になれません。

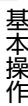

#### **受信可能なチャンネルを本機に登録する ( チャンネル スキャン)**

#### メモ

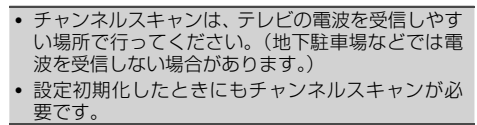

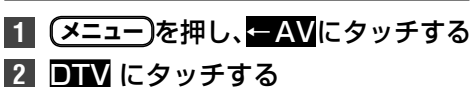

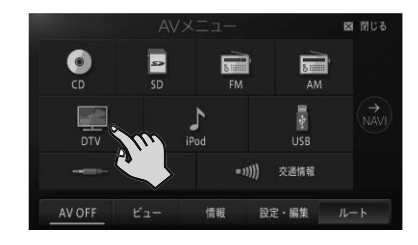

#### **3** 次ページ-スキャンに2秒以上 タッチする

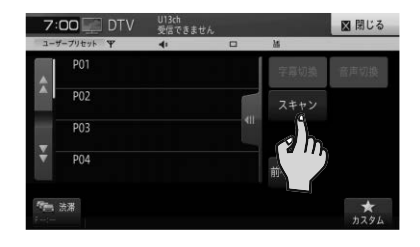

チャンネルスキャンを開始します。

▼

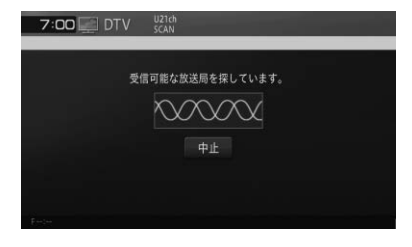

▼ チャンネルスキャンが終了すると、テレビの 映像が表示されます。

## **自宅を登録しよう**

あらかじめ自宅の場所を登録しておくと、ドライ ブ先から自宅へ帰るときなどに、かんたんな操作 でルートを探索できます。

- **1** 自宅に車を停める
- **2 メニュー** を押し、自宅にタッチする
- **3** はいにタッチする

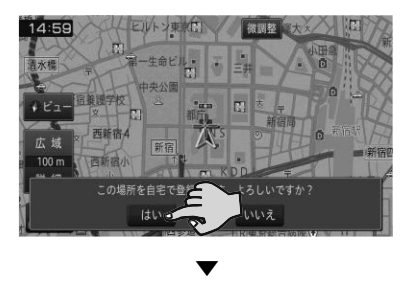

自宅が登録されます。

#### メモ

- マイヤットアップ (→P15)でも自宅の登録や 変更ができます。
- 白宅の地点を探してここを登録するにタッチし、自 宅登録をタッチすることでも自宅の登録や変更が できます。
- 地図画面上で自車マーク▲が自宅の位置にあるこ とを確認してください。ずれているときは、画面を スクロールして十字カーソルを自宅の位置に合わ せてください。→P34の「地図を動かす」
- 登録後に自宅にタッチすると、自宅までのルート探 索が始まります。

## <span id="page-18-0"></span>**お客様登録(無料)をしよう**

本機の通信機能やバージョンアップなど、本機を より便利で快適にお使いいただくためには、あら かじめお客様登録をしていただくことをお勧め 。<br>ここの音は垂流ことでいたに こここの勘っ 利用した方法と本機の通信機能を使った方法の 2通りあります。

#### メモ

- マイセットアップ(→P15)で「スマートルー プお試し登録」を行っていただいた場合は、お客様 登録(無料)およびスマートループ設定の初期登録 (→ P50) をしなくてもスマートループ渋滞情 報を期間限定で体験していただくことができます。 体験期間終了後も引き続きスマートループ渋滞情 報をご利用される場合や、本機の全機能をお使いに なる場合は、お客様登録(無料)を行ってください。
- お客様登録は、バージョンアップやスマートループ機 能と関係しています。本機を譲渡・転売する場合な どは、お客様ご自身で退会手続きを行ってください。
- お客様登録では、ご希望のニックネームとパスワー ドを登録します。登録した内容はメモに残して忘 れないようにしてください。

#### **インターネットを利用して登録する**

インターネットを利用して、自宅のパソコンなど からお客様登録およびスマートループ利用登録 を行います。

**1** 下記URLにアクセスして、お客様 登録とスマートループ利用登録の 設定を行う

▼

https://www.smartloop.jp/smartloop/

以上でお客様登録とスマートループ利用登 録の設定は完了です。

#### メモ

- ナビスタジオのランチャー画面 (→ P56) から、 お客様登録ページを表示させることもできます。
- スマートループのご利用には、別途スマートループ 設定が必要です。(→ P50)

#### **本機の通信機能を使って登録する**

本機の通信機能を使用して、お客様登録とスマー トループ利用登録を行います。

#### メモ

• あらかじめ本機に別売のデータ通信専用通信モ ジュールを接続してください。

#### **1 メニュー** を押し、Smart Loopに タッチする

#### メモ

● AVメニューが表示されているときは、NAVI→に タッチしてください。

- 2 お客様メニューーお客様登録に タッチする
- **3** 新規登録にタッチする
- **4** 約款を読んでから 同意するにタッチする ▼

以降は、画面に従い必要な情報を順次入力します。

基本 基本操 午操作

#### メモ

• 電話番号登録では、「-(ハイフン) の入力は不要です。

▼

## **5** 終了にタッチする

以上で、お客様登録は完了です。

#### メモ

- お客様登録が完了すると、自動的にスマートループ利 用登録も完了し、利用期間が無期限に設定されます。
- スマートループ利用登録期間は、必要に応じて変更 してください。⇒『ユーザーズガイド』(ユーザーズ ガイドの閲覧方法については、本書のP11をご 覧ください。)
- スマートループのご利用には、別途スマートループ 設定が必要です。(→P50)

## <span id="page-19-0"></span>**ディスクの入れかた・取り出しかた**

#### 注意

**• 8 cm ディスクには対応しておりません。また、ア** ダプターを装着した8 cm ディスクも絶対に使用 しないでください。

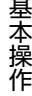

## **ディスクの入れかた**

### **1** を押す

**2** OPEN にタッチする

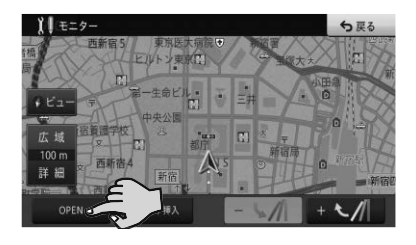

モニターが開きます。

**3** ディスク挿入口にディスクを差 し込む

▼

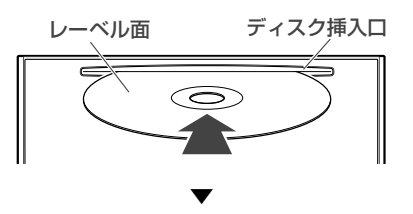

ディスクは途中まで差し込むと自動的に引 き込まれ、モニターが閉じます。

**ディスクの取り出しかた**

■1 国を押す

## **2** ディスクイジェクトにタッチする

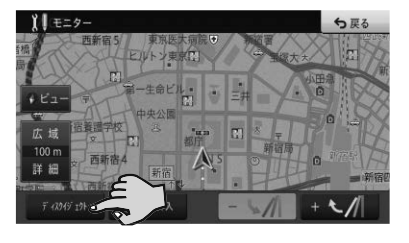

▼

モニターが開き、ディスクが自動的に押し出 されます。

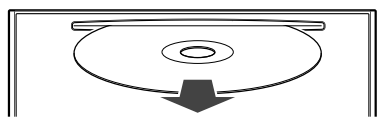

▼

3 ディスクを取り出し、国を押す

モニターが閉じます。

## <span id="page-20-0"></span>**SDカードの入れかた・取り外 しかた**

#### **Q注意**

- SDカードの出し入れを無理に行うと、本機やSD カードが破損する恐れがあります。ご注意ください。
- SDカードスロットには、SDカード以外のものを挿 入しないでください。コインなどの金属物を挿入し た場合、内部回路が破損し故障の原因となります。
- 安全のため、走行中はSDカードの出し入れはしな いでください。

#### メモ

- ナビスタジオ (→ P55)をご利用になる場合 は、ナビスタジオ専用として使用するSDカード (16⦆GB以上)が必要です。また、本機をご購入後 はじめてSDカードを挿入すると、SDカード登録確 認メッセージが表示されます。ナヒス<u>タジ</u>オ専用と してお使いになるSDカードの場合は<mark>はい</mark>にタッチ してください。それ以外の用途(例えば知人から 時的に借りた SDカードの場合など)の場合はいい スにタッチしてください。詳しくは、「ナビスタジ オを使ってみよう」(→P55)をご覧ください。
- 本機と組み合わせて使用しているときにSDカード のデータが消失しても、消失したデータの保障につ いてはご容赦ください。

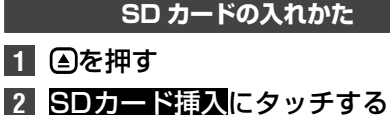

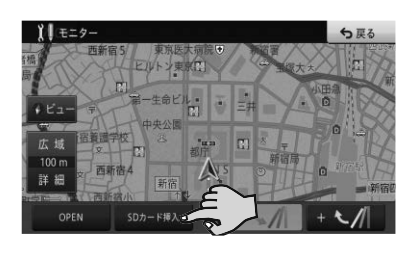

モニターが開きます。

**3** "カチッ"と音がするまでSDカー ドを差し込む

▼

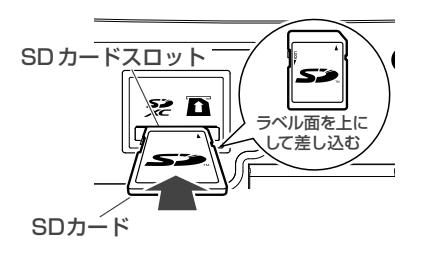

## **4** △を押す

モニターが閉じます。

#### 注意

• SDカードが完全に挿入されていない状態で△を押 さないでください。カードを破損させる恐れがあ ります (SDカードの挿人位置が止しくないまま **を押すと、モニターにメッセージが表示され、音声** による案内が行われます)。

▼

基

### **SD カードの取り外しかた**

#### **1** を押す

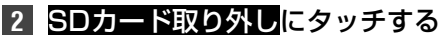

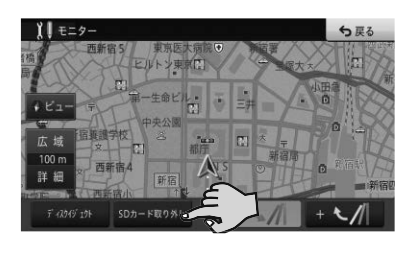

▼

モニターが開きます。

#### 注意

- SDカードを取り外す場合は、必ずSDカード取り 外しにタッチしてから行ってください。タッチ ずに取り外すと、SDカード内のデータが破損する 恐れがあります。
- **3** "カチッ"と音がするまでSDカー ドを押し込んで離す

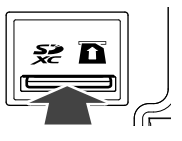

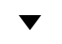

SDカードが押し出されます。

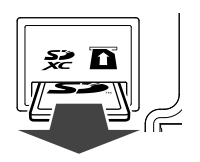

#### <span id="page-21-0"></span>**4** SDカードをまっすぐ引き抜き、 を押す ▼

モニターが閉じます。

#### 注意

基本操作

- SDカードは中央部をゆっくりと押して、まっすぐ 取り出してください。
- 基本操作 取り外したSDカードは、専用ケースに入れるなど して、保管してください。また、誤ってお子様が飲 **み込むなどのことがないように、保管場所にもご配** 慮ください。

## **画面を見やすく調整してみよう**

#### メモ

 液晶画面は、その構造上きれいに見える角度が限ら れています。初めてお使いになるときは、画面がき れいに見えるように、見る角度を調整し、調整した 角度に合わせて黒の濃さを調整してください。液 晶画面自体の明るさや色温度なども変更できます。 お好みに応じて調整してください。

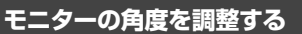

**11 ④を押す** 

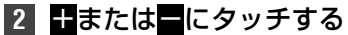

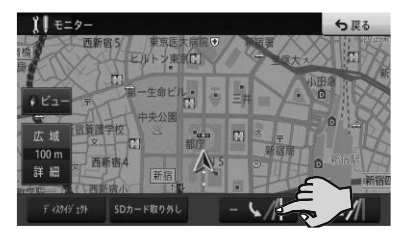

タッチするごとに、モニターの角度が変わります。

#### メモ

 角度調整したモニターは、次にエンジンスイッチを ON(本機の電源をON)にしたとき自動的に調整し た角度になります。

▼

#### **画質を調整する**

- **1 メニュー** を長く押す
- **2** 調整したい項目にタッチする

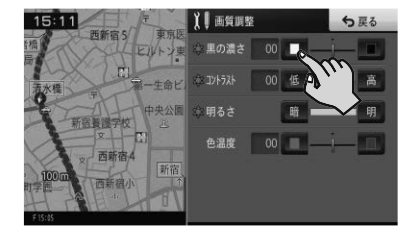

## <span id="page-22-0"></span>**地図画面とAVソース画面を同 時に表示してみよう**

画面を2分割して、地図画面とAVソース画面を 同時に表示させることができます。

**1** 現在地画面で、ビューにタッチする

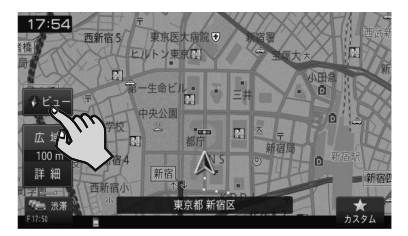

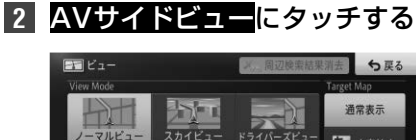

5 文字拡大  $\overline{\epsilon}$ 咖啡 道路重视 AVサイドビュー ツインビュー + 地図方位 ヘディングアップ → 100mスケー ロゴマーク表示設定 スケール登録

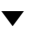

#### 2画面表示に切り換わります。

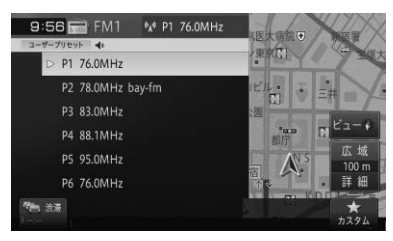

## **ナビゲーションの音量を調整し てみよう**

- **1 メニュー** を押し、設定・編集にタッチする
- **2** 案内音量設定にタッチする
- 8 調整したい項目の + / または ON/OFFにタッチする 基本操 基本操作

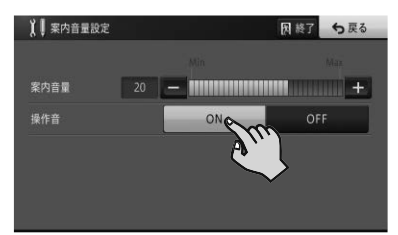

#### メモ

- マイセットアップ (→ P15)でも調整できます。
- 操作音は、それぞれの調整した音量と同じ大きさで 鳴ります。
- 調整・補正メニュー (→ P30) の「音量/消音 設定」では、より詳しい設定ができます。
- · オーディオの音量調整については、P17をご覧 ください。

#### **❶注意**

 操作音をOFFに設定すると、警告音も鳴らなくな りますのでご注意ください。

## <span id="page-23-0"></span>**カスタムキーの操作を覚えよう**

音段よく使う機能を、画面下部に表示されるカス タムに登録できます。工場出荷時は「地点を登録 する」です。

#### **カスタム機能を設定する**

**1 メニュー** を押し、設定・編集-システ ム設定-カスタム設定にタッチする

**2** 登録したい機能を選ぶ

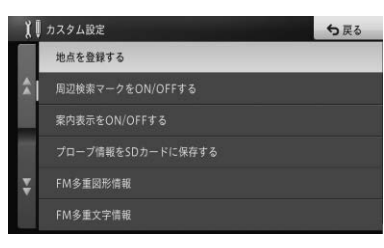

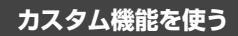

**1** 現在地画面で、カスタムにタッチする

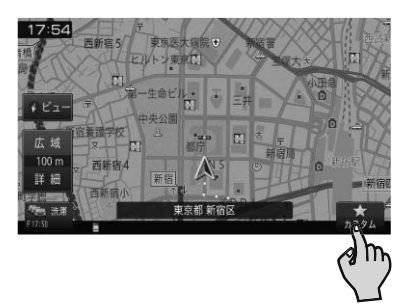

登録した機能(例:ロゴマークをON/OFF する)が動作します。

▼

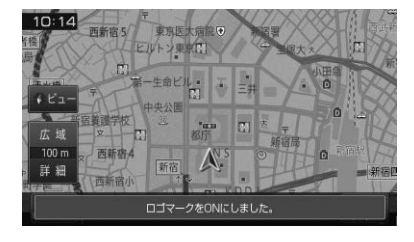

#### メモ

- 以下の機能は、地図画面またはAVソース画面のど ちらでも動作します。
	- 周辺施設を探す
	- <sub>『『</sub>』』<br>- よく行くランキングから探す
	- 自宅へ帰る
	- ̶ 周辺充電スポットを探す(EVモードONの場合)
	- ̶ アイドリングアッテネーター設定O N /OFFする
	- アッテネーターをON/OFFする
	- 全画面に時計を表示する
	- その他の機能は、地図画面でのみ動作します。

## <span id="page-24-0"></span>**現在地を登録してみよう**

旅先など景色がきれいで覚えておきたい場所を 登録しておくと、目的地を設定する際などに利用 できます。

**1** 登録したい場所に車を停める

**2** 現在地画面で、カスタムにタッチする

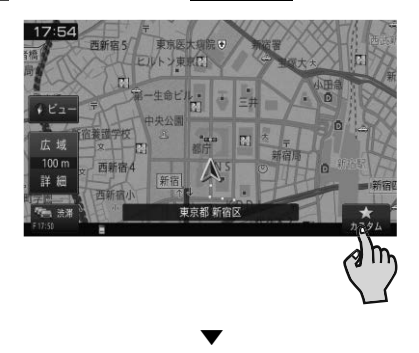

## **登録した場所を編集してみよう**

以下の情報を編集することができます。 詳しくは、ユーザーズガイド「登録した場所の編 集」を参照してください。(ユーザーズガイドの 閲覧方法は、本書のP11をご覧ください。)

- ・名前 ・方向指定
- ・ヨミ ・グループ
- ・電話番号 ・位置修正
- ・2Dマーク ・効果音
- ・3Dマーク

場所が登録されます。

#### メモ

- 現在地の住所付近の名称で登録されます。
- カスタムキーに「地点を登録する」を設定してくだ さい。(工場出荷時の設定は「地点を登録する」で す。)
- カスタムキーに他の機能が設定されていると、手順 2の操作では登録できません。

基本操 基本操作

## <span id="page-25-0"></span>**メニューの操作を覚えよう**

本機では、用途に応じていろいろなメニュー画面が表示されます。 それぞれの使いかたを覚えておくと便利です。

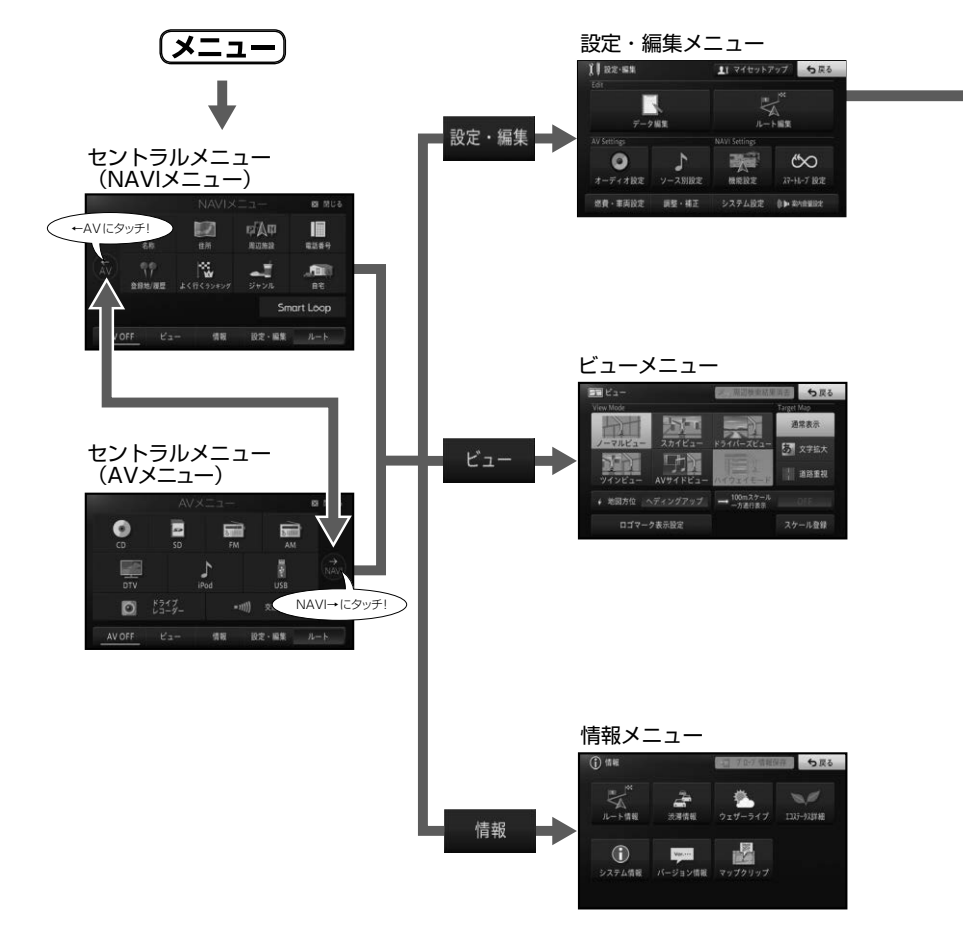

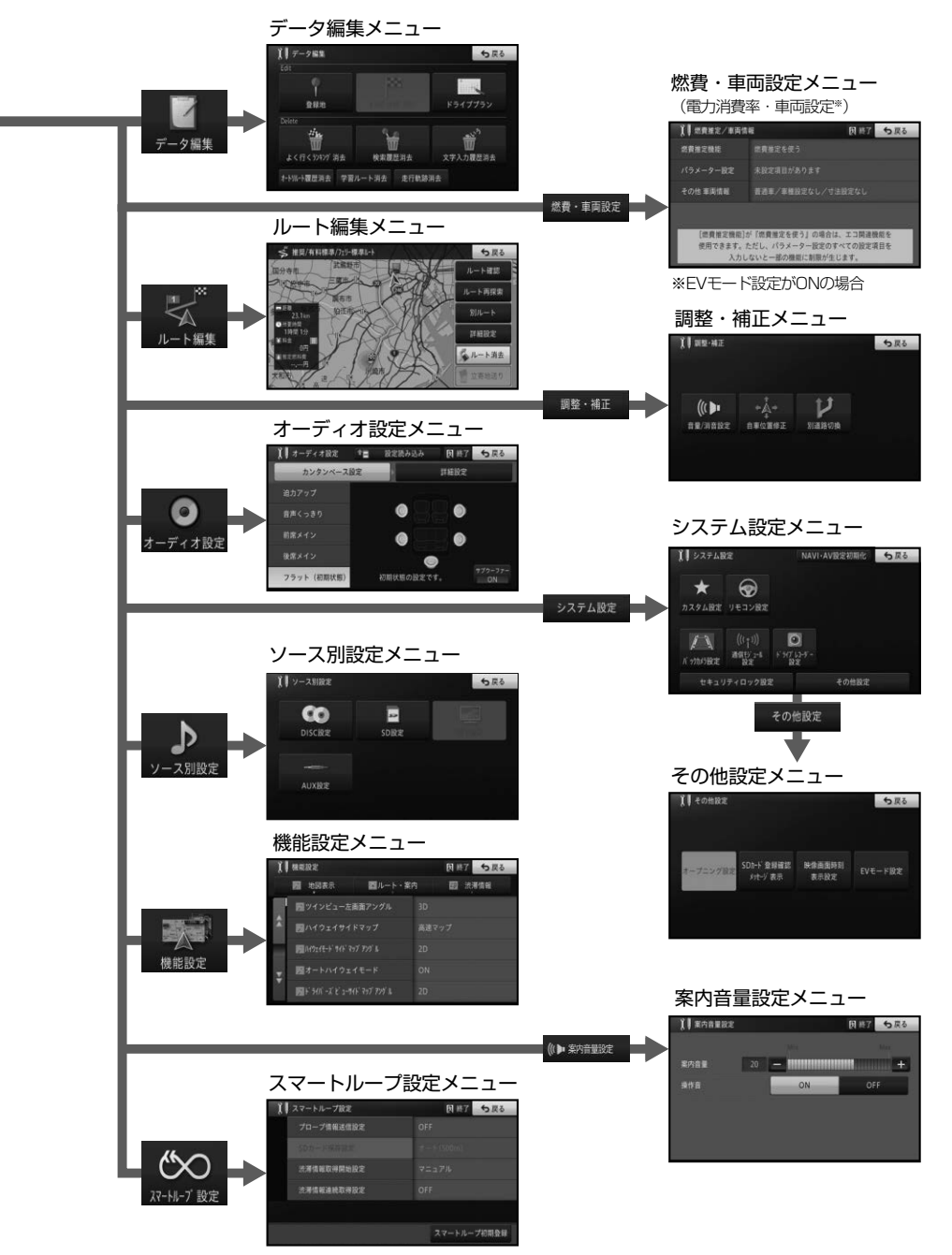

#### **セントラルメニュー**

<span id="page-27-0"></span>セントラルメニューには、いろいろな機能が集め られています。

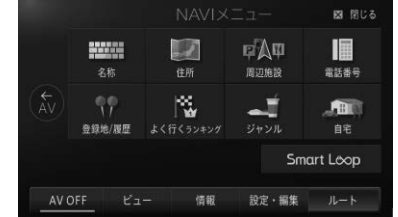

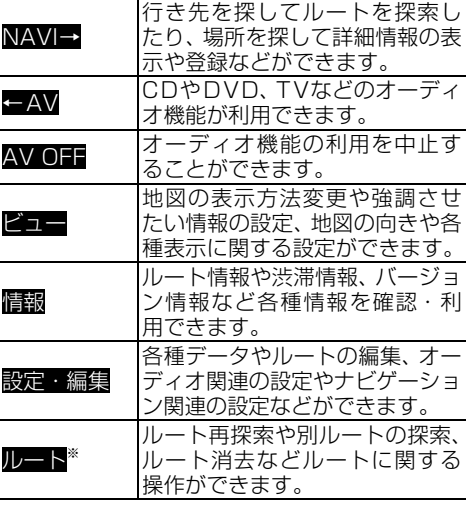

※:案内中ルートがある場合

#### **■NAVIメニュー**

NAVIメニューには、場所を探すメニューが集められて います。

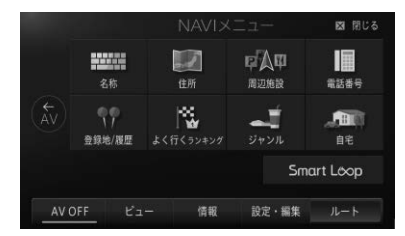

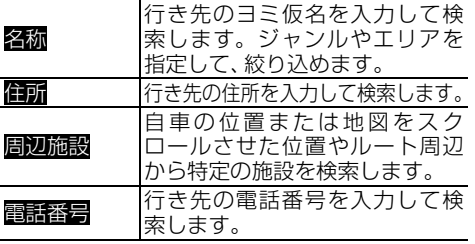

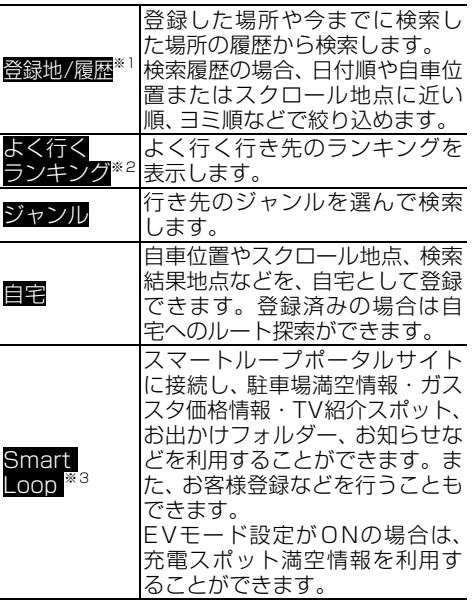

※1:登録地点や検索履歴がある場合

※2: ランキング情報がある場合

※3: 通信接続可能な状態にある場合

#### **■AVメニュー**

 $\overline{a}$ 

 $\blacksquare$ 

AVメニューには、オーディオに関するメニューが集め られています。

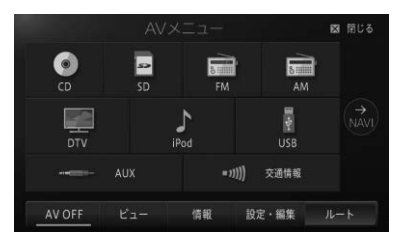

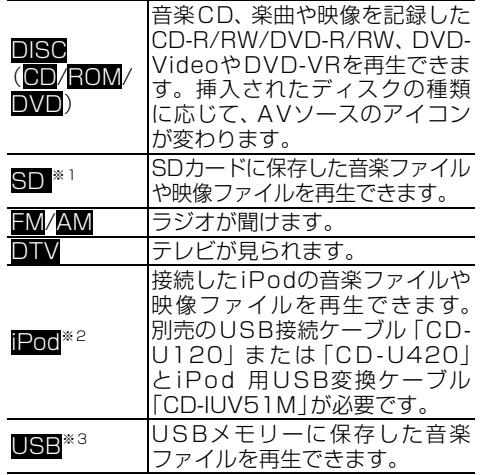

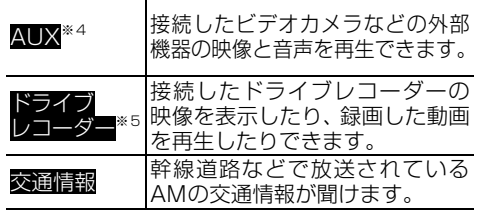

- ※1:SDカードが挿入されている場合
- ※2:iPodが接続されている場合
- ※3:USBが接続されている場合
- ※4: ソース別設定 (→ P46) でAUX設定の入力設
- ーー定をONにした場合<br>※5: ドライブレコーダー設定 (→*P53*) をONにし た場合

#### **■ビューメニュー**

ビューメニューには、地図の表示に関するメニューが集 められています。

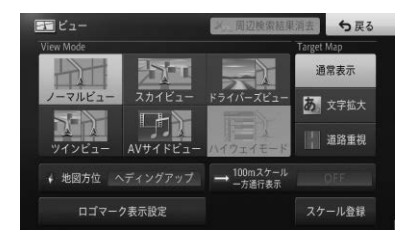

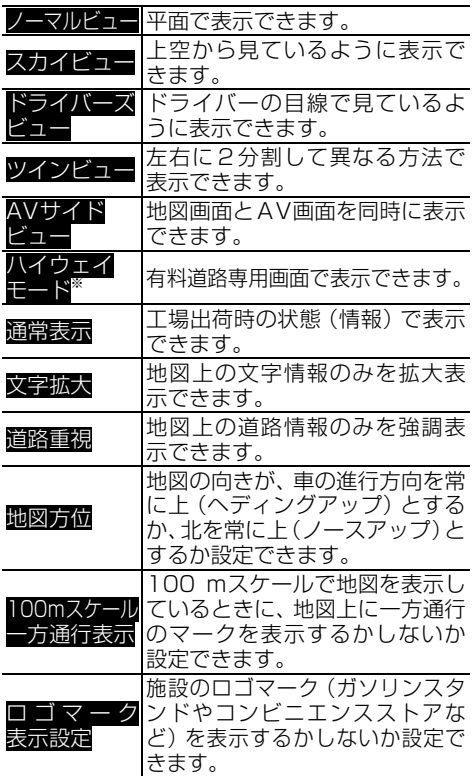

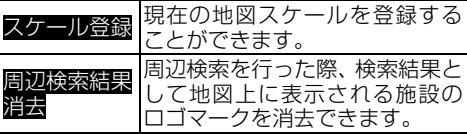

※:有料道路走行中の場合

#### **■情報メニュー**

情報メニューには、ルートや渋滞、エコステータス、シ ステムなどのメニューが集められています。

基本操 基本操作

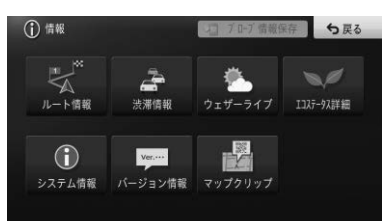

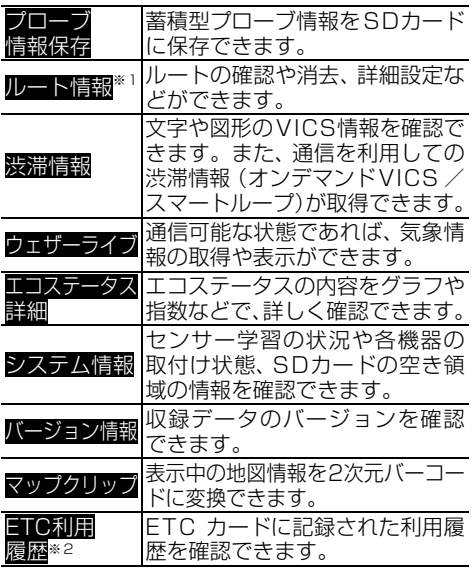

※1:案内中ルートがある場合

※2:ETCユニットが接続されていて、ETCカードが挿 入されている場合

#### メモ

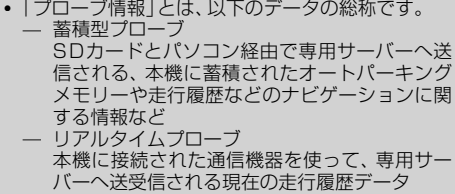

#### <span id="page-29-0"></span>**■設定・編集メニュー**

設定・編集メニューには、設定または編集に関するメ ニューが集められています。

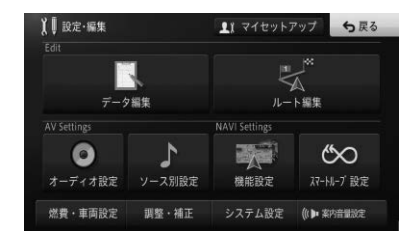

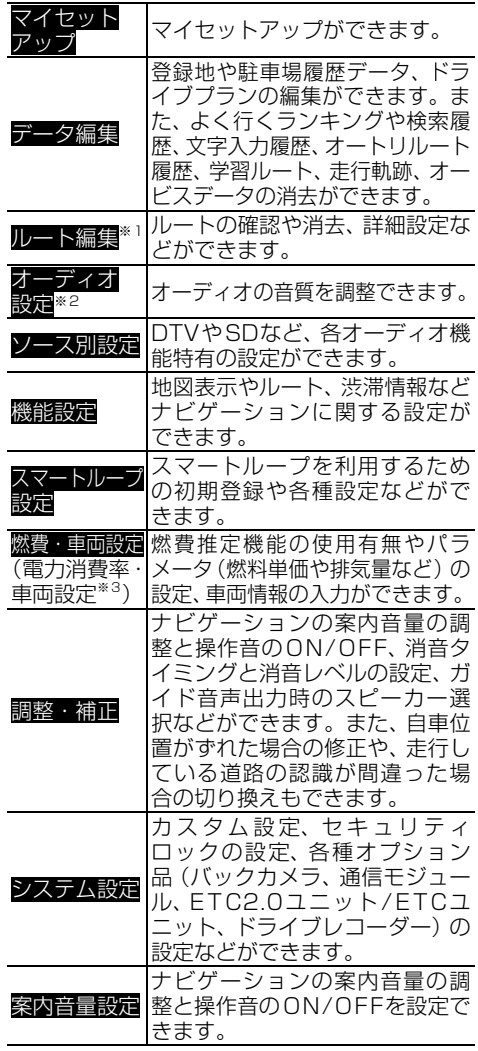

※1:案内中ルートがある場合

※2:AV機能利用中の場合

※3:EVモード設定がONの場合

#### **ショートカットメニューの操作**

-<br>場所を探した際に、利用頻度の高い機能 (ルー ト探索や場所の登録など)がショートカットメ ニューとして表示されます。

- **1** 地図をスクロールするか場所を探す
- **2** 実行したい機能を選んでタッチする

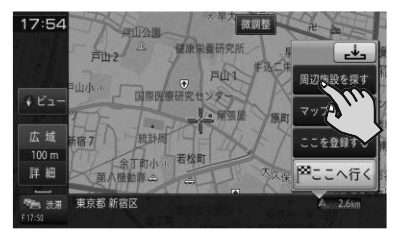

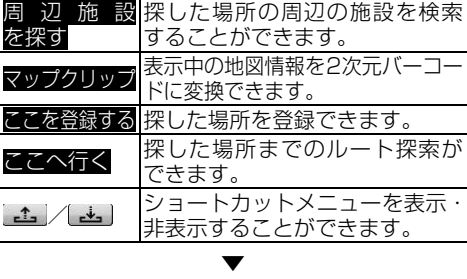

選んだショートカットメニューが実行されます。

#### メモ

• 検索機能を使って表示さ<u>せた</u>ショートカットメ ニューを解除するときは、<mark>戻る</mark>にタッナします。地 図をスクロールして表示させたショートカットメ ニューを解除するときは、 (現在地)を押します。

## <span id="page-30-0"></span>**リスト画面の操作を覚えよう**

機能に応じていろいろなリスト画面が表示されま す。それぞれの使いかたを覚えておくと便利です。

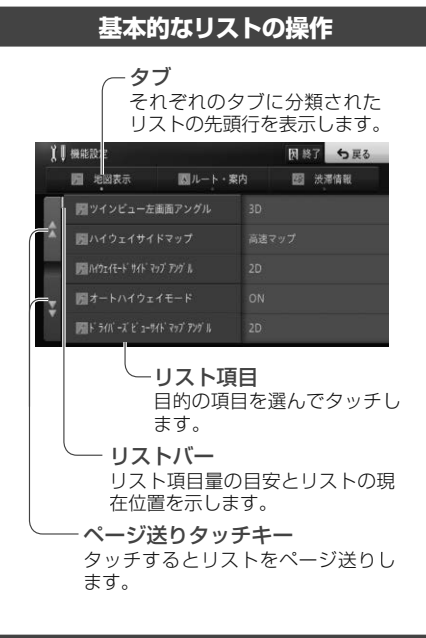

### **その他のリスト操作**

### ■50音タブ付きリストの操作

#### サイドマップなし

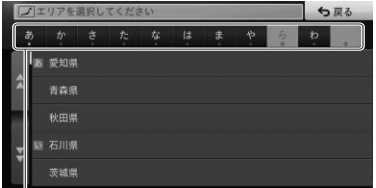

50 音タブ 選んだタブの先頭からリスト表示 します。 同じタブに繰り返しタッチすると、 音送りでリスト表示します。 (あ→い→う→え→お)

#### サイドマップあり

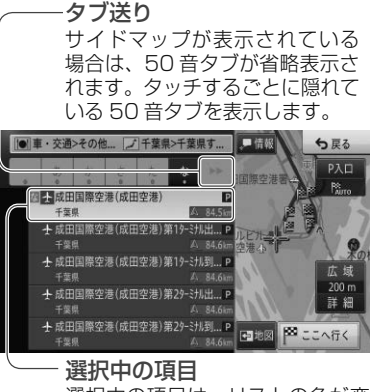

選択中の項目は、リストの色が変 わります。

検索結果のリストなどでは、あら かじめリスト最上段の項目が選択 状態となります。

#### **■ポップアップメニューの操作**

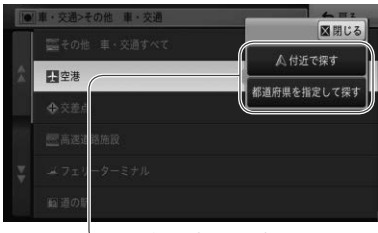

ポップアップメニュー 選んだ項目に選択肢がある 場合に表示されます。

#### **■並べ替えの操作**

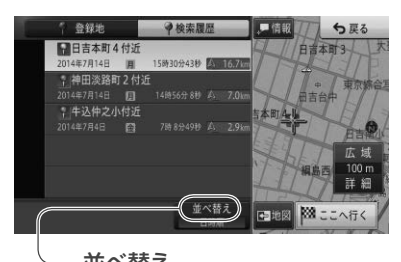

並べ替え タッチするごとに、ヨミ順や近い 順などのようにリスト表示を並べ 替えます。 並べ替えの種類は、表示している 画面によって異なります。

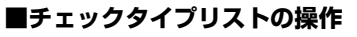

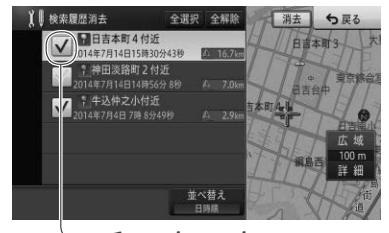

チェックマーク タッチするとチェックマークが 表示され、選択中であることを 示します。もう一度タッチする とチェックマークが消え、選択 が解除されます。

#### **■インジケーター付きリストの操作**

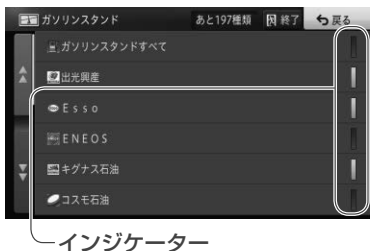

タッチするとインジケーターが点灯 し、選択中であることを示します。 もう一度タッチするとインジケー ターが消灯し、選択が解除されます。

## <span id="page-32-0"></span>**地図の見かたや操作を覚えよう**

面に変わるように設定できます。昼画面と夜画面 の切り換えを車のスモール灯のON/OFFと連動 させたり、常に昼画面を表示させておくこともで きます。本書では、昼画面を例に説明しています。

**画面下部に表示されるアイコンについて** 本機の設定や機器の接続状況に応じて、各種アイコンが

中に表示されます。

識すると表示されます。

サイレントガイドでルート案内

本機に挿入されたSDカードを認

ナビゲーションに蓄積されたプ ローブ情報をSDカードへ保存し ているときに表示されます。

アイコン例 | ま示条件

表示されます。

Posts.

Ţ,

రుం

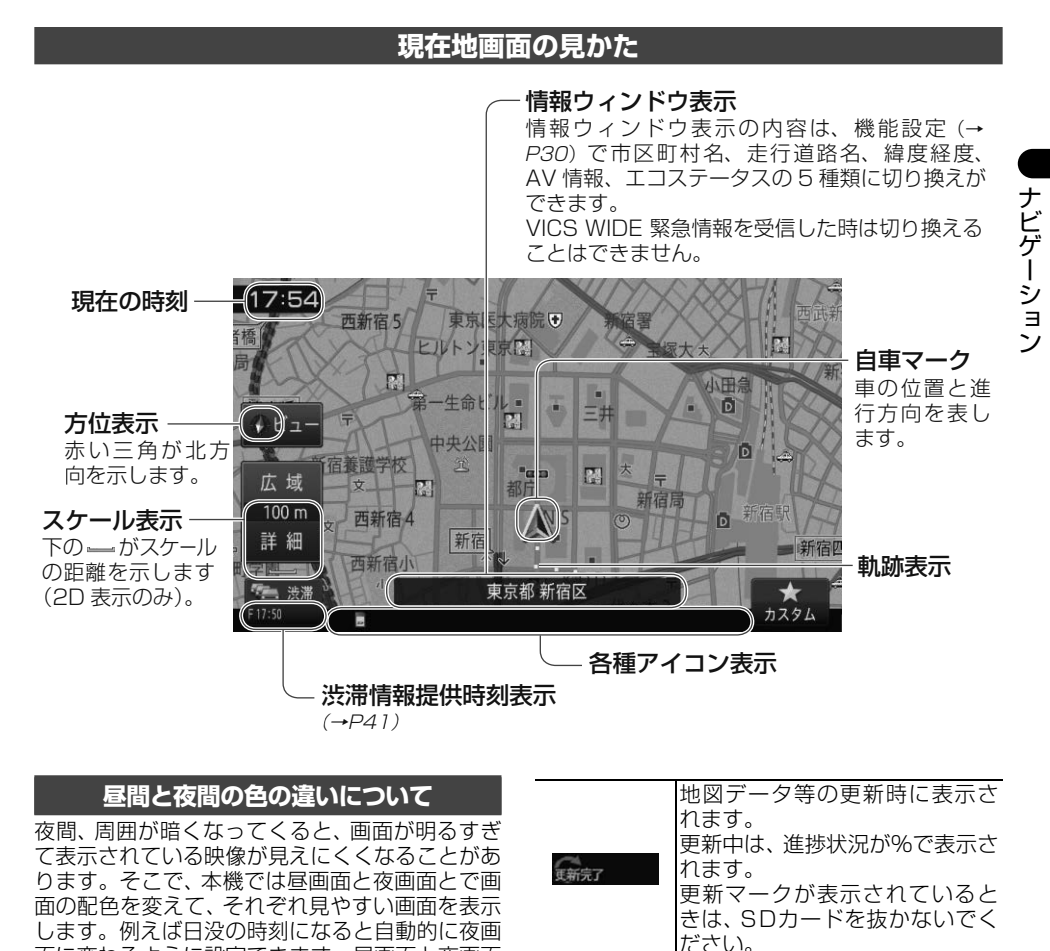

**COL** 

**SOL** 

ナビゲーションに蓄積されてい るプローブ情報が保存サイズ上 限に近づくと表示されます。マー クが表示された場合は、プローブ 情報をSDカードに保存し、ナビ スタジオを使用してサーバーに アップロードしてください。 ナビゲーションに蓄積されている プローブ情報が保存サイズ上限に 達すると表示されます。マークが 表示された場合は、プローブ情報 をSDカードに保存し、ナビスタ ジオを使用してサーバーにアップ

ロードしてください。

マークが表示された状態のまま本 機をお使いいただくこともできま すが、蓄積されたプローブ情報は 古いものから順に消去され、新し いプローブ情報が蓄積されます。

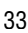

<span id="page-33-0"></span>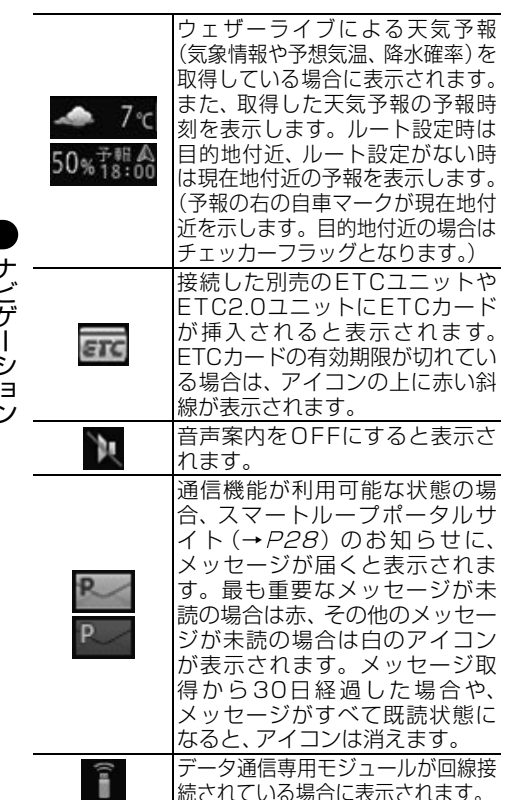

メモ

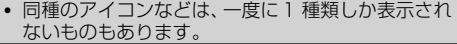

続されている場合に表示されます。

**地図を動かす**

地図上の見たい場所にタッチするか、見たい場所 の方向にタッチすると地図が動きます。この動 作をスクロールといいます。

#### **1** 地図上の見たい場所にタッチする

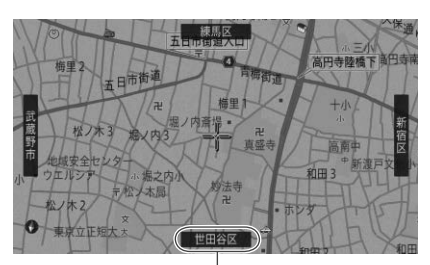

スクロール方面表示 地図のスケールが、10 m ~ 1 km スケールのときに表示されます。

十字カーソルが表示され、タッチした場所が 中心となるように地図が動きます。

地図上ではフリック/ドラッグ操作ができます。

▼

#### フリック操作

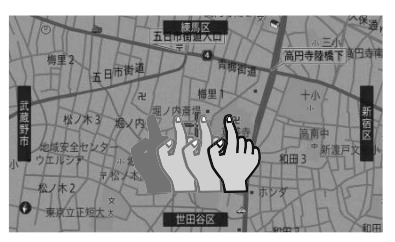

画面を指で払うようにすると、指を払った方向に 地図が移動します。(フリックスクロール)

#### ドラッグ操作

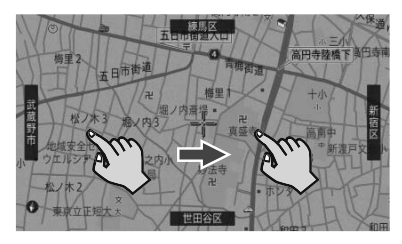

画面にタッチしたまま指を動かすと、指の動きに 従って地図が動きます。(ドラッグスクロール)

ナビゲーショ

#### <span id="page-34-0"></span>メモ

- ノーマルビューの場合は微調整が表示されます。
- タッチし続けると、その方面にスクロールします。 また、画面中央のカーソルから離れた場所にタッチ するほど、スクロール速度が速くなります。
- 走行中にスクロール操作をすると、タッチしたとこ ろまでスクロールして停止します。
- **2** 微調整にタッチする

現在地の方向

十字カーソル位置と現在地を結んだ線。

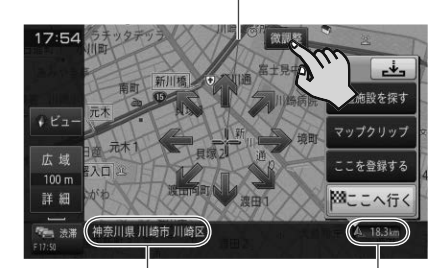

十字カーソル位置の地名 十字カーソル位置周辺の地名 を示します。

> 現在地から十字カーソル 位置までの直線距離

#### **3** 表示を微調整する

矢印にタッチするごとに、地図が少しずつ動 きます。また、画面の任意の位置をタッチし ても地図が動きます。

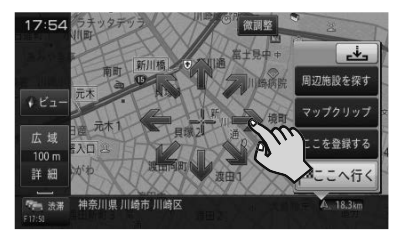

#### メモ

- もう一度微調整にタッチすると、8方向の矢印が 消えます。
- 走行中は微調整の操作はできません。
- **現在地** を押すと、現在地周辺の地図に戻ります。

#### **地図の スケールを変える**

10 m ~ 500 kmの範囲で地図のスケールを変 更できます。

#### **1** 現在地画面で、広域または詳細に タッチする

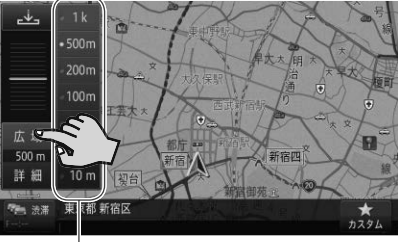

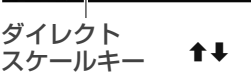

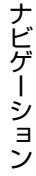

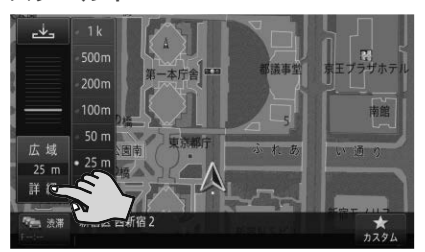

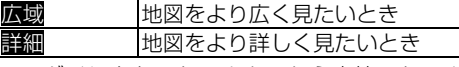

ダイレクトスケールキーから直接スケール を選ぶこともできます。

#### メモ

- こタッチすると、元の画面に戻ります。
- 停車中のみ、<mark>広域/詳細</mark>にタッチし続けることで、 スケールを段階的に変えることができます(フリー ズーム)。

#### **地図の向きを変える**

<span id="page-35-0"></span>ノーマルビューでの地図の向きを変更できま す。 地 図 の 向 き に 関 し て 詳 し く は、P29の 「ビューメニュー」をご覧ください。

**1** 現在地画面で、ビューにタッチする

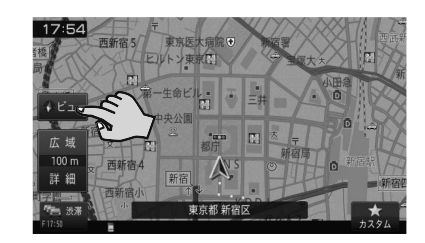

# ナビゲーショ ナビゲーション

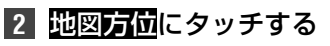

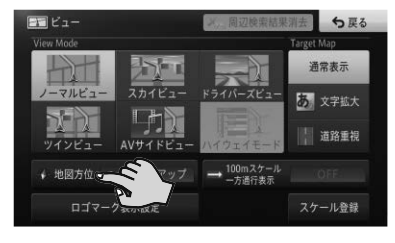

ヘディングアップまたはノースアップに切 り換わります。

#### **地図の表示方法を変える**

▼

地図の表示方法(ビューモード)や強調させたい 地図の情報(ターゲットマップ)を、お好みに合 わせて変更できます。ビューモードやターゲット マップに関して詳しくは、P29の「ビューメ ニュー」をご覧ください。

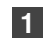

**1** 現在地画面で、ビューにタッチする

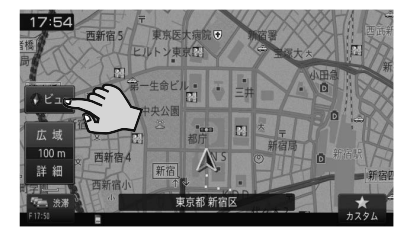

**2** 表示方法を選んでタッチする

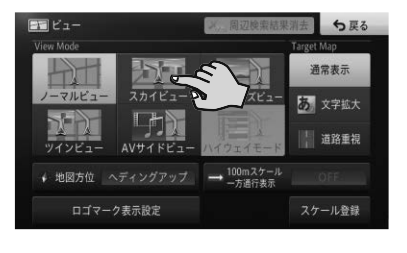

▼

選んだビューモードやターゲットマップで 表示されます。
# ナビゲーション

# **目的地を探してルート案内して みよう**

NAVIメニューで目的地を探してルート案内して みましょう。

本書では例として「ジャンル」から「成田国際空港」 を探して目的地とする方法を説明します。その他 の検索方法について、詳しくは『ユーザーズガイ ド』をご覧ください。(ユーザーズガイドの閲覧方 法については、本書のP11をご覧ください。)

# **1 メニュー** を押し、ジャンルにタッチする

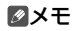

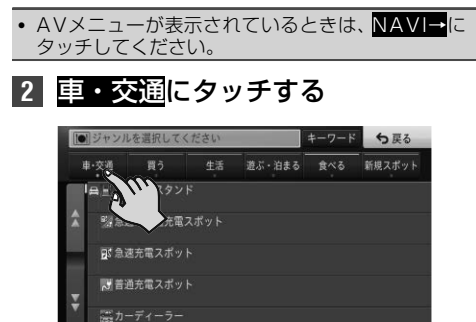

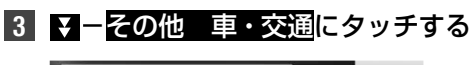

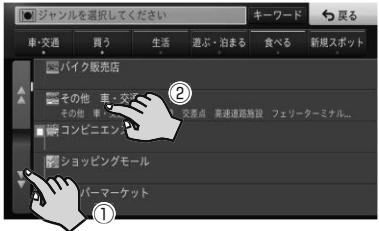

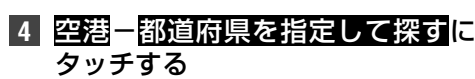

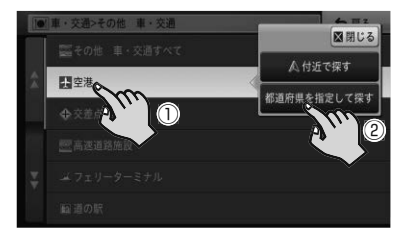

# メモ

▲付近で探すにタッチすると、現在地付近の空港を 探します。

**5 宿-千葉県にタッチする** 

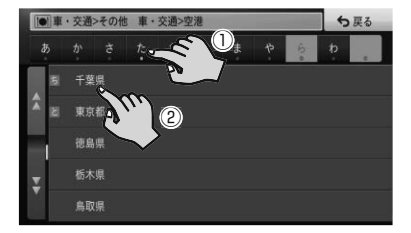

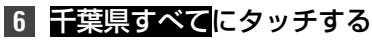

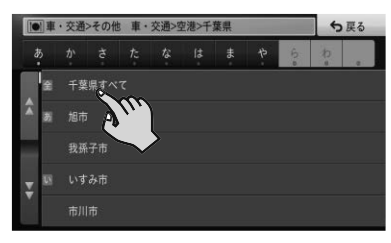

検索の結果、該当する施設がリストで表示さ れます。

▼

#### メモ

- 目的の施設がある市区町村までわかっている場合 は指定してください。検索結果を絞り込めます。
- **7** ここへ行くにタッチする

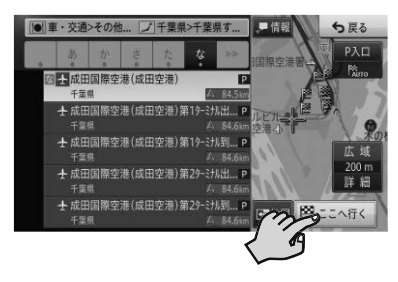

# メモ

- 目的の<u>施設が選択</u>されていないときは、リストから 選んで<mark>ここへ行く</mark>にタッチします。
- もう一度成田国際空港(成田空港)にタッチするか、 地図にタッチすると、画面全体が地図画面に切り換わ ります。選んだ施設にはカーソルが表示され、施設名 称が画面下部に表示されます(アクティブインフォ)。
- 情報にタッチすると、選んだ施設の詳細情報を確認 できます。
- 詳細情報に施設の候補が複数ある場合は、前の施設 や次の施設にタッチして詳細情報の切り換えがで きます。

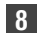

**8** 案内開始にタッチするか、走行を開始する

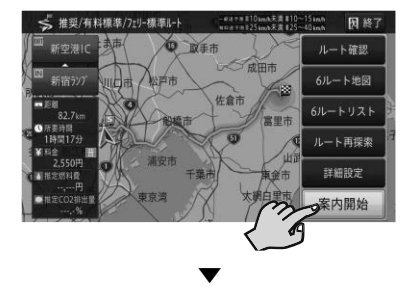

目的地までのルートが設定されると、設定 ルートは明るい緑色で表示されます(細街路 はピンク色、有料道路は明るい青色で表示さ れます)。

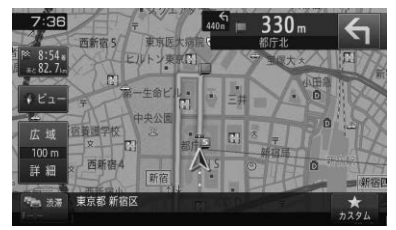

# **❶注意**

- 安全のため、運転者は走行中に操作しないでください。
- 実際の道路標識に従って走行してください。
- 探索されたルートは道路種別や交通規制などを考 慮して、本機が求めた目的地に至る道順の一例で す。最適になるとは限りません。
- 渋滞考慮ルート、有料道回避、フェリー航路回避な どでは、他の適切なルートがない場合は回避されな いことがあります。
- 推奨できるルートが6本に満たない場合、何本かが 同じルートになることがあります。
- 場所によりルート探索できないことがあります。

# メモ

 目的地付近に到着すると、ルート案内は自動的に終 了します。

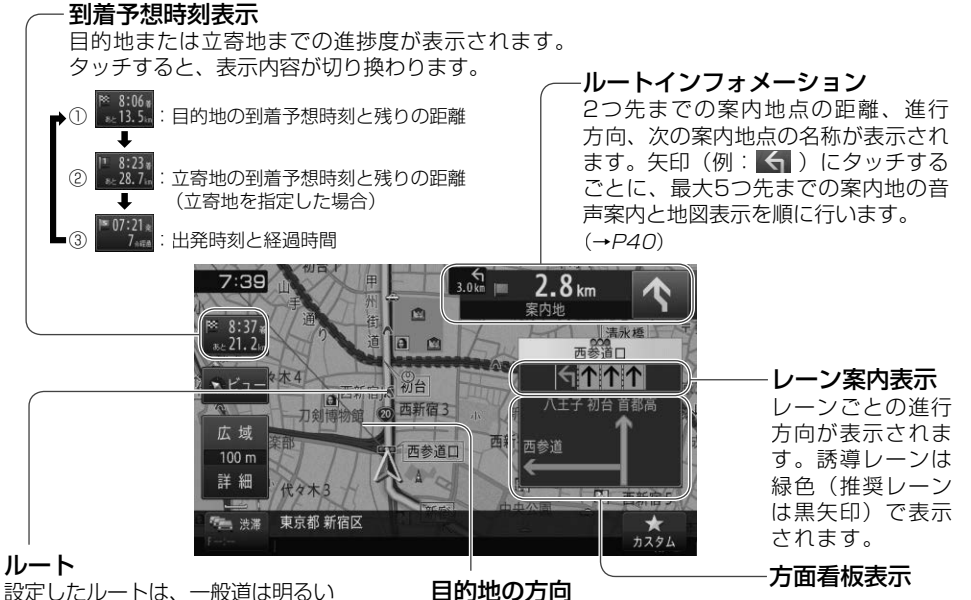

設定したルートは、一般道は明るい 緑色(細街路はピンク色、有料道路 は明るい青色)で表示されます。

現在地と目的地を結ぶピンク色の直線で表示されます。 到着予想時刻表示を②にしている場合は、現在地と立寄 地を結ぶ直線となります。

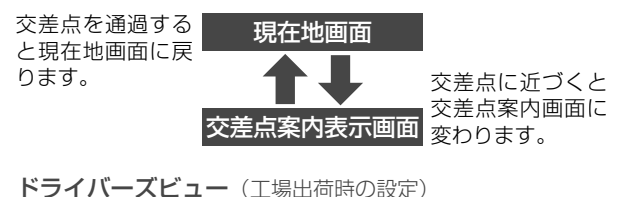

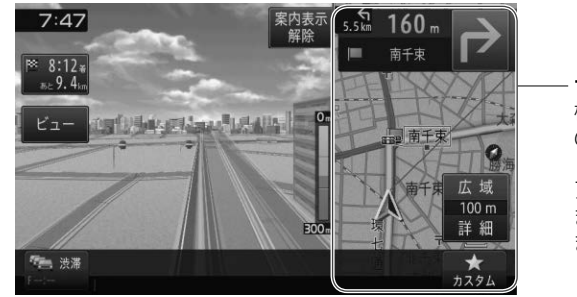

サイドマップ 機能設定(→P30) の「 ドライバー ズ ビューサイドマップ ア ン グ ル 」 で、2D または3Dを選択でき ます。

# メモ

● 交差点案内表示は、機能設定(→P30)で「ドライバーズビュー」「拡大図」「アローガイド」の3種類から選べます。

ナビゲーション

#### **ルート案内中の主な機能**

# **■サイレントガイドについて**

サイレントガイドとは、ルート案内中の音声案内と地図 上の案内表示を最小限にして、目的地までのルート案内 を行う機能です。

自宅周辺など道がよくわかっている付近の走行など案 内割り込みが不要な場合や、ルートはわかっているが目 的地や立寄地の到着(通過)予想時刻が知りたい場合な どに便利です。

機能設定 (→ P30) の「オートサイレントガイド」を ONに設定すると、自動的にサイレントガイドでルート 案内を開始します。

## メモ

ナビゲーショ

ナビゲーショ

- 到着予想時刻は、目的地または立寄地で切り換えが できます。
- サイレントガイドの地図画面は、2Dか3Dを選べます。
- サイレントガイド中でも、別ルートへの案内(ルー トアドバイザー)やオートリルート、駐車場マップ やビーコン割り込み情報(別売のETC2.0ユニット 接続時)の表示は行われます。
- サイレントガイド中にルートインフォメーション の矢印にタッチすると、次の案内地点が音声と画面 表示で案内されます。(リクエスト案内)
- カスタムのカスタムダイレクトボタンに「サイレン トガイドをON/OFFする」を登録して切り換える こともできます。(→P24)

# **■オートリルートについて**

案内中のルートから外れた場合、自動的にルートを再探 索します(オートリルート)。

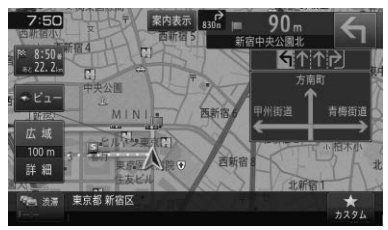

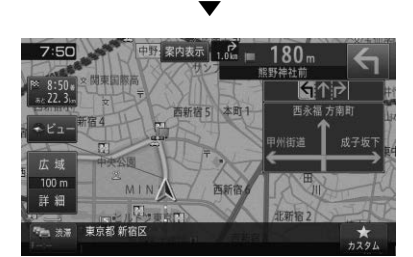

# メモ

 ドライバーが意図的にルートを外れたのか、道を間 違えたのかを内部で判断し、全ルート再探索または 復帰ルート再探索を行います(インテリジェントリ ルート)。

# **■ルートアドバイザーについて**

新しいルートが見つかると、「新しい候補ルートが見 つかりました」または「渋滞考慮オートリルートを行い ました」と音声案内が流れ、新しいルートを表示します (ルートアドバイザー)。

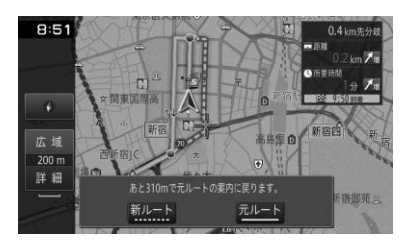

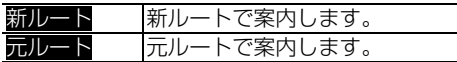

#### **ルート案内中の主な操作**

# **■次の案内地を確認する(リクエスト案内)**

ルートインフォメーションにタッチすると、次の案内地 を音声案内と地図表示で案内します。

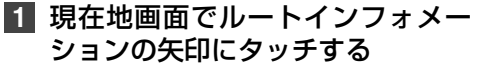

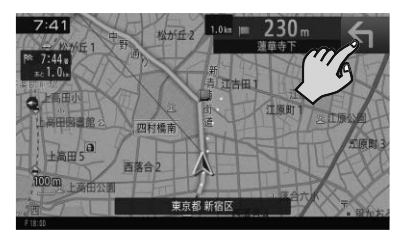

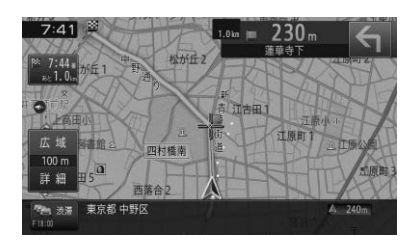

▼

#### メモ

- 本操作を繰り返すごとに、最大5カ所先の案内地ま で順に表示できます。
- 交差点案内表示をアローガイドに設定している場合 は、次の案内地点部分にタッチしても確認できます。
- 画面の表示状態によって、タッチ操作の回数が増え る場合があります。

# **■ルート上の渋滞情報を案内させる**

ルート上に発生したVICSの渋滞・規制情報は自動的に 音声で案内されます(渋滞オートガイド)。

#### メモ

- VICS情報が取得できないときなどは動作しないこ とがあります。
- 音声では、"およそ3 km 先、1 km の渋滞が発生 しています。通過に5分ほどかかります。" などと 案内されます。

手動操作でもルート上の渋滞情報を確認できます (渋滞 チェック)。

# **1** 現在地画面で、渋滞にタッチする

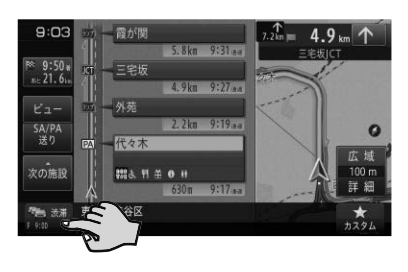

▼

渋滞箇所までの距離や渋滞の長さ、通過所要 時間などの渋滞状況が文字表示と音声で案 内されます。

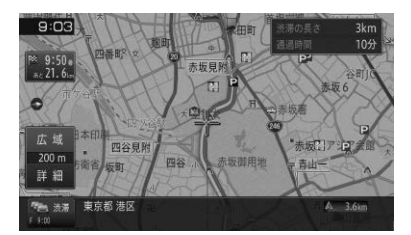

#### メモ

- 本操作を繰り返すごとに、5カ所先の渋滞状況まで 順に案内できます。
- 案内中のルートがない場合は、自車周辺の規制情報 のみを表示・案内します。
- 本機が専用サーバーに接続可能な状態にあるとき<br>- は、<mark>没滞</mark>に長くタッチすると、オンデマンドVICS は、<mark>漫端</mark>に長くタッチすると、オンデマンドVICS やスマートルーブ渋滞情報を取得することができ<br>ます。<sup>※</sup> (*→ P52*) ※ 別途、登録や設定が必要です。

# **■ルートを消去する**

案内中のルートが不要になったときは、ルートを消去し てルート案内を中止できます。

# **1 メニュー** を押し、ルート-消去に タッチする ▼

ルート消去確認メッセージが表示されます。 消去する場合ははいにタッチしてください。 いいえにタッチすると消去を中止してルー ト案内を続行します。

#### メモ

- 情報メニュー (→ P29) のルート情報、または 設定・編集メニュー (→ P30) のルート編集か ら操作することもできます。
- 消去したルートは復活できません。

ナビゲーション

# **ナビゲーションの機能設定をし てみよう**

用途や好みに応じて設定を変更すると、ナビゲー ションが使いやすくなります。

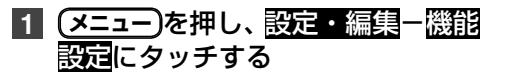

【■設定·編集 1 マイセットアップ ち戻る  $\left\| \bigotimes_{\mu = \text{N-1} + \text{N-2} + \text{N-3} + \text{N-4}}^{\text{N-1}} \right\|$ データ編集 人民族  $\sqrt{ }$  $\bullet$  $\infty$ オーディオ設定 ソース別設定 -トループ設定  $\sigma$ システム設 燃費·車両設定 調整·補正 着勤徒

# **機能設定の設定項目一覧**

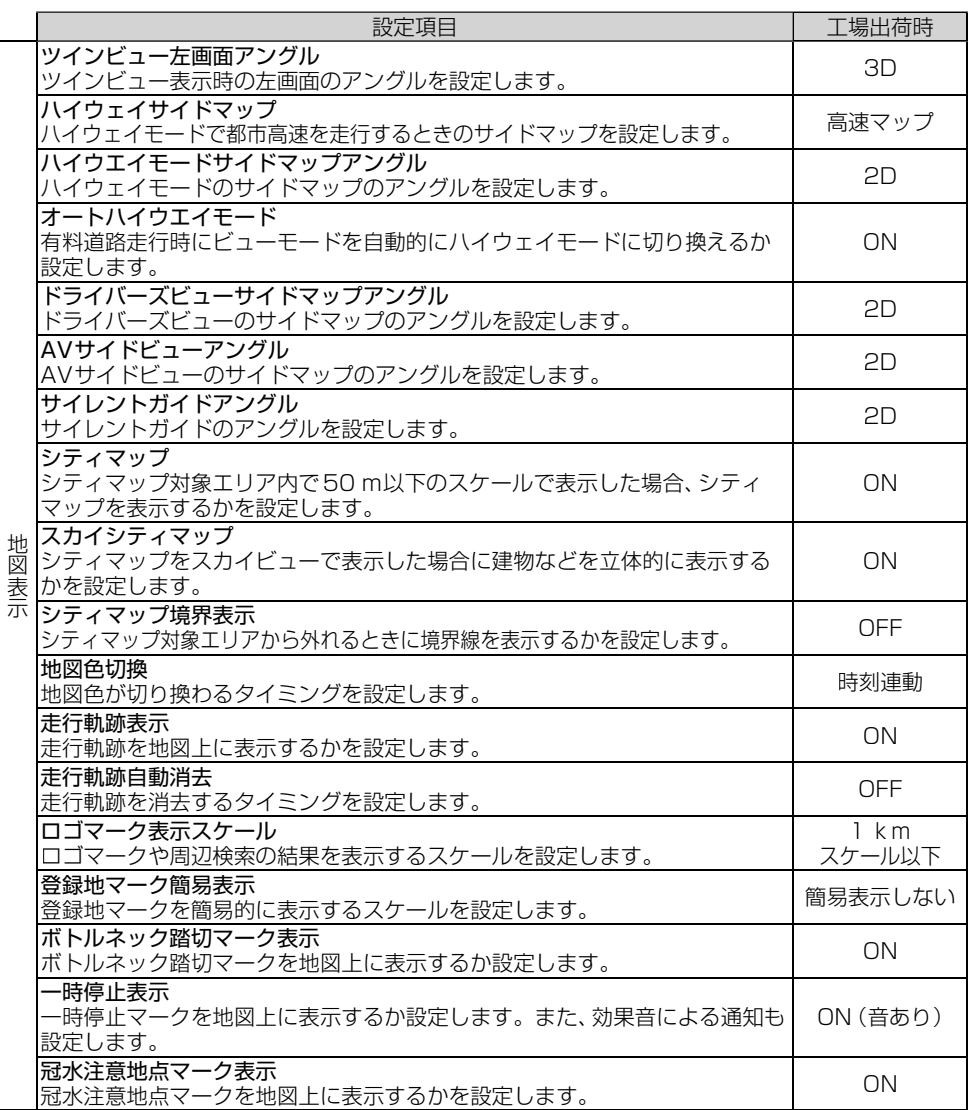

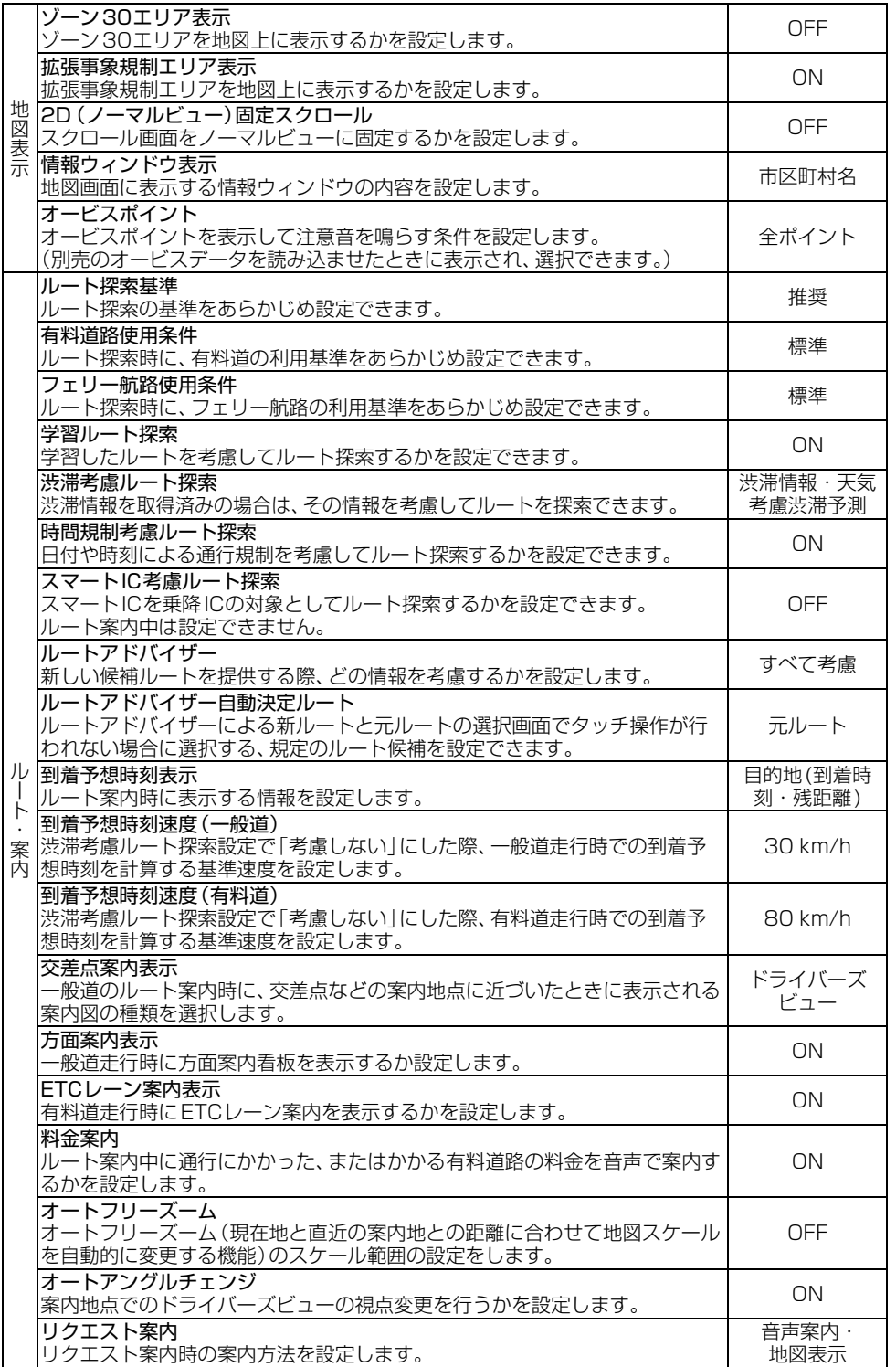

ナビゲーション

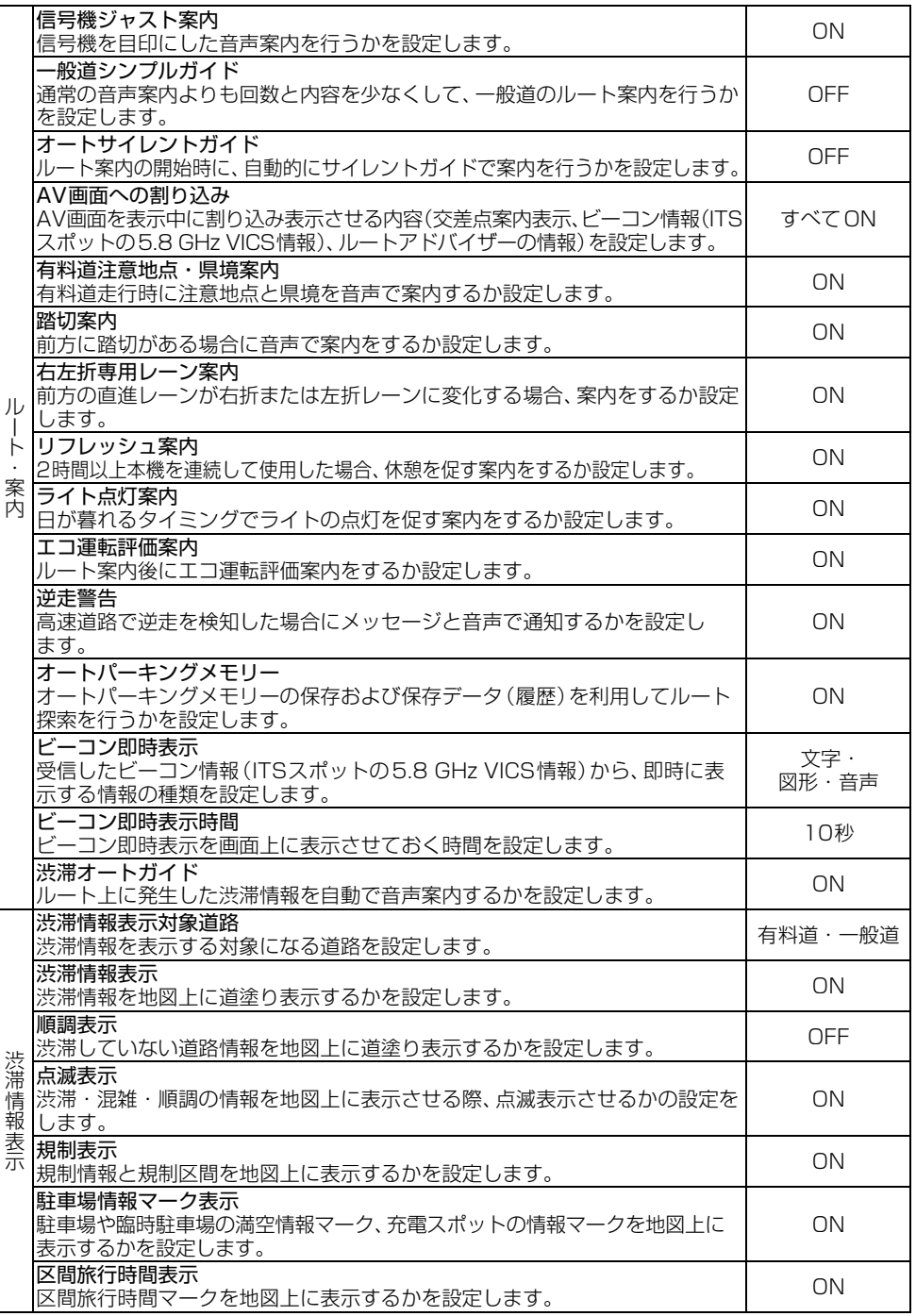

メモ

 本機に表示される一時停止マークやゾーン30エリアは実際の交通規則や道路標識と異なる場合があります。 その場合は、必ず、実際の交通規則や道路標識に従って走行してください。

<u>• 収録されている冠水注意地点は、実際に冠水する可能性のある全ての地点を保証するものではありません。</u>

44

# **音楽や映像を楽しもう**

CDやDVDなどの音源や映像のことをAVソー スといいます。

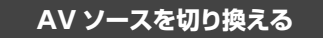

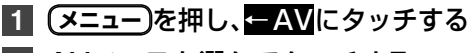

**2** AVソースを選んでタッチする

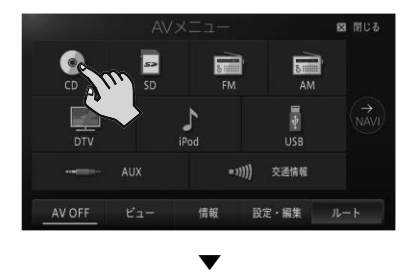

選んだAVソースの画面(AVソース画面)に 切り換わります。

# **■AVソースについて**

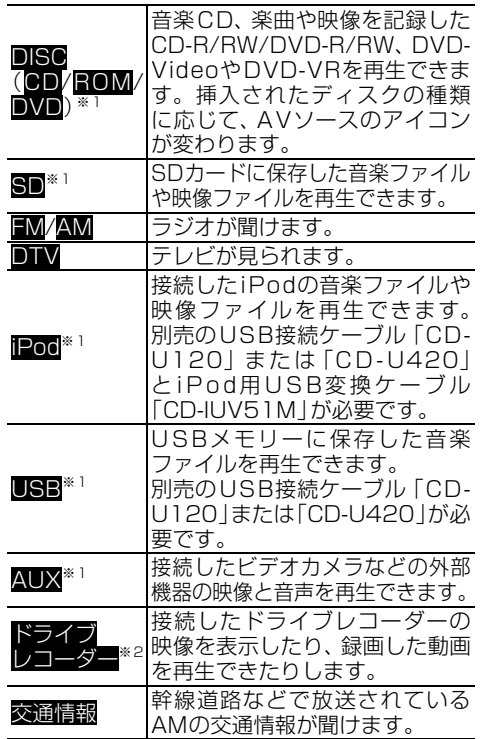

※1: 機器やメディアが接続されていないAVソースは 選択できません。

※2:ドライブレコーダー設定をONにした場合  $(-P53)$ 

**AV ソースを OFF にする**

**1 (メニュー)を押し、AV OFFにタッチする** ▼

AVソースがOFFになります。

#### メモ

**• (AV)** を長く押して、AVソースをOFFにすることも できます。

# **AV ソースを操作する**

基本的なAVソースの操作方法について、CDを 例に説明します。

#### メモ

- 選んだAVソースによって、操作方法や表示される タッチキーは異なります。詳しくは、『ユーザーズ ガイド』をご覧ください。(ユーザーズガイドの閲覧 方法については、本書のP11をご覧ください。)
- あらかじめ再生したい音楽CDを挿入してくださ い。(→P20)

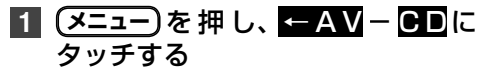

#### 通常再生画面

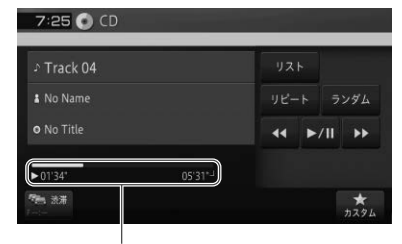

タイムバー

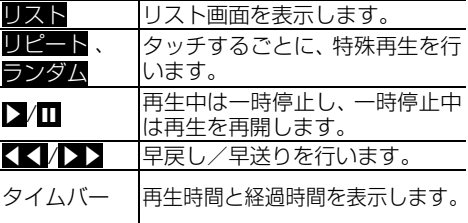

#### リスト画面

オーディオ

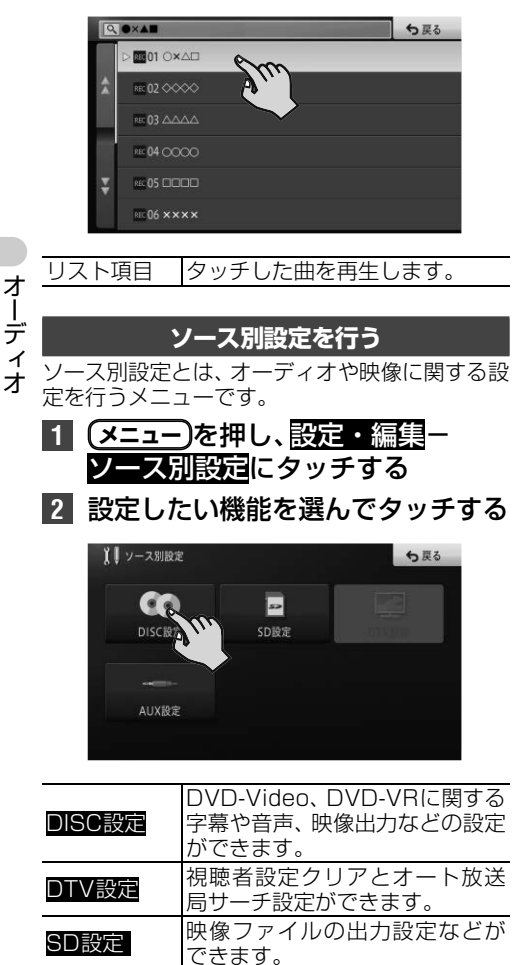

AUX設定 外部機器の入力設定ができます。

**オーディオ設定をしてみよう**

再生中の音源に合わせて設定を変更したり、音質 をお好みに合わせて調整できます。

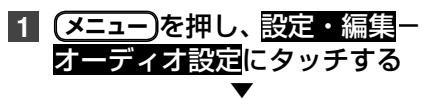

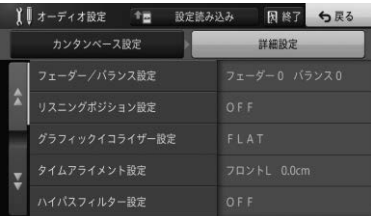

カンタンベース設定では、以下の項目を選択する ことで、あらかじめセットされたグラフィックイ コライザー、音場設定、フェーダー、ラウドネス、 HPF、バスブースターの項目が一括で設定され ます。

工場出荷時は「フラット(初期状態)」です。

- 迫力アップ
- 音声くっきり •前席メイン
- 後席メイン
- フラット(初期状態)

詳細設定では、項目別に設定することができます。 設定読み込みでは、SDカードに書き出したオー ディオ設定の設定ファイルを本機に読み込むこ とで、一括でオーディオ設定の各種設定項目を設 定できます。

#### メモ

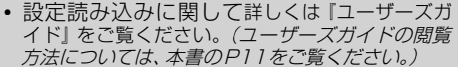

# **オーディオ設定の詳細設定項目一覧**

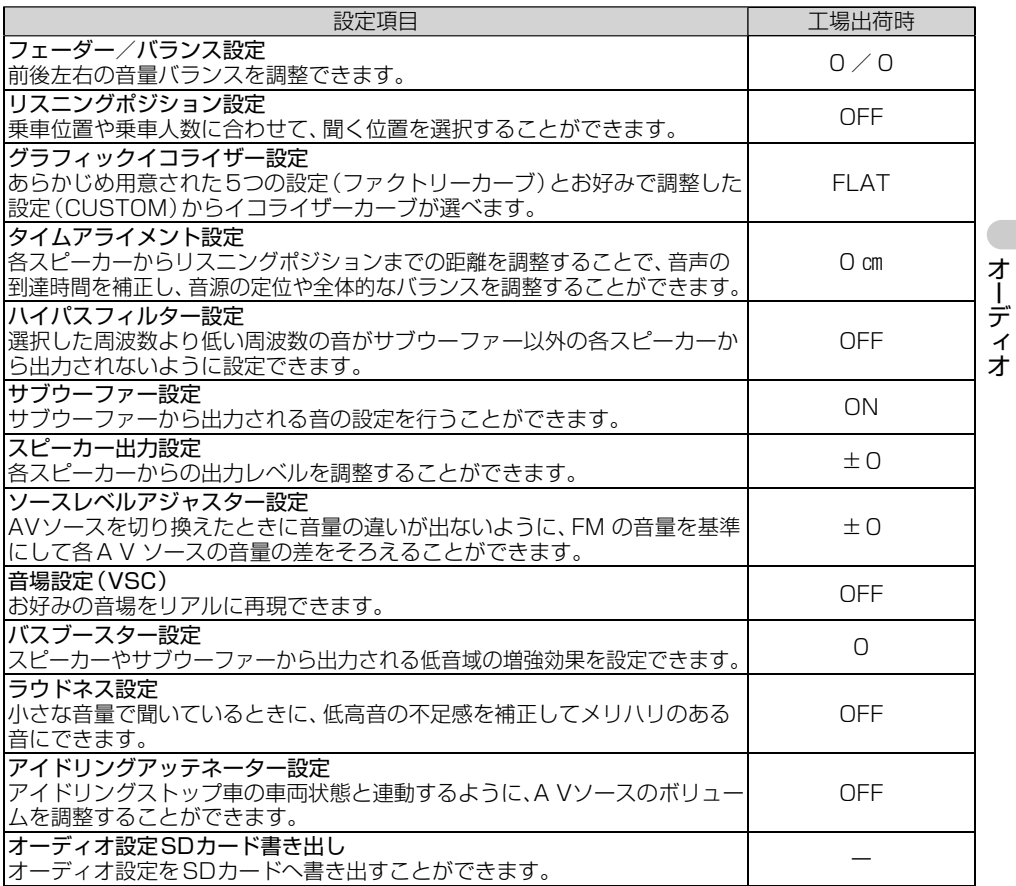

# **再生できるファイルとメディアの種類**

本機では、下記の音楽ファイルおよび映像ファイルを再生できます。

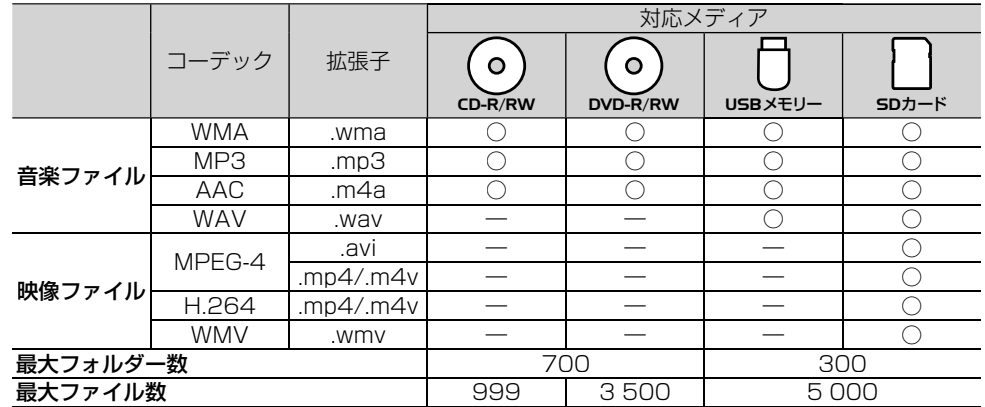

○:対応 ―:非対応

#### メモ

雑音や故障の原因となりますので、異なるフォーマットのファイルに上記拡張子を付けないでください。

- DRM(デジタル著作権管理)付きのファイルの再生には対応しておりません。
- WMVのマルチビットレートファイルの再生は、動作保証外です。

# **音声コーデックについて**

対応しているサンプリング周波数、ビットレート、量子化ビット数は以下の通りです。

# **■対応音声コーデック一覧**

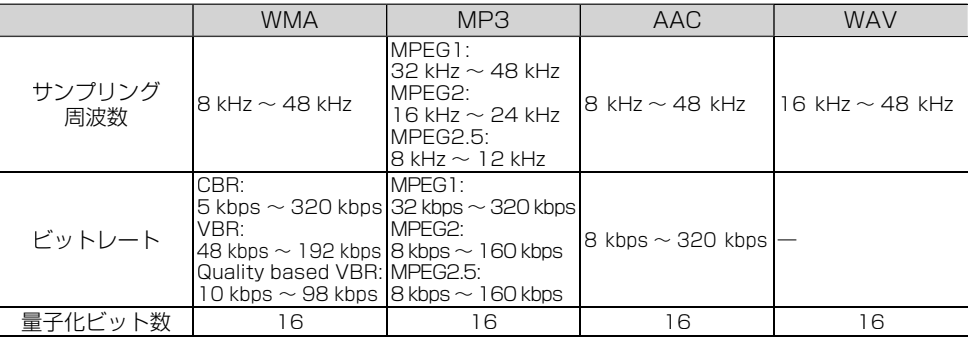

# メモ

- エンコードしたアプリケーションによっては、正常に動作しないことがあります。
- エンコードしたアプリケーションによっては、アルバム名などの文字情報が正しく表示されないことがあります。
- 本機では、Windows Media Player Ver. 7/8/9を使用してエンコードしたWMAファイルを再生することが できます。
- 下記形式には対応していません。
- Windows Media Audio 9 Professional
- Windows Media Audio 9 Lossless(可逆圧縮)
- Windows Media Audio 9 Voice
- ひとつのMP3ファイルの中に、異なるバージョン(v1, v2)のID3タグ情報が存在する場合は、v2のタグ情報 を優先に表示します。
- m3uのプレイリストには対応していません。
- MP3i(MP3 interactive)フォーマット、およびMP3 PROフォーマットには対応していません。
- 本機では、Windows版のiTunesを使用してエンコードされたAACファイルの再生に対応しています。
- 画像データを含むAACファイルを再生する場合、再生が始まるまでに時間がかかることがあります。
- AACファイルをエンコードしたiTunesのバージョンによっては、正しく再生されないことがあります。
- 本機は、LPCM形式でエンコードされたWAVファイルの再生に対応しています。
- 表示されるサンプリング周波数の桁は、すべてではないことがあります。

# **映像コーデックについて**

対応している解像度、フレームレート、ビットレートは以下の通りです。

## **■対応映像コーデック一覧**

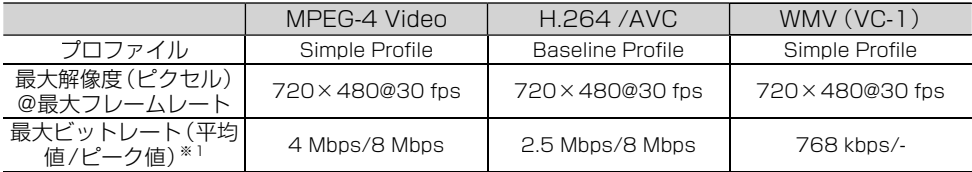

※1:映像コンテンツ全体の平均ビットレートが最大ビットレート(平均値)を超えていなくても、瞬間的なビット レートが最大ビットレート(平均値)を連続的に超えると、正常に再生できない場合があります。

メモ

作成したアプリケーションによっては、正常に動作しないことがあります。

# **音声コーデックと映像コーデックの組み合わせについて**

対応している音声コーデックと映像コーデックの組み合わせは以下の通りです。

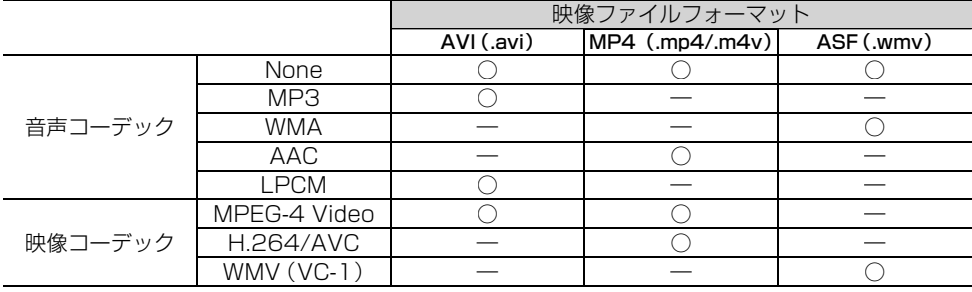

○:対応 ―:非対応

# **スマートループを利用してみよう**

「スマートループ」とは、ご利用登録していただ いたお客様からご提供いただく走行履歴データ や地点データ、オートパーキングメモリーデータ などを専用サーバーで蓄積管理し、カロッツェ リア独自のデータを加えてスマートループ参加 ユーザーへ配信する情報共有システムです。

スマートループの利用方法は、車載でのご利用 と、SDカードとナビスタジオをインストールし たパソコンを組み合わせてのご利用の2通りが あります。

車載(リアルタイムプローブ) Œ ー<br>専用サ  $\mathscr{P}$  $\mathcal{P}$ 全国のスマートループ参加ユーザー

SDカード + パソコン(蓄積型プローブ)

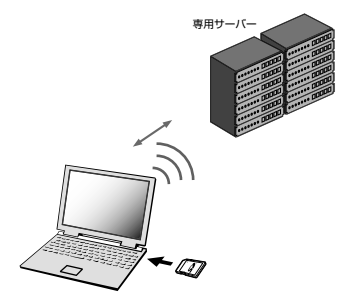

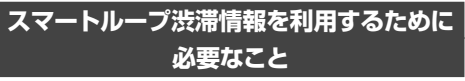

スマートループ渋滞情報を利用するためには、次 の4つのステップで登録や設定を行います。

#### ① お客様登録(無料)をする(→P19)

※ マイセットアップ (→P15) で「スマートループ お試し登録」を行っていただいた場合は、お客様登 録(無料)およびスマートループ設定の初期登録をし なくてもスマートループ渋滞情報を期間限定で体験 していただくことができます。体験期間終了後も引 き続きスマートループ渋滞情報をご利用される場合 や、本機の全機能をお使いになる場合は、お客様登 録(無料)を行ってください。

▼

**② 通信機器を準備する(→***P50***)** 

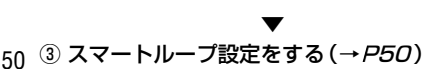

# **通信機器を準備する**

別売のデータ通信専用通信モジュールをご購入いただ き、USBケーブルを使って本機と接続します。別売の USB接続ケーブル「CD-U120」をご購入ください。な お、他のUSB機器やiPodと同時使用をお考えの場合は、 「CD-U120」と「CD-U420」をそれぞれ1本ずつご購 入ください。

## **スマートループ設定をする**

初期登録※、プローブ情報送信、SDカード保存設 定、プローブ情報受信の設定を行います。プロー ブ情報とは、車両を通じて収集される位置・時刻・ 路面状況などのデータです。

スマートループでは、より正確な渋滞情報を得る ために、お客様からプローブ情報をご提供いただ いております。

- ※ 通信機能で「お客様登録」を行っている場合、 または「スマートループお試し登録」を行って いる場合は、手順2 ~ 4は行わず、手順5に 進んでください。
- <mark>1</mark> (メニュー) を 押 し、設 定・編 スマートループ設定にタッチする
- **2 スマートループ初期登録■登録する** にタッチする

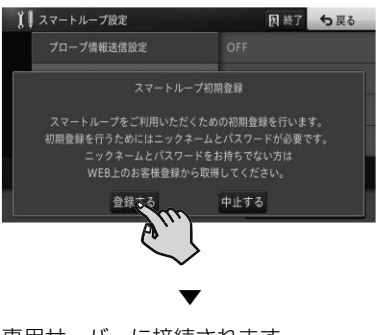

専用サーバーに接続されます。

**3** 初期登録(WEB でのお客様登録が お済の方はこちら)にタッチする

#### メモ

- インターネットでのお客様登録 (→ P19) がお 済みでない場合は、お客様登録(お客様登録がお 済でない方はこちら)にタッチしてお客様登録を 行ってください。お客様登録完了後、手順5に進ん でください。(お客様登録は無料)
- **4** ニックネームとパスワードを入力 し、決定にタッチする

#### メモ

 ニックネームとパスワードは、お客様登録時に設 定されたものを入力します。お客様登録(無料) がお済みでない場合は、先にお客様登録を行い (→P19)、ニックネームとパスワードを取得し てください。

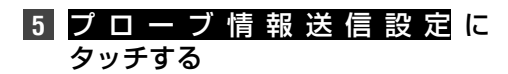

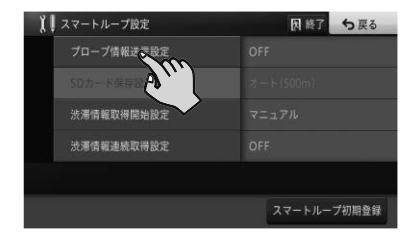

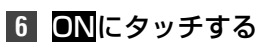

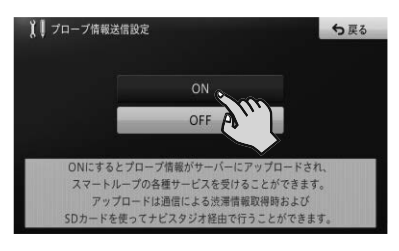

▼

スマートループが利用可能になります。手 順7以降は必要に応じて設定してください。

#### メモ

- OFFのままでは、プローブ情報の送信を行わないた め、スマートループは利用できません。
- ONからOFFに変更すると、本機に保存されている プローブ情報の消去確認メッセージが表示されま す。設定を変更する場合ははい、キャンセルする場 合はいいえにタッチしてください。

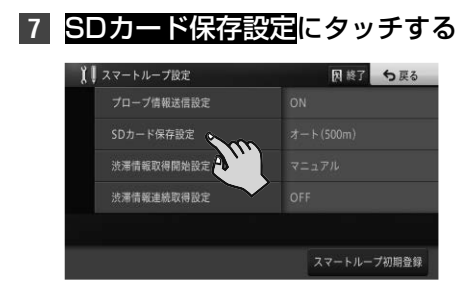

**8** 蓄積型プローブ情報をSDカード に保存するタイミングを選んで タッチする

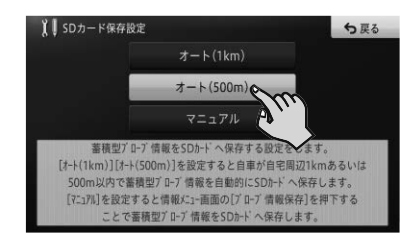

#### メモ

 マニュアルに設定した場合でもプローブ情報送信 設定がON状態でマップチャージ(全データ更新) を行うと、本機を次回起動したときにプローブ情報 がSDカードへ保存されます。

**9** 渋滞情報取得開始設定にタッチする

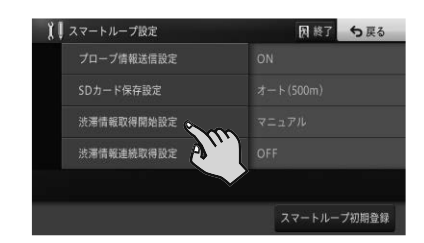

**10** オートまたはマニュアルにタッチする

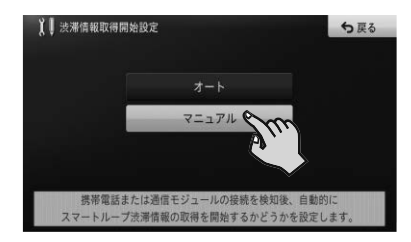

#### メモ

- マニュアルに設定された場合は、「スマートループ 渋滞情報の取得のしかた」(→ P52)をご覧にな り、情報取得を行ってください。
- オートに設定された場合は、本機が起動後、本機が 初めて通信機器との接続を確認した時点で、1度 だけ自動的に渋滞情報を取得します。

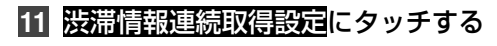

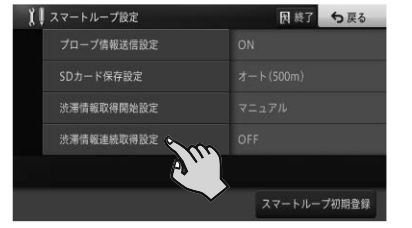

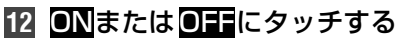

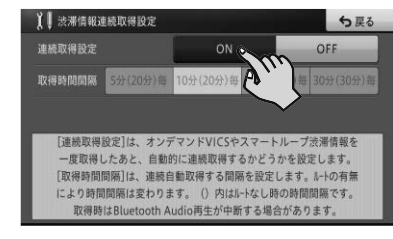

▼ 以上で、スマートループ設定は完了です。

#### メモ

- ON に設定すると、通信費および接続料金発生に関 するメッセージが表示されます。通信費および接 続料金はお客様負担となります。承諾される場合 ははいにタッチしてください。
- ONに設定された場合は、続けて取得時間間隔も設 定してください。

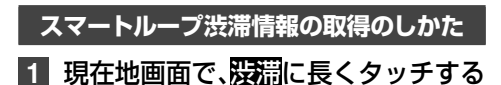

▼

スマートループ渋滞情報を取得します。

#### メモ

● 渋滞情報メニュー (→ P29) の 情報取得に タッチして、スマートループ渋滞情報を取得するこ ともできます。

# **スマートループ渋滞情報取得画面の見かた**

スマートループ渋滞情報のうち、プローブ情報から生成された渋滞情報は点線で表示され、VICSセン ター経由で配信された渋滞情報は実線で表示されます。

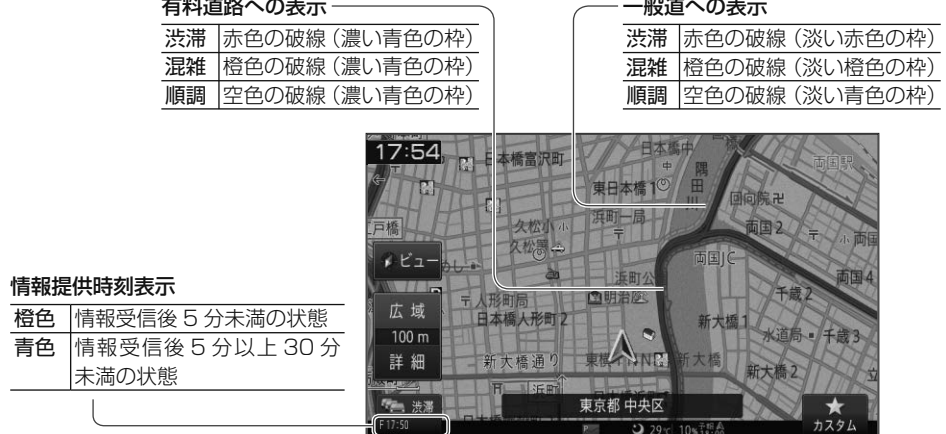

#### メモ

- スマートループ渋滞情報が正しく取得できている場合は、情報提供時刻表示が「 S ○○:○○」と表示されます。 「 O ○○:○○」と表示されている場合は、オンデマンドVICS 情報のみが取得されています。再度、スマートルー プ設定などを確認してください。
- スマートループおよびオンデマンドVICSについて、詳しくは『ユーザーズガイド』をご覧ください。(ユーザー ズガイドの閲覧方法については、本書のP11をご覧ください。)

スマートルー

スマートループ

# **ドライブレコーダーを使ってみよう**

別売のドライブレコーダーを接続すると、本機を 通して映像やメッセージの確認、およびドライブ レコーダーの操作を行うことができます。

# **ドライブレコーダーリンク機能について**

本機とドライブレコーダーを接続すると以下の ことが行えます。

- 接続状態画面でドライブレコーダーの接続状況 を確認できます。
- 録画時や静止画撮影時に、緯度経度・方位角・ 時速の情報を取得します。
- ナビゲーションのGPS機能を使って、自動的 に年月日、時刻の情報を取得します。

また、本機のドライブレコーダーリンク機能を ONにすると、ドライブレコーダーと連携して次 の機能を使うことができます。

- ドライブレコーダー本体のボタンと同じ操作を タッチ操作で行えます。
- セキュリティモード中に振動を検出すると、ナ ビゲーション起動時に通知メッセージでお知ら せします。
- •イベント撮影 (手動操作および衝撃検知時)に ナビ画面およびAV画面にてメッセージを表示 します。⇒『ユーザーズガイド』(ユーザーズガイド の閲覧方法は、本書のP11をご覧ください。)
- ドライブレコーダーに異常が発生した場合にナ ビ画面およびAV画面にエラーコードを表示し ます。⇒『ユーザーズガイド』(ユーザーズガイドの 閲覧方法は、本書のP11ご覧ください。)

#### メッセージ表示時の例 (セキュリティ検知時の通知):

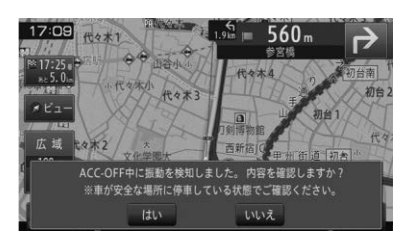

#### メモ

- 初めて本機と接続したときは、本機のGPS測位か センサー学習完了までドライブレコーダーリンク 機能が動作しないことがあります。
- 走行中はRECボタンのみ操作できます。ドライブ レコーダーからの出力映像も表示されません。
- 緯度経度・方位角・時速の情報は撮影中の画面では 確認できません。撮影後のファイルに表示されます。

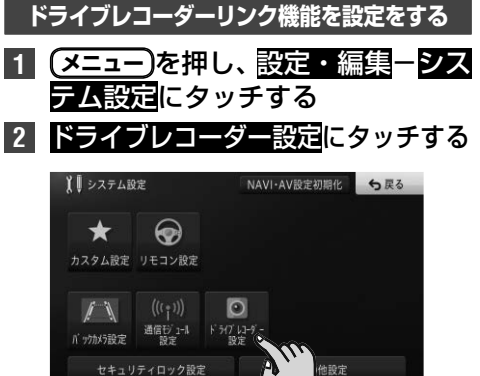

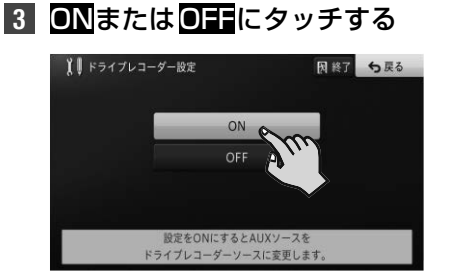

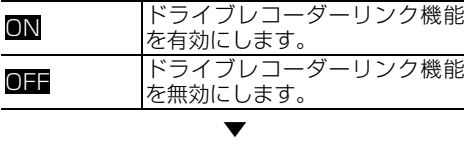

ドライブレコーダーリンク機能の設定が完 了します。

#### メモ

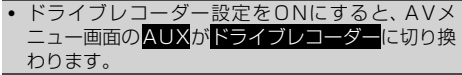

# **接続状態を確認する**

ドライブレコーダーの接続状態の確認を行い ます。

1 (メニュー)を押し、情報ーシステム情 報にタッチする **2** 接続状態にタッチする

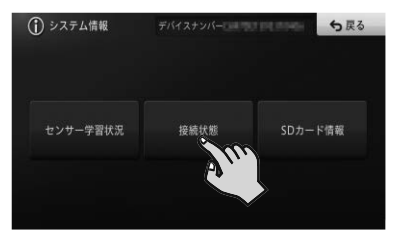

ドライ ブレコーダ ドライブレコーダー

**3** 次ページにタッチしてページを送 り、オプション接続画面を表示する

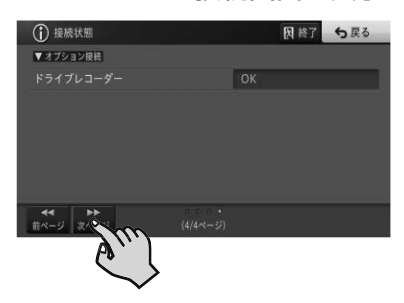

**ドライブレコーダーの映像を表示する**

- **1 (メニュー)を押し、一AVにタッチする**
- **2** ドライブレコーダーにタッチする

ドライブレコーダーの映像が表示されます。

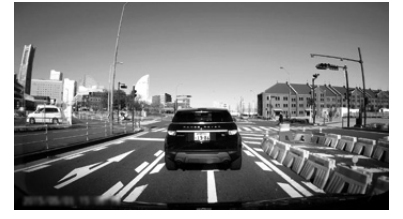

画面にタッチすると、ドライブレコーダーを 操作するためのタッチキーが表示されます。

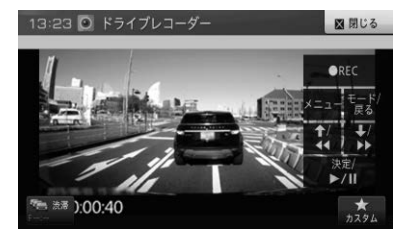

本機の画面でドライブレコーダーを操作す ることができます。

#### メモ

 ドライブレコーダーの操作方法や内容については、 ドライブレコーダーに付属の取扱説明書をご覧く ださい。

# **ナビスタジオを使ってみよう**

パソコンリンクソフト「ナビスタジオ」をパソコンにダウンロードして、パソコンで作成したルートや 地点の情報をSDカード経由で本機へ転送できます。また、マップチャージ(地図更新)もできます。

# メモ

- ナビスタジオの全機能をご利用いただくには、お客様登録(→P19)が必要です。
- ナビスタジオを使用して全データ更新を行う場合には、16 GB以上のSDカードが必要です。
- 8 GBのSDカードを2枚使用することでも、全データ更新は可能です。
- お使いいただいているパソコンがSDHCカードおよびSDXCカードに対応していない場合には、SDHCカー
	- ドおよびSDXCカードに対応したカードリーダー /ライターなどをご使用ください。 — ナビスタジオで取得したり編集した情報は、本機にSDカードを挿入すると自動的に本機に反映されます。

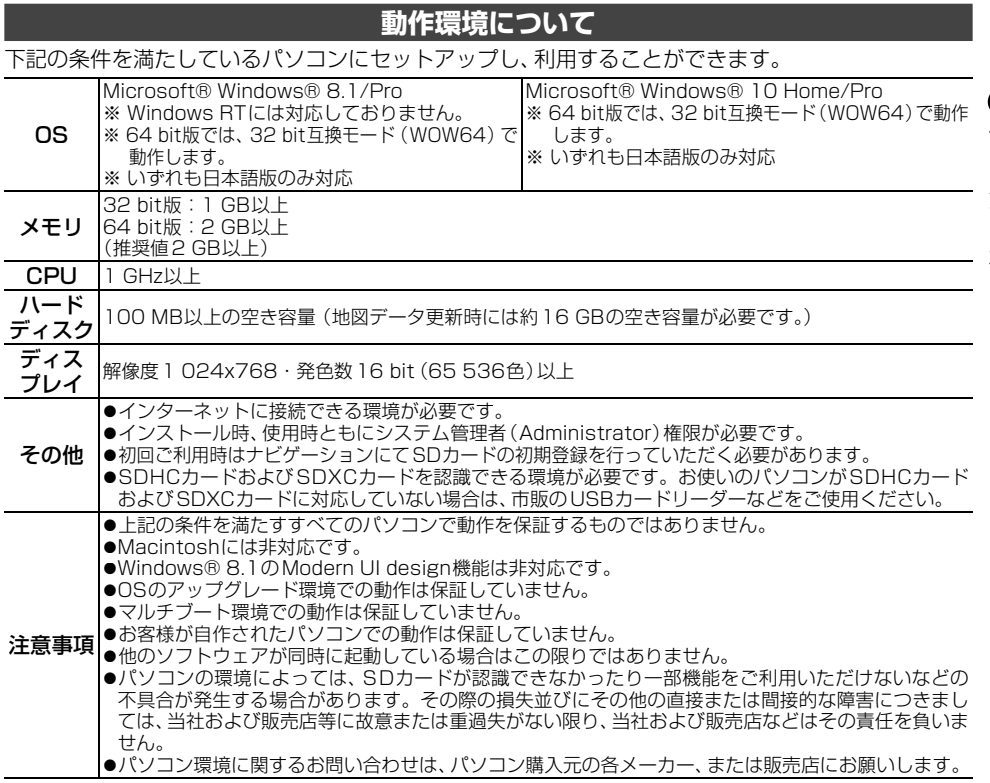

#### メモ

 最新のOSについてはカロッツェリアホームページ(https://jpn.pioneer/ja/carrozzeria/)をご確認くだ さい。

# **ナビスタジオのダウンロード・ セットアップについて**

下記URLにアクセスしてダウンロードし、表示 される内容に従ってセットアップを行ってくだ さい。インターネット接続ができないパソコン の場合、セットアップができませんのでご注意く ださい。

https://jpn.pioneer/ja/car/navistudio/

# メモ

• ナビスタジオの詳しいセットアップ方法は、 |セットアッフマニュアル』をご覧ください。 『セットアップマニュアル』は、ナビスタジオと同じ 上記URLでダウンロードできます。

# **SD カードを本機に登録する**

本機とパソコン間でのデータ転送などは、SD カードを使って行います。使用できるSDカード は、本機に登録されたSDカードのみとなります。

**1** ナビゲーション本体にSDカードを 挿入する(→P21) ▼

本機をご購入後はじめてSDカードを挿入 すると、SDカード登録確認メッセージが表 示されます。

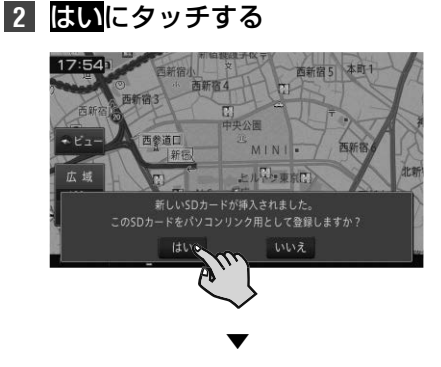

挿入したSDカードが、ナビスタジオ用とし て本機に登録されます。

#### メモ

 いいえにタッチした場合は、登録が行われず、ナビ スタジオ用としては使えません。

**3** 確認にタッチする

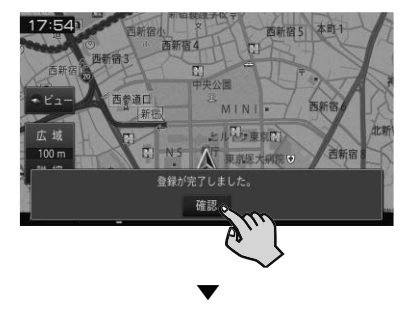

SDカードを取り出し、パソコンにセットし てください。以降は『セットアップマニュア ル』をご覧ください。

#### メモ

- SDカード登録確認メッセージは、一度登録が完了し たあとは別のSDカードを挿入しても表示されませ ん。はじめに登録したSDカードを別のものに変更 したい場合は、システム設定メニュー(→P30) の「その他設定」-「SDカード登録確認メッセージ 表示」をONに設定してください。
- あらかじめ、SDカードのライトプロテクト(書き 込み防止)を解除してください。

# **ナビスタジオを使ってできること**

ナビスタジオを起動するとランチャーが表示さ れます。ランチャー内の各アイコンをクリック するとアプリケーションが起動します。 各機能に関する詳しい説明は、ナビスタジオのオ ンラインヘルプをご覧ください。

#### ランチャー

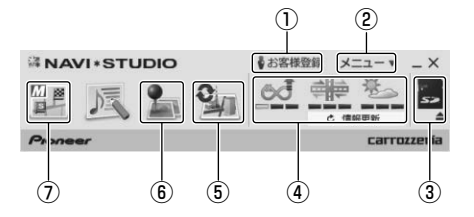

# 1 **お客様登録メニュー**

ナビスタジオセットアップ画面を表示して、 お客様登録や各種セットアップができます。

- 2 **メニュー** 機種選択や各種設定ができます。オンライ ンヘルプも、こちらからご覧いただけます。
- 3 **SDカード管理機能** SDカードの取り出し、処理中断など、SD カードの動作管理ができます。

#### 4 **情報更新メニュー**

プローブ情報のアップロードやスマート ループ渋滞情報、ウェザーライブのダウン ロードなどができます。

- 5 **アップデートマネージャー** パソコン上で、地図データの更新、各種デー タのダウンロード、各種データの転送などの データ管理ができます。
- 6 **メンテナンスマネージャー** パソコン上で、登録地データの編集などの データ編集ができます。
- 7 **MapFan Web forカロッツェリア** 「お出かけフォルダ連携」機能をご利用いた だけます。 「MapFan Web」のブックマークに保存し たスポット情報を、SDカードまたは通信経 由で本機に転送し、利用できます。 ご利用には、スマートループの利用登録と MapFan会員IDの登録が必要です。

# **バージョンアップ( マップチャージ)をする**

マップチャージを利用するときは、以下の手順で 行ってください。

# メモ

- 2021年11月開始(予定)のマップチャージ(有償) にてバージョンアップすることができます。
- マップチャージに関する詳しい説明は、『ユーザー ズガイド』をご覧ください。(ユーザーズガイドの閲 覧方法については、本書のP11をご覧ください。)
- バージョンアップ用のSD更新版を販売予定です。 詳しくは弊社ホームページをご覧ください。また は、カスタマーサポートセンターへお問い合わせく ださい。

# **■ナビゲーションでの操作**

**1** SDカードをナビゲーションに登録 する(→P56)

# **■パソコンでの操作**

- **1** お客様登録(無料)をする(→P19)
- **2** ナビスタジオをインストールする  $(\rightarrow P55)$ インターネット接続可能なパソコンを準備 し、ナビスタジオをダウンロードしてインス

トールします。

**3** SDカードをパソコンにセットする ナビゲーションに登録したSDカードをパ ソコンにセットします。

#### メモ

 パソコンがSDHCおよびSDXCカードに対応して いない場合は、SDHCおよびSDXCカード対応の カードリーダーを準備してください。

# **4** 初期登録を行う

SDカードをパソコンにセットするとナビス タジオが自動起動するので、お客様登録時に 取得したニックネームとパスワードを入力 します。

メモ

• 自動起動しない場合は、デスクトップのナビスタジ オのアイコンをダブルクリックしてください。

**5** アップデートマネージャーを起動 し、「開始」ボタンをクリックして 更新データをダウンロードする 全データ更新の場合は、ダウンロード予約が 必要です。

## メモ

• 全データ更新は年2回、地点情報データの更新およ び道路データの更新は毎月を予定しています。(整 備スケジュールの都合上、更新対象がない月もあり ます。)

# **■ナビゲーションでの操作**

**1** SDカードを本機に入れる  $(\rightarrow$  P21)

更新データが保存されたSDカードをパソ コンから取り外し、ナビゲーションに挿入し ます。

ナビゲーションに表示されるメッセージに 従い、バージョンアップを行います。

#### メモ

• 地点情報データの更新の場合、 バージョンアップ中もナビゲーションを利用でき ます。全データ更新の場合、バージョンアップ中は ナビゲーションを利用できません。

# **オプション品を使って本機をよ り楽しもう**

本機には、下記のオプション類が組み合わせできます。

#### メモ

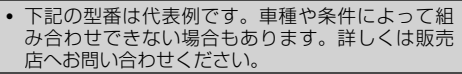

# **■** ETC2.0ユニット

別売のETC2.0ユニットを接続すると、上記 ETC機能に加えて、渋滞回避、安全運転支援等の 情報提供サービスを利用することができます。 また、ITSスポットを通して収集される経路情報 を活用した新たなサービスを導入する予定です。 ※ 本機はETC2.0サービスのすべてのサービスのご利

用を保証するものではありません。

# **■** ETCユニット

別売のETCユニットを接続すると、ETCカード の有効期限について音声でアナウンスしたり、 ETCカードに記録されている利用履歴、ETCユ ニットの車載器管理番号を本機の画面で確認す ることができます。

# **■** 各種接続ケーブル

別売の各種接続ケーブルを使用すると、本機に iPodやiPhoneを接続して音楽や映像を再生でき ます。ケーブルの種類について、詳しくは『取付説 明書』-「iPhone/iPodの接続」をご覧ください。

# ■ データ通信専用通信モジュール

別売のデータ通信専用通信モジュールを接続す ると、専用サーバーへ接続して本機の通信機能 をご利用いただけます。データ通信専用通信モ ジュールのご購入代金には、最大約3年間分(ご 使用開始日から当月末までの日数分+ 35ヶ月 間分)の通信費および接続料金が含まれています。 3年間経過後、継続して通信機能をご使用になる 場合には別途手続きが必要です。

# メモ

- 電話としての機能はありませんのでご注意ください。
- 他のUSB 機器を同時にお使いになる場合は、別売 のUSB 接続ケーブル「CD-U120」をお使いくだ さい。詳しくは『取付説明書』-「システムの接続2」 をご覧ください。

# **■** リアモニター

別売のリアモニターを接続すると、本機の映像を後 部座席でも楽しむことができます。

リアモニターに表示される映像は次の通りです。 ○:表示します ×:表示しません

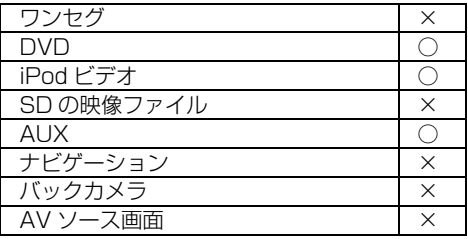

#### 注意

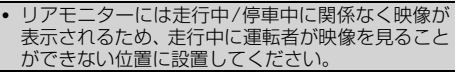

# **■** 汎用バックカメラユニット

別売のRCA出力の汎用バックカメラユニット 「ND-BC8Ⅱ」などを接続すると、駐車時に後方 の映像を本機に表示させることができます。 カメラ映像には駐車アシスト線を表示させるこ とができます。また、車両に合わせて駐車アシス ト線の調整も行えます。

#### メモ

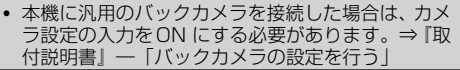

# **■** ドライブレコーダー

別売のドライブレコーダーを接続すると、本機を 通して映像やメッセージの確認、およびドライブ レコーダーの操作を行うことができます。

# **■** ステアリングリモコンケーブル/ステ アリングリモコンアダプター

別売またはキットに付属のステアリングリモコ ンケーブルまたは別売のステアリングリモコン アダプターを接続すると、純正ステアリングリモ コン(装備車のみ)を使って本機の一部の操作を ハンドルを握ったまま行うことができます。

# **故障かな?と思ったら**

修理を依頼する前に、以下の内容をチェックしてください。チェックしても直らないときは*P70 の|保証書とアフターサービス|*をお読みになり修理を依頼してください。

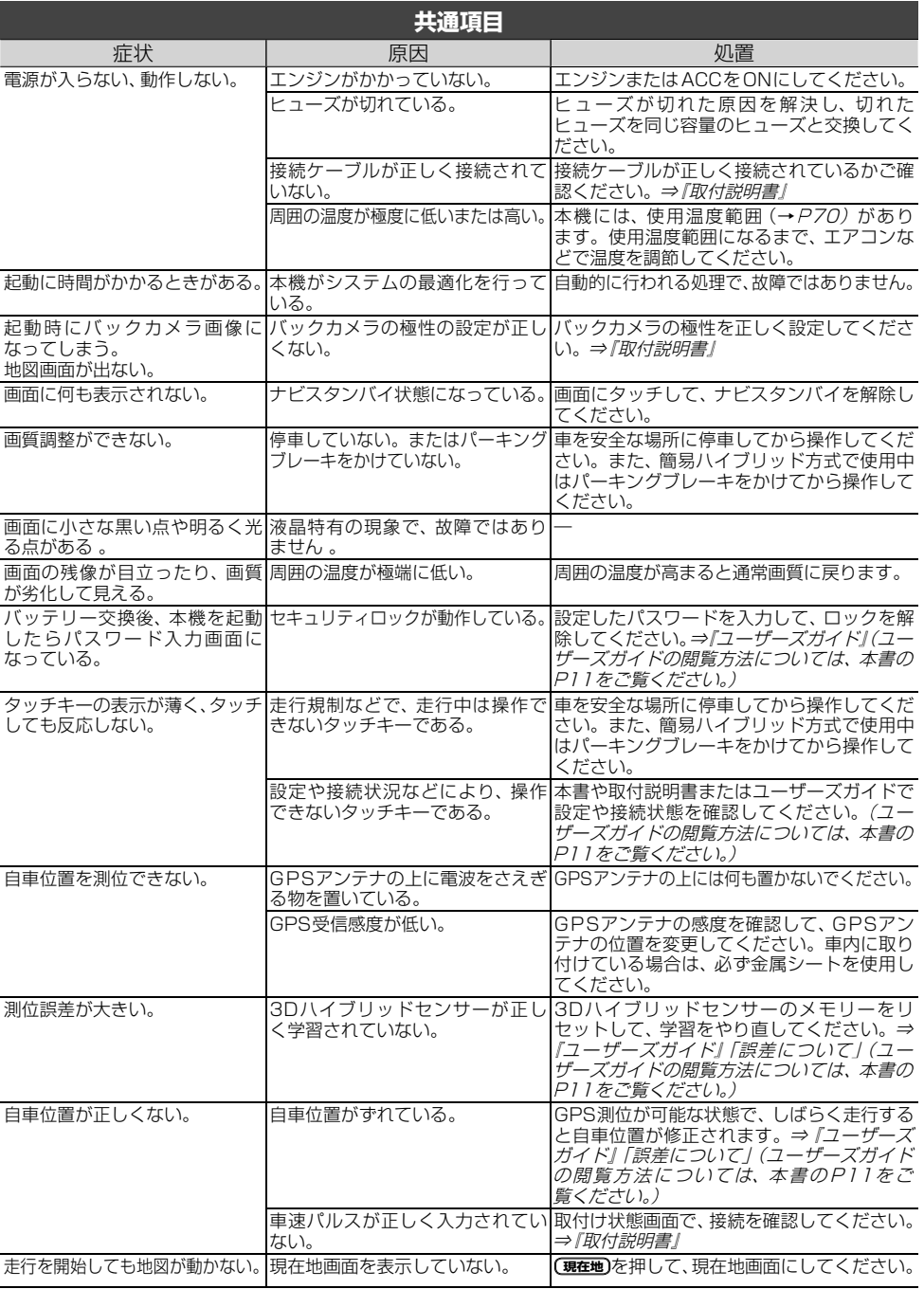

りょう きょうかん しゅうしょう しゅうしょう しゅうしょう しゅうしゅう しゅうしゅう しゅうしゅう しゅうしゅう しゅうしゅう しゅうしゅう しゅうしゅう しゅうしゅう しゅうしゅう しゅうしゅう しゅうしゅう

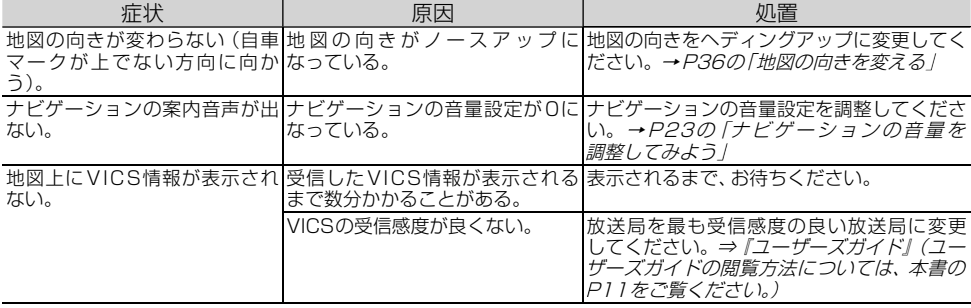

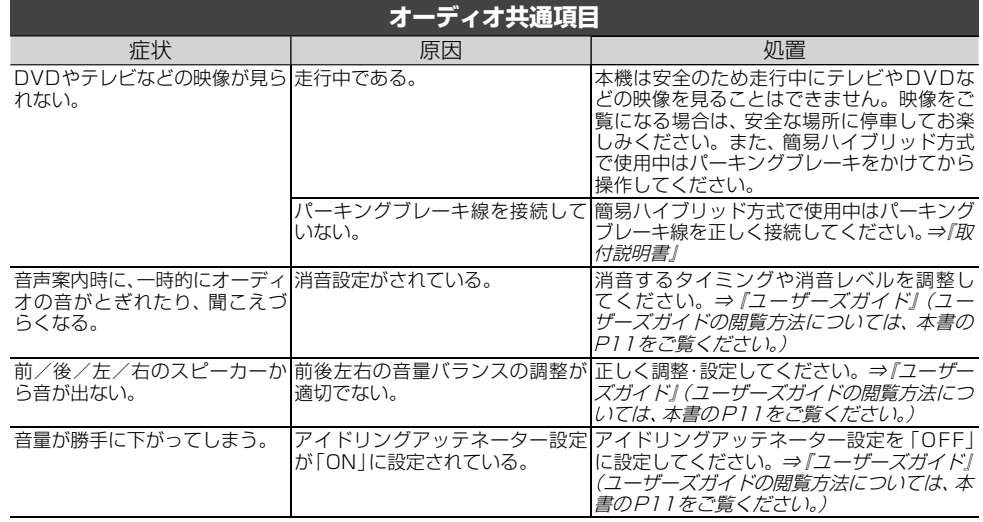

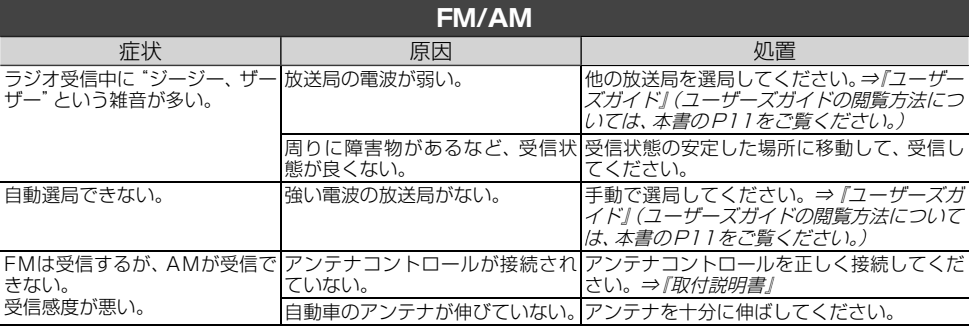

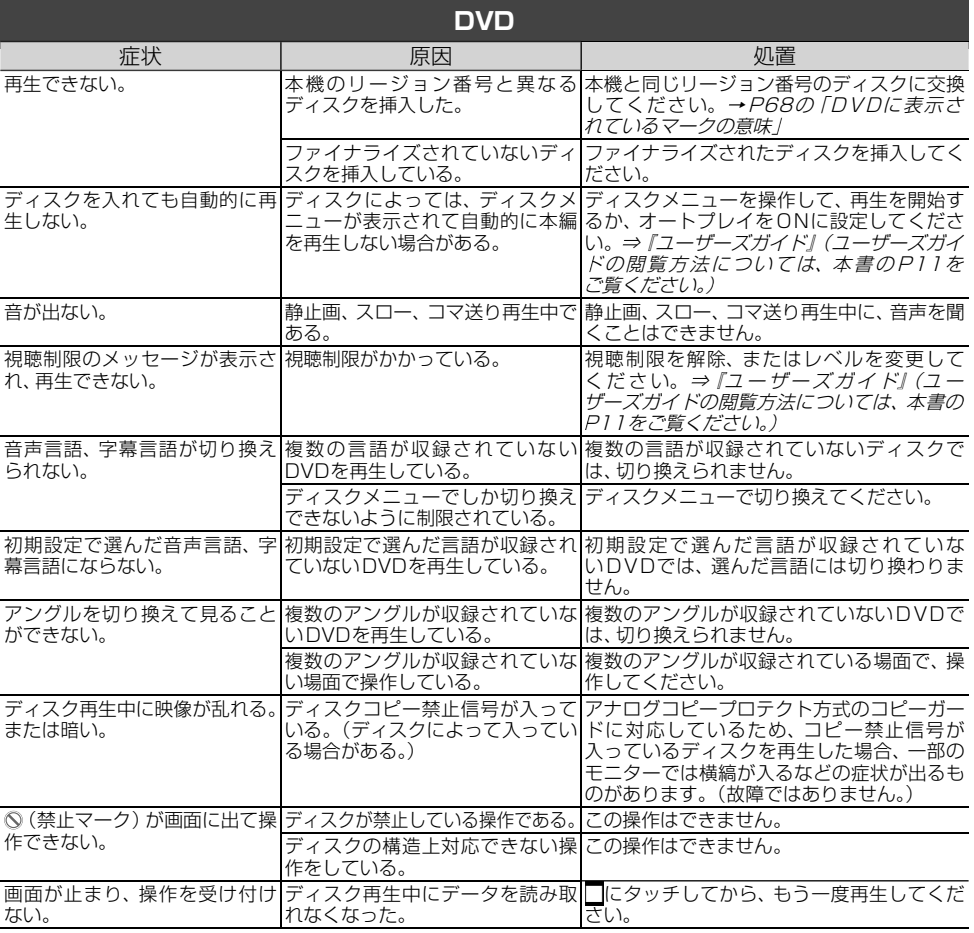

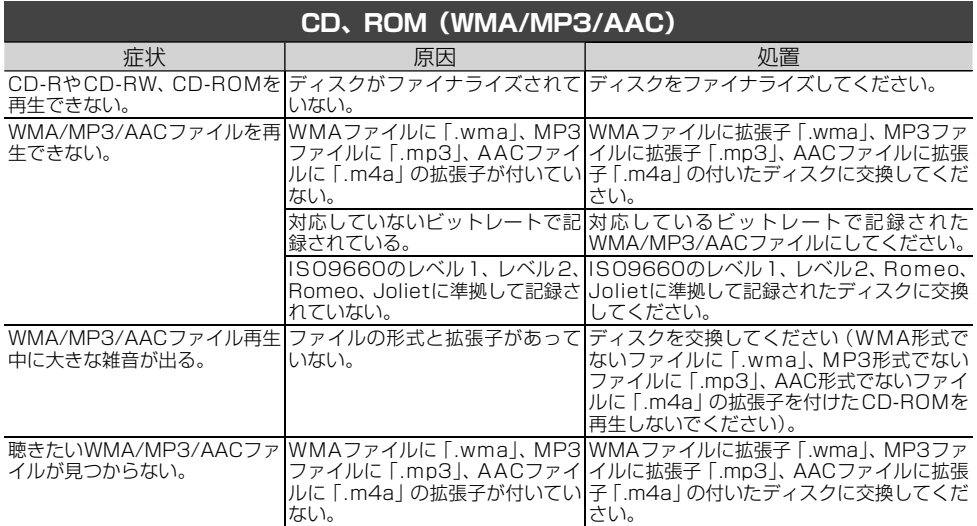

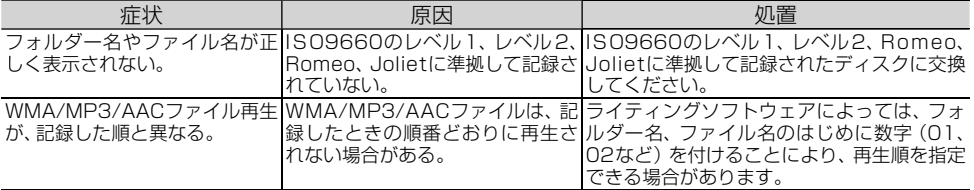

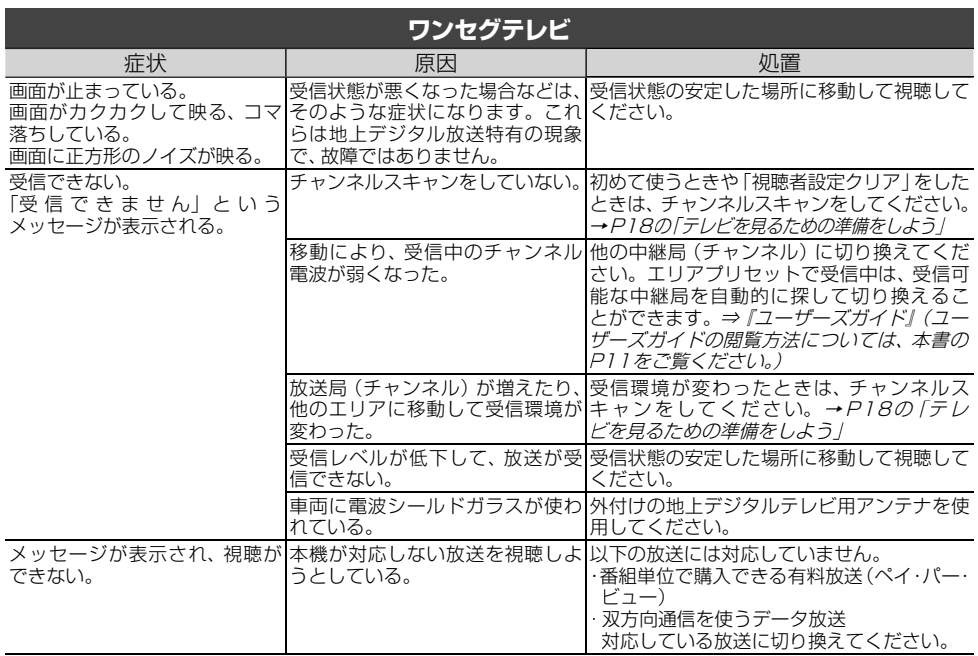

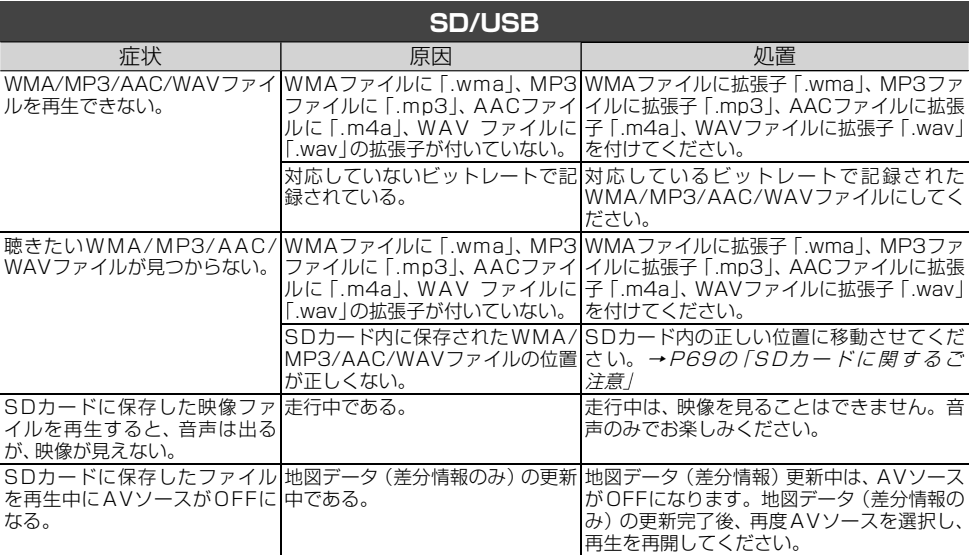

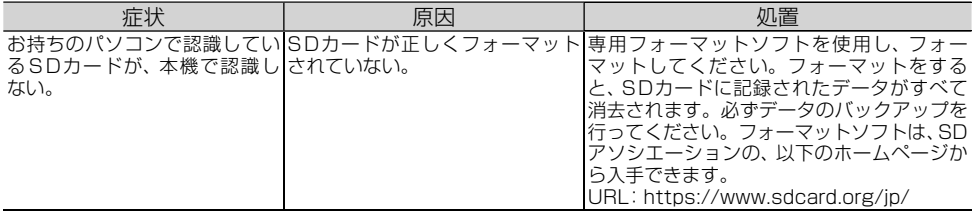

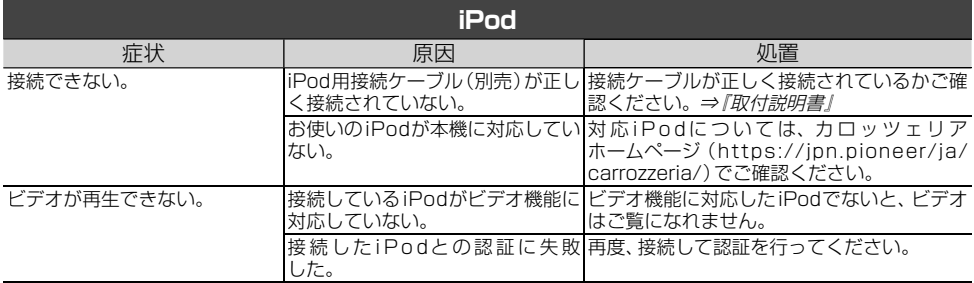

# **エラーメッセージと対処方法**

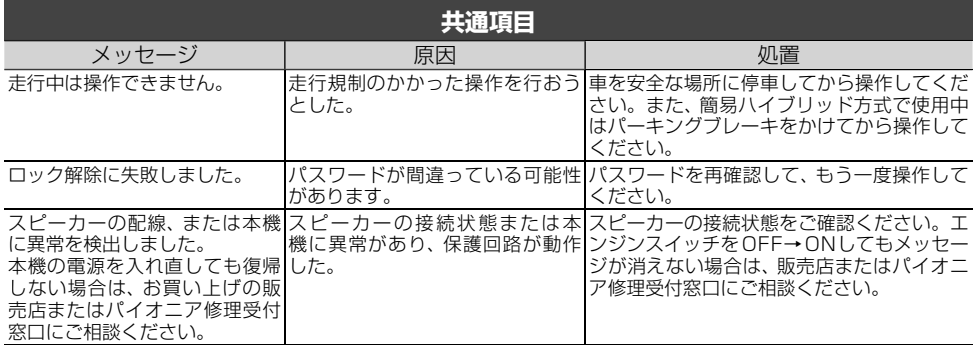

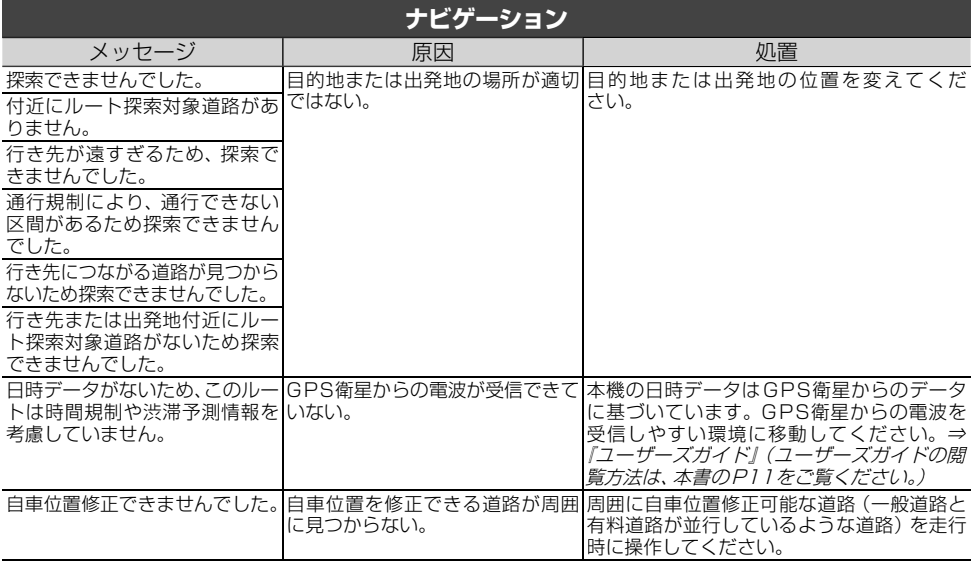

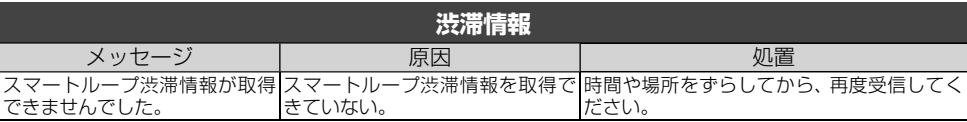

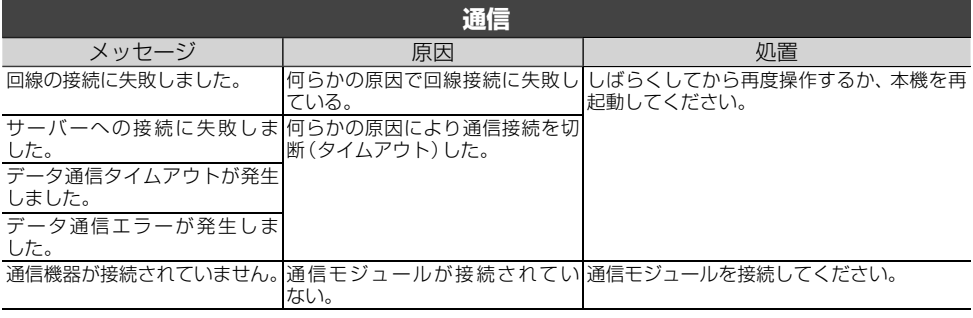

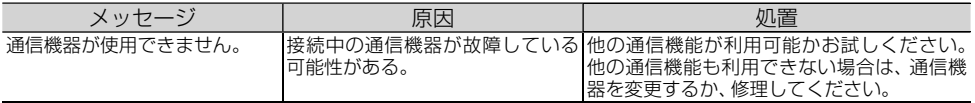

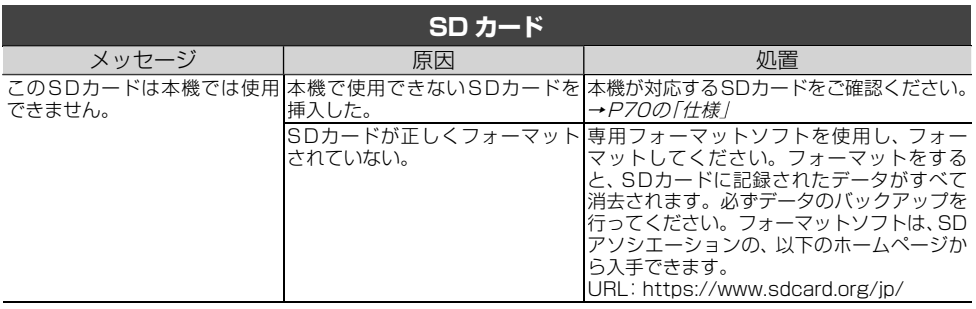

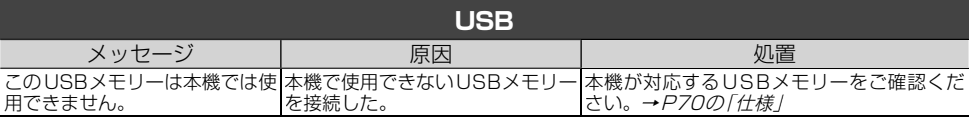

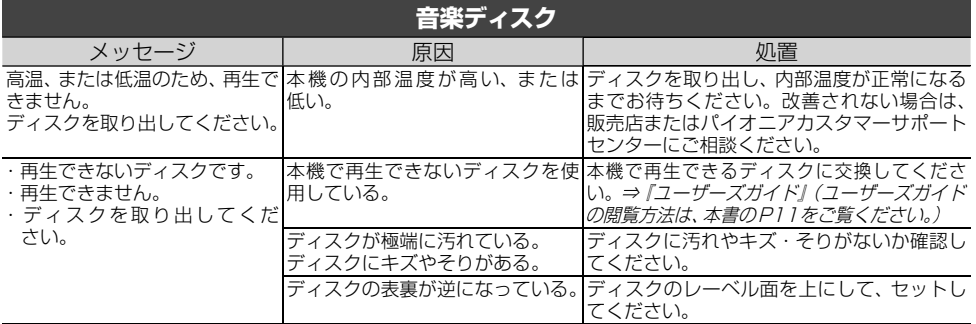

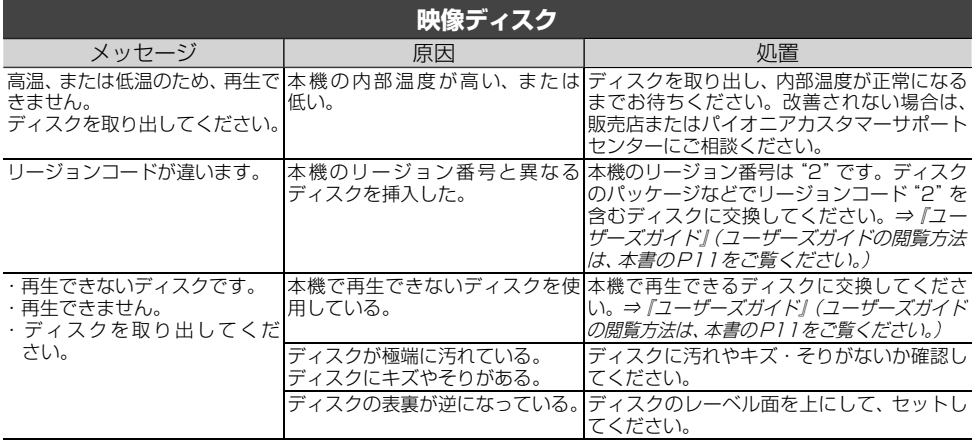

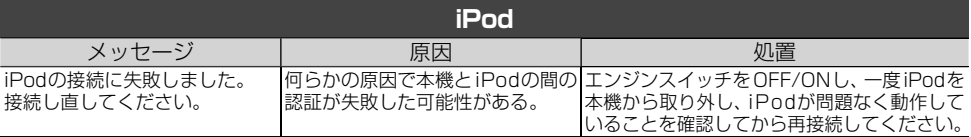

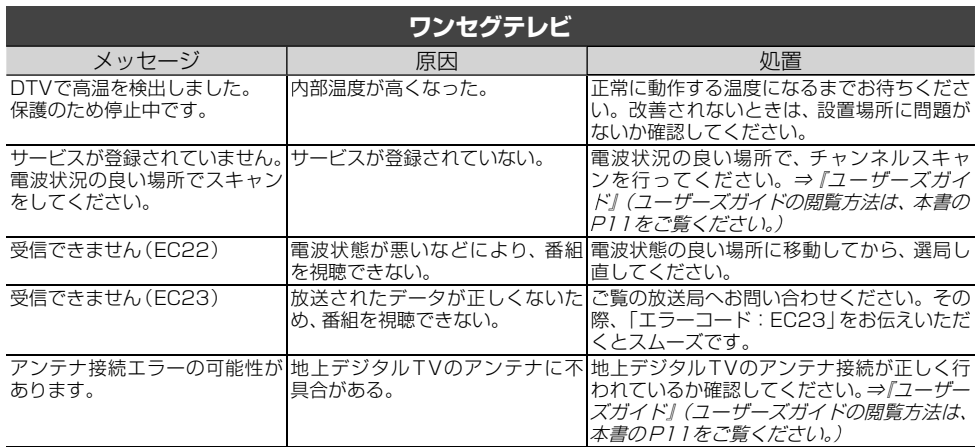

ー・コーヒー 困ったときは

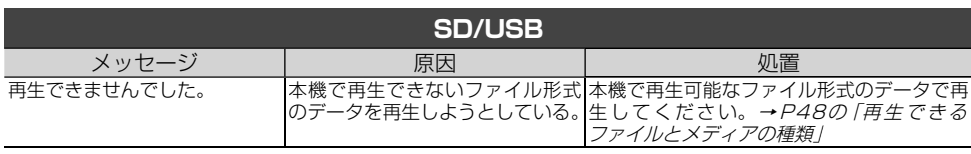

# **本体リセットのしかた**

次のようなときは、本機をリセットしてください。

- 正しく動作しないとき<br>● 画面が正しく表示され
- 画面が正しく表示されないとき

#### メモ

• 本体リセットを行っても、本機に登録されている内 容や設定は消えません。

# **1** △と (現在地)を2秒以上同時に押す ▼

本機が再起動します。

# **取り扱い上のご注意**

# **液晶画面の正しい使いかた**

#### **■取り扱い上のご注意**

- 市販の液晶保護フィルムを貼ると、タッチパネル での操作に支障が出ることがあります。
- 液晶画面は指定温度範囲内でお使いください。 →P70の「仕様」
- 直射日光の当たる状態で長時間使用すると、高温に なり、液晶画面が故障する恐れがあります。できる 限り直射日光が当たらないようにしてください。
- 液晶画面は、車内での視認性向上のためにおき出 しになっています。故障する恐れがありますので、 液晶画面を強く押さないでください。
- キズや汚れの原因になりますので、液晶画面に触 れるときは、必ず指先で触れてください。
- 携帯電話をお使いになるときは、携帯電話のアン テナを液晶画面に近づけないでください。画面に 斑点や色模様などのノイズが出たり、映像が乱れ たりすることがあります。

#### **■液晶画面について**

- 液晶画面の中に小さな黒い点や明るく光る点(輝 点)が出ることがあります。これは、液晶画面特 有の現象で故障ではありません。
- 液晶画面に直射日光が当たると、光が反射し画面 が見づらくなりますので、直射日光をさえぎって ください。

## **■LEDバックライトについて**

- 周辺温度が低い状況でお使いになる場合は、液晶 の特性上残像が目立ちやすくなり画質が劣化する ことがあります。周辺温度が高まれば通常画質に 戻ります。
- 真夏の炎天下や、エアコンの温風が直接モニター 部に当たってモニター部が高温状態になると、 LED保護のため、自動的にバックライトの明るさ を絞る場合があります。
- LEDバックライトの寿命は1万時間以上ですが、 高温下でお使いになると寿命が短くなる場合があ ります。
- LEDバックライトが寿命になると、画面が暗く なったり、映像が映らなくなったりします。この ときはお買い上げの販売店または修理受付窓口に ご連絡ください。

#### **■お手入れについて**

- 液晶画面に付いたほこりや液晶画面の汚れを清掃 するときは、電源を切ってから、柔らかいきれい な布でから拭きしてください。
- 液晶画面を拭くときは、ツメで引っかかないよう に注意してください。画面にキズが付くと映像が 見づらくなります。
- ●濡れたぞうきんや化学ぞうきんは使用しないでく ださい。また、ベンジンやシンナーなどの揮発性 の薬品は使用しないでください。

付 録

## **ディスクの正しい使いかた**

#### **■取り扱い上のご注意**

- ディスクは、信号記録面(虹色に光っている面)を 触らないように持ってください。
- ディスクにキズを付けないでください。
- ディスクにシールなどを貼らないでください。
- ディスクに市販のラベルなどを貼り付けないでく ださい。
	- ディスクにそりが生じて、再生できなくなる原 因になります。
	- 再生中にラベルがはがれると、ディスクが取り 出せなくなり、本機の故障の原因になります。
- ディスクの取り扱いについては、ディスクの説明 書や注意書きを十分お読みください。
- レーベル面に印刷ができるディスクを使用すると きは、ディスクの説明書や注意書きを確認してく ださい。ディスクによっては、挿入または取り出 しができないものがあります。そのようなディス クを使用すると、本機の故障の原因になります。

#### メモ

付録

 製品設計上配慮していますが、機構上あるいは使用 環境・ディスクの取り扱いなどにより、ディスク面 に実使用上支障のない程度のキズが付くことがあ ります。これは、製品の故障ではありません。一般 的な消耗としてご理解ください。

# **■お手入れについて**

● ディスクが汚れたときは、柔らかいきれいな布でディ スクの内周から外周方向へ軽く拭いてください。

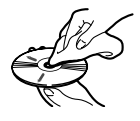

● アナログ式レコード用のクリーナー、静電気防止 剤などは使用しないでください。

#### **■保管上のご注意**

- 直射日光の当たるところや高温になるところに は、ディスクを保管しないでください。 — 直射日光や高温など、車内での保管状況により、 ディスクは再生できなくなる場合があります。
- ディスクがそらないように、必ずケースに入れて 保管してください。

# **■ディスク再生の環境について**

- 走行中、振動のショックで音飛びを起こすことが あります。
- 寒いとき、ヒーターを入れた直後にディスク再生 を始めると、本機内部の光学系レンズやディスク に露が付いて、正常な再生ができないことがあり ます。このようなときは、1時間ほど放置して自 然に露が取れるまでお待ちください。ディスクに 付いた露は柔らかい布で拭いてください。
- 高温になると保護機能が働き、ディスク再生が停 止します。

# **■使用できないディスクについて**

- 以下のようなディスクは使用しないでください。 ディスクによっては、挿入または取り出しができな いものがあります。そのようなディスクを使用す ると、本機の故障の原因になります。表紙に記載さ れているマークが付いたディスクをお使いくださ い。マークは、ディスクのレーベル面やパッケージ、 またはジャケットに記録されています。 — DualDisc
	- 8 cmディスク(アダプター装着時も含む)
	- CD規格外ディスク
	- ひび、キズ、そりのあるCD

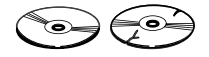

— 特殊形状のディスク

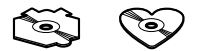

— シールなどを貼ったディスク

#### **■再生できないディスクについて**

- 以下のようなディスクは、再生できないことがあ ります。
	- 音楽用CDレコーダーまたはパソコンで記録し たディスク
	- ファイナライズされていないディスク
	- パケットライトで記録されたディスク — ハイビジョン画質(AVCHD/AVCREC規格) で記録されたディスク
	- NTSC(日本のテレビ方式)以外の方式で記録 されたDVD
	- リージョン番号が「2」や「ALL」以外のDVD
	- レイヤージャンプレコーディング方式で記録 されたDVD
	- DVD-ROM/RAMディスク
	- ISO9660のレベル1、レベル2、および拡張 フォーマット(Joliet、Romeo)に準拠してい ないCD-R/RW/ROMディスク
	- UDF1.02およびISO9660のレベル1、レ ベル 2に準拠していないDVD-R/RW/ROM ディスク

#### **■DVDに表示されているマークの意味**

DVDビデオディスクのレーベル面やパッケージには、 以下のようなマークが表示されています。それぞれの マークは、そのディスクに記録されている映像または音 声のタイプ、使える機能を表しています。

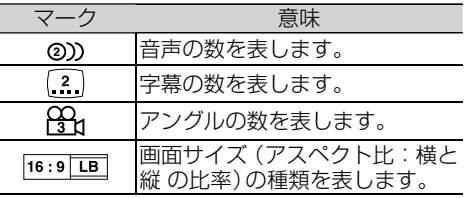

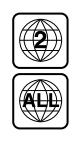

再牛可能な地域番号 (リージョン 番号)を表します。本機のリー ジョン番号は、「2」です。リージョ ン番号が「2」や「ALL」など「2」 を含んでいるディスクを再生で きます。

# **■DVD-VRについて**

以下のロゴは、本機がビデオレコーディングフォー マット(VRモード)で記録されたDVD-R/RWディスク の再生に対応していることを示しています。

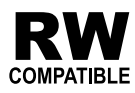

## **SD カードに関するご注意**

 本機またはナビスタジオで使用したSDカードには、 以下のフォルダーが自動的に作成される場合があり ます。

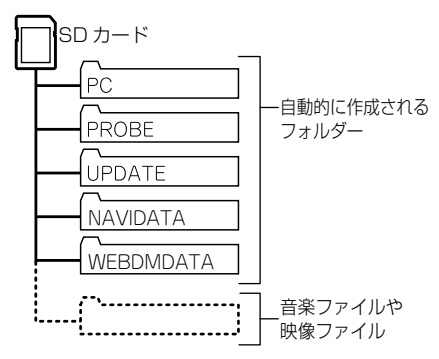

 上記のフォルダーの内容は変更しないでください。 SDカードに音楽ファイルや映像ファイルを保存し て本機で再生する場合は、上記のフォルダー以外に 保存してください。

## **USB 機器に関するご注意**

- USB機器の取り扱いについて詳しくは、それぞれの 説明書をお読みください。
- 本機との組み合わせで使用時に携帯デジタルプレー ヤーやUSBメモリーのデータなどが消失した場合 でも、その補償については責任を負いかねますので ご了承ください。
- 本機と組み合わせて使用する場合、USB機器は必ず固 定してください。USB機器が落下して、ブレーキペダ ルやアクセルペダルの下に滑り込むと大変危険です。

# **■本機との接続について**

- USBメモリー、USBオーディオプレーヤー以外 (USB扇風機など)は接続しないでください。
- USB機器を本機に接続する際は、指定のUSB接 続ケーブル以外は、使用しないでください。
- 接続するUSB機器によっては、ラジオにノイズ の影響を与えることがあります。
- USBハブを使用しての接続には対応していません。

#### **■保管上のご注意**

● USB機器を直射日光の当たるところに長時間放 置すると、高温により変形・変色したり、故障す る恐れがあります。使用しないときは、直射日光 の当たらないところに保管してください。

#### **iPod に関するご注意**

#### **■取り扱い上のご注意**

- iPodを直射日光の当たるところに長時間放置す ると、高温により変形・変色したり、故障するお それがあります。使用しないときは、直射日光の 当たらないところに保管してください。
- 本機と組み合わせて使用する場合、iPodは必ず固定 してください。iPodが落下して、ブレーキペダルや アクセルペダルの下に滑り込むと大変危険です。

# **■著作権について**

iPodは、著作権のないマテリアル、または法的に複製・ 再生を許諾されたマテリアルを個人が私的に複製・再 生するために使用許諾されるものです。著作権の侵害 は法律上禁止されています。

付録

# **保証書とアフターサービス**

## **保証書**

保証書は、ご購入年月日、販売店名などが記入さ れていることをお確かめの上、ご購入の際に販売 店より受け取ってください。保証書に記入漏れ があったり、保証書を紛失したりすると、保証期 間中でも保証が無効となります。

記載内容をよくお読みの上、大切に保管してください。

#### **保証期間**

この製品の保証期間は、お買い上げの日より1年 間です。

#### **修理について**

本機は持ち込み商品のため出張修理は承ってお りません。引き取り修理サービスをご利用くだ さい。(お車から取り外していただいた状態での 引き取りとなります。また送料はお客様ご負担 となります。)

## **■保証期間中の修理について**

万一、故障が生じたときは、保証書に記載されている当 社保証規定に基づき修理いたします。お買い上げの販売 店または修理受付窓口にご連絡ください。連絡先につい ては、裏表紙の「修理窓口のご案内」をご覧ください。

#### **■保証期間経過後の修理について**

お買い上げの販売店または修理受付窓口にご相談くだ さい。修理すれば使用できる製品については、ご希望に より有料で修理いたします。

#### **■車からの脱着(お取り外し・お取り付け) について**

弊社修理拠点へのお持ち込みは、製品をお車から取り 外した状態で、承ります。なお、修理・点検時における 本製品のお車からの脱着費用の負担、及び脱着作業は 承っておりません(保証期間内含む)。販売店、または取 付店にご相談ください。

#### **補修用性能部品の最低保有期間**

当社は、本機の補修用性能部品を、製造打ち切り 後最低6年間保有しています。(性能部品とは、そ の製品の機能を維持するために必要な部品です。) ただし、各種通信機能および関連サービス、他社

サービスを利用している機能については通信網等 の状況により最低6年間保持できない場合があり ます。

#### **ご質問、ご相談は**

本機に関するご質問、ご相談はパイオニアカスタ マーサポートセンターまたはお買い上げの販売 店にお問い合わせください。

# **仕様**

# **共通部**

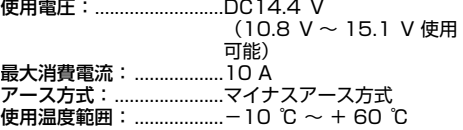

#### **GPS部**

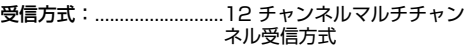

# **オーディオ部**

最大出力: .............................50 W × 4  $\overline{a}$ 荷インピーダンス:.....4 ∩ (4 ∩∼8 ∩使用可 能) プリアウト最大出力レベル:2.2 V 13 バンドグラフィックイコライザー: 周波数: ............................50 Hz/80 Hz/125 Hz/ 200 Hz/315 Hz/ 500 Hz/800 Hz/ 1.25⦆kHz/2⦆kHz/ 3.15 kHz/5 kHz/ 8⦆kHz/12.5⦆kHz 調整幅: ........................± 12⦆dB(2⦆dB/step) スピーカーセッティング: 調整幅:..........................-24dB~+10dB(1dB/ step) カットオフ周波数: ハイパスフィルター:50⦆Hz/63⦆Hz/80⦆Hz/ 100 Hz/ 125 Hz ローパスフィルター(サブウーファー): 50⦆Hz/63⦆Hz/80⦆Hz/ 100⦆Hz/125⦆Hz/ 160 Hz/200 Hz カットオフスロープ: フロント、リア:.........-12dB固定/OFF <u>サフウーファー:.........-18dB固定</u> サブウーファー位相:.......ノーマル/リバース タイムアライメント:.......0cm~350cm (2.5cm/step)

デコーダー:......................リニアPCM、ドルビーデジ タル、MPEG-2 AAC

# **外部入出力**

【RCA/AUX部】 映像入出力レベル(リアモニターOUT): 1.0 Vpp  $± 10 %$  (signal: White 100⦆%) 外部音声最大入力レベル (AUX): 1.0 Vrms以下

# **DVD プレーヤー部**

リージョンNo.: ...............2 対応メディア: ..................DVD(VIDEO MODE、 VR MODE)、 DVD-R (DL)、DVD-RW、 CD-ROM、 CD-DA、 CD-R/RW デコーディングフォーマット: MP3:..........................MPEG-1,2,2.5 AUDIO LAYER-3 WMA: .........................Ver.7,8,9(2 ch audio) AAC:...........................MPEG-4 AAC (Ver.10.01.22 以前のiTunesで エンコードされたもののみ)

付録

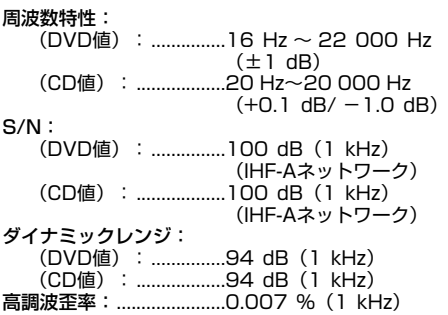

# **FM チューナー部**

受信周波数帯域: ..............76.0⦆MHz ~ 99.0⦆MHz 音声: .................................ステレオ

# **AM チューナー部**

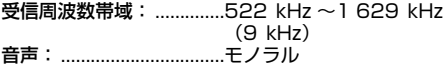

# **ワンセグチューナー部**

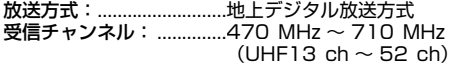

# **モニター部**

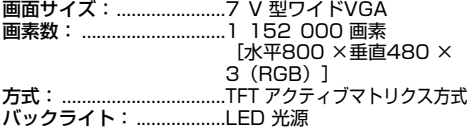

# **地上デジタルTV(ワンセグ用)フィ ルムアンテナ**

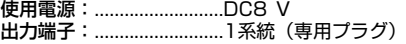

# **SDカード部**

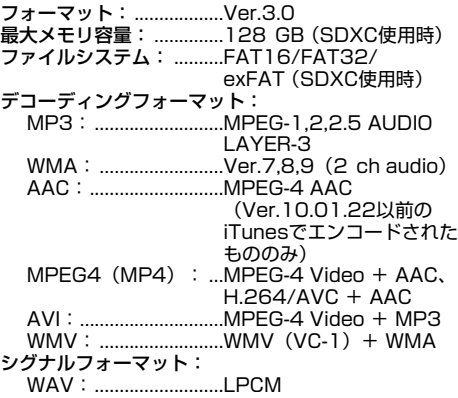

# **USB部**

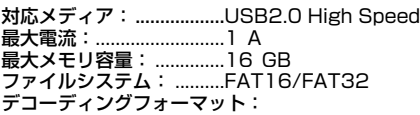

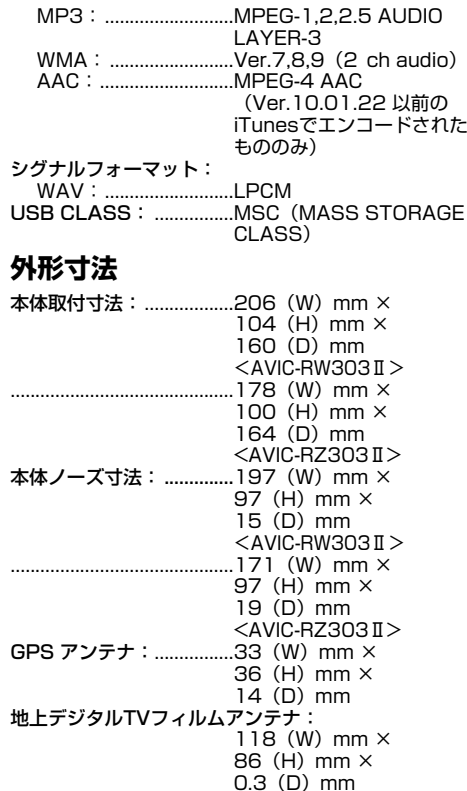

# **質量**

本体: .................................2.1⦆kg

# **付属品**

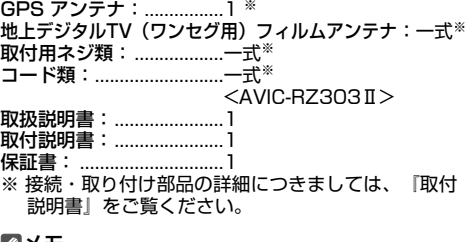

#### メモ

 本書に記載している寸法・重量などは、実際の製品 と異なる場合があります。実際の製品の仕様は、性能・ 機能改善のため、予告なく変更することがあります。

# **VICS情報有料放送サービス契 約約款**

#### **■第1章 総則**

#### (約款の適用)

第1 条

付

₩ の契約 一般財団法人道路交通情報通信システムセンター(以 下「当センター」といいます。)は、放送法(昭和25年法 律第132号)第147条の規定に基づき、 このVICS情 報有料放送サービス契約約款(以下「この約款」といい ます。)を定め、 これによりVICS情報有料放送サービス を提供します。 (約款の変更) 第2 条 当センターは、 この約款を変更することがあります。こ の場合には、 サービスの提供条件は、 変更後のVICS情 報有料放送サービス契約約款によります。 (用語の定義) 第3条 この約款においては、次の用語はそれぞれ次の意味で使 用します。 (1) VICSサービス 当センターが自動車を利用中の加入者のために、 FM 多重放送局から送信する、道路交通情報の有料放送 サービス (2) VICSサービス契約 当センターからVICSサービスの提供を受けるため (3)加入者 当センターとVICSサービス契約を締結した者 (4) VICSデスクランブラー FM 多重放送局からのスクランブル化 (攪乱) された電 波を解読し、放送番組の視聴を可能とするための機器 **■第2章 サービスの種類等** (VICSサービスの種類) 第4条 VICS サービスには、次の種類があります。 (1)文字表示型サービス 文字により道路交通情報を表示する形態のサービス

(2)簡易図形表示型サービス 簡易図形により道路交通情報を表示する形態の サービス (3)地図重畳型サービス 車載機のもつデジタル道路地図上に情報を重畳表示す る形態のサービス (VICSサービスの提供時間) 第5条

当センターは、原則として一週間に概ね120時間以上 のVICSサービスを提供します。

#### **■第3章 契約**

(契約の単位) 第6条 当センターは、VICSデスクランブラー 1台毎に1の VICSサービス契約を締結します。 (サービスの提供区域) 第7条 VICSサービスの提供区域は、当センターの電波の受信 可能な地域(全都道府県の区域で概ねNHK-FM 放送を 受信することができる範囲内)とします。ただし、その サービス提供区域であっても、電波の状況によりVICS サービスを利用することができない場合があります。 (契約の成立等)

第8条 VICSサービスは、VICS対応FM受信機(VICSデスクラ ンブラーが組み込まれたFM受信機)を購入したことに より、契約の申込み及び承諾がなされたものとみなし、 以後加入者は、継続的にサービスの提供を受けることが できるものとします。 (VICSサービスの種類の変更) 第9条 加入者は、VICSサービスの種類に対応した VICS対応 FM受信機を購入することにより、第4 条に示すVICS サービスの種類の変更を行うことができます。 (契約上の地位の譲渡又は承継) 第10条 加入者は、第三者に対し加入者としての権利の譲渡又は 地位の承継を行うことができます。 (加入者が行う契約の解除) 第11条 当センターは、次の場合には加入者がVICSサービス契 約を解除したものとみなします。 (1)加入者がVICSデスクランブラーの使用を将来にわ たって停止したとき (2)加入者の所有するVICSデスクランブラーの使用が 不可能となったとき (当センターが行う契約の解除) 第12条 1 当センターは、加入者が第16条の規定に反する行為 を行った場合には、VICSサービス契約を解除すること があります。また、第17条の規定に従って、本放送の 伝送方式の変更等が行われた場合には、VICSサービス 契約は、解除されたものと見なされます。 2 第11条又は第12条の規定により、 VICSサービス 契約が解除された場合であっても、当センターは、VICS サービスの視聴料金の払い戻しをいたしません。

#### **■第4章 料金**

(料金の支払い義務)

第13条

加入者は、当センターが提供するVICSサービスの料金 として、契約単位ごとに加入時に別表に定める定額料金 の支払いを要します。なお、料金は、加入者が受信機を 購入する際に負担していただいております。

#### **■第5章 保守**

(当センターの保守管理責任) 第14条 当センターは、当センターが提供するVICSサービスの 視聴品質を良好に保持するため、適切な保守管理に努め ます。ただし、加入者の設備に起因する視聴品質の劣化 に関してはこの限りではありません。 (利用の中止) 第15条 1 当センターは、放送設備の保守上又は工事上やむを得 ないときは、VICSサービスの利用を中止することがあ ります。 2 当センターは、前項の規定によりVICSサービスの利 用を中止するときは、あらかじめそのことを加入者にお 知らせします。ただし、緊急やむを得ない場合は、この 限りではありません。

## **■第6章 雑則**

(利用に係る加入者の義務) 第16条 加入者は、当センターが提供するVICSサービスの放送 を再送信又は再配分することはできません。 (免責)
第17条

1 当センターは、天災、事変、気象などの視聴障害によ る放送休止、その他当センターの責めに帰すことのでき ない事由によりVICSサービスの視聴が不可能ないし困 難となった場合には一切の責任を負いません。また、利 用者は、道路形状が変更した場合等、合理的な事情があ る場合には、 VICSサービスが一部表示されない場合が あることを了承するものとします。ただし、当センター は当該変更においても変更後3年間、当該変更に対応し ていない旧デジタル道路地図上でも、VICSサービスが 可能な限度で適切に表示されるように、合理的な努力を 傾注するものとします。

2 VICSサービスは、FM放送の電波に多重して提供され ていますので、本放送の伝送方式の変更等が行われた場 合には、加入者が当初に購入された受信機によるVICS サービスの利用ができなくなります。当センターは、や むを得ない事情があると認める場合には、3年以上の期 間を持って、VICSサービスの「お知らせ」画面等により、 加入者に周知のうえ、本放送の伝送方式の変更を行うこ とがあります。

#### **■別表 視聴料金**

視聴料金:300 円(税抜き) ただし、車載機購入価格に含まれております。

# **商標・著作権など**

 ドルビーラボラトリーズからの実施権に基づき製造 されています。Dolby、ドルビー、Dolby Audio及 びダブルD記号はドルビーラボラトリーズの商標 です。

# **TTI DOLBY AUDIO"**

- 本機は、ロヴィコーポレーションの米国特許および 他の知的所有権によって保護された、著作権保護技 術を搭載しています。解析や改造は禁止されていま すので行わないでください。
- Windows Media は、米国 Microsoft Corporation の米国および/またはその他の国における登録商標 または商標です。
- 本製品は、米国Microsoft Corporationが所有す る技術を使用しています。また、米国Microsoft Licensing Inc.の許可を得ずに使用または頒布でき ません。
- Windowsは米国Microsoft Corporationの米国お よびその他の国における登録商標です。
- IntelおよびPentiumは、米国およびその他の国に おけるIntel Corporationの商標です。
- MacintoshおよびiTunesは、米国および他の国々 で登録されたApple Inc. の商標です。
- iPhone、iPod、iPod classic、iPod nano、iPod touch、およびLightningは米国および他の国々で 登録されたApple Inc.の商標です。 iPhoneの商標は、アイホン株式会社のライセンスに もとづき使用されています。

Made for **≰**iPhone∣iPod

● Made for Appleマークの使用に関して、バッジ内 に記してあるアップル製品に接続するよう設計さ れ、アップルが定める性能基準を満たしているとデ ベロッパによって認定されたアクセサリであること を示します。

 アップルは、本製品の機能および安全および規格へ の適合について一切の責任を負いません。 このアクセサリをアップル製品と使用することによ り、無線の性能に影響を及ぼす可能性がありますの でご注意ください。

- Android、Google PlayはGoogle LLCの商標です。
- 「VICS」および「VICS WIDE」は、一般財団法人道 路交通情報通信システムセンターの商標です。

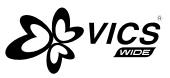

SDXCロゴはSD-3C LLCの商標です。

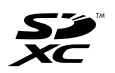

 はDVDフォーマットロゴライセンシング (株)の商標です。

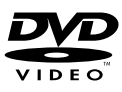

- 「ATOK Iは株式会社ジャストシステムの登録商標です。
- 「マップクリップ」はインクリメントP(株)の登録 商標です。
- QRコードは(株)デンソーウェーブの登録商標です。
- 本製品に収録されたデータ及びプログラムの著作権 は、弊社及び弊社に対し著作権に基づく権利を許諾 した第三者に帰属しております。お客様は、別途規 定されている場合を除いて、いかなる形式において もこれらのデータ及びプログラムの全部または一部 を複製、改変、解析などすることはできません。
- この製品に含まれるブラウザの改変及び複製、この 製品から分離させる行為は、行ってはいけません。
- This software is based in part on the work of the Independent JPEG Group.
- Entier(エンティア)は、株式会社日立製作所の日本 国及びその他の国における商標です。<br>1 最終電悪家は、特定の1台の装置
	- 最終需要家は、特定の1台の装置にのみ添付ソフ ト複製物を複製できるものとします。
	- 2 最終需要家は、添付ソフト複製物の全部又は一部 を第三者に対し、有償であると無償であるとを問 わず、譲渡、使用許諾その他の方法で使用させて はならないものとします。
	- 3 最終需要家は、添付ソフト複製物の全部又は一部 を逆アセンブル若しくは逆コンパイル又は改変す ることはできないものとします。
	- 4 最終需要家は、第1項に定める場合を除き、添付ソ フト複製物の全部若しくは一部を複製し、又は他の プログラムと結合してはならないものとします。
	- 5 最終需要家が添付ソフト複製物の全部若しくは 部を単独で又は他の製品と組み合わせ、直接又は 間接に次の各号のいずれかに該当する取扱いをす る場合、最終需要家は、「外国為替及び外国貿易法」 の規制及び米国輸出管理規則等外国の輸出関連法 規を確認の上、必要な手続きをとるものとします。 (1)輸出するとき。
		- (2)海外へ持ち出すとき。
		- (3)非居住者へ提供し、又は使用させるとき。

(4)前3号に定めるほか、「外国為替及び外国貿 易法」又は外国の輸出関連法規に定めがあるとき。

- 注1: 上記の「最終需要家許諾条項に記載すべき事 項」の内容については、第5条第3項及び第4 項の場合には本別紙中「添付ソフト複製物」と あるのを「本件装置用組込用ランタイム」に、 第6条第2項の場合には本別紙中「添付ソフト 複製物」とあるのを「結合添付ソフトウェア」 にそれぞれ読み替えるものとします。
- 注2: 第6条第1項第3号又は同条第2項第2号の規 定に基づき添付ソフト改良版に係る最終需要 家許諾条項を本別紙に従い甲が作成する場合、 本別紙中「添付ソフト複製物」とあるのを「添 付ソフト改良版」と読み替えるものとします。
- 記載の社名および製品名は、各社の商標または登録 商標です。
- お客様が録音(録画)したものは、個人として楽しむ などの他は、著作権法上、権利者に無断で使用でき ません。
- 弊社は、本製品に収録された地図データなどが完全・ 正確であること、及び本製品がお客様の特定目的へ 合致することを保証するものではありません。
- 本機は日本国内専用です。GPSの測位範囲が異な る外国ではご使用頂けません。
- 本製品の什様及び外観は、改善のため予告なく変更す る場合があります。また、取扱説明書の内容と実物が 異なることがあります。その場合における本製品の 改造、またはお取り換えのご要望には応じかねます。
- bsdiff

Copyright 2003-2005 Colin Percival All rights reserved

Redistribution and use in source and binary forms, with or without modification, are permitted providing that the following conditions are met:

- Redistributions of source code must retain the above copyright notice, this list of conditions and the following disclaimer.
- 2 Redistributions in binary form must reproduce the above copyright notice, this list of conditions and the following disclaimer in the documentation and/or other materials provided with the distribution.

THIS SOFTWARE IS PROVIDED BY THE AUTHOR AS IS" AND ANY EXPRESS OR IMPLIED WARRANTIES, INCLUDING, BUT NOT LIMITED TO, THE IMPLIED WARRANTIES OF MERCHANTABILITY AND FITNESS FOR A PARTICULAR PURPOSE ARE DISCLAIMED. IN NO EVENT SHALL THE AUTHOR BE LIABLE FOR ANY DIRECT, INDIRECT, INCIDENTAL,<br>SPECIAL, EXEMPLARY, OR CONSEQUENTIAL DAMAGES (INCLUDING, BUT NOT LIMITED TO, PROCUREMENT OF SUBSTITUTE GOODS OR SERVICES; LOSS OF USE, DATA, OR PROFITS; OR BUSINESS INTERRUPTION) HOWEVER CAUSED AND ON ANY THEORY OF LIABILITY WHETHER IN CONTRACT, STRICT LIABILITY, OR TORT (INCLUDING NEGLIGENCE OR OTHERWISE) ARISING IN ANY WAY OUT OF THE USE OF THIS SOFTWARE, EVEN IF ADVISED OF THE POSSIBILITY OF SUCH DAMAGE.

#### FreeType

Portions of the software in this product are copyright 1996 - 2009 The FreeType Project (www. freetype.org). All rights reserved.

Licensed under the FreeType Project LICENSE, 2006-Jan-27. (http://git.savannah.gnu.org/cgit/ freetype/freetype2.git/plain/docs/FTL.TXT)

#### giflib

The GIFLIB distribution is Copyright (c) 1997 Eric S. Raymond

Permission is hereby granted, free of charge, to any person obtaining a copy of this software and any person obtaining a copy of the cortivare and associated documentation files (the "Software"), to deal in the Software without restriction, including without limitation the rights to use, copy, modify, merge, publish, distribute, sublicense, and/or sell copies of the Software, and to permit persons to whom the Software is furnished to do so, subject to the following conditions:

The above copyright notice and this permission notice shall be included in all copies or substantial portions of the Software.

THE SOFTWARE IS PROVIDED "AS IS", WITHOUT WARRANTY OF ANY KIND, EXPRESS OR IMPLIED. INCLUDING BUT NOT LIMITED TO THE WARRANTIES OF MERCHANTABILITY. FITNESS FOR A PARTICULAR PURPOSE AND NONINFRINGEMENT. IN NO EVENT SHALL THE AUTHORS OR COPYRIGHT HOLDERS BE LIABLE FOR ANY CLAIM, DAMAGES OR OTHER LIABILITY, WHETHER IN AN ACTION OF CONTRACT, TORT OR OTHERWISE, ARISING FROM, OUT OF OR IN CONNECTION WITH THE SOFTWARE OR THE USE OR OTHER DEALINGS IN THE SOFTWARE.

#### libipeg

This software is based in part on the work of the Independent JPEG Group.

#### $\bullet$  libmng

COPYRIGHT NOTICE:

Copyright (c) 2000-2007 Gerard Juyn (gerard@ libmng.com)

For the purposes of this copyright and license, "Contributing Authors" is defined as the following set of individuals:

Gerard Juyn

Glenn Randers-Pehrson

The MNG Library is supplied "AS IS". The Contributing Authors disclaim all warranties, expressed or implied, including, without limitation, the warranties of merchantability and of fitness for any purpose. The Contributing Authors assume no liability for direct, indirect, incidental, special, exemplary, or consequential damages, which may result from the use of the MNG Library, even if advised of the possibility of such damage.

Permission is hereby granted to use, copy, modify, and distribute this source code, or portions hereof, for any purpose, without fee, subject to the following restrictions:

- The origin of this source code must not be misrepresented; you must not claim that you wrote the original software.
- 2 Altered versions must be plainly marked as such and must not be misrepresented as being the original source.
- This Copyright notice may not be removed or altered from any source or altered source distribution.

The Contributing Authors specifically permit, without fee, and encourage the use of this source code as a component to supporting the MNG and JNG file format in commercial products.

If you use this source code in a product, acknowledgment would be highly appreciated.

Parts of this software have been adapted from the libpng package. Although this library supports all features from the PNG specification (as MNG descends from it) it does not require the libpng package. It does require the zlib library and optionally the IJG jpeg library, and/or the "little-cms" library by Marti Maria (depending on the inclusion of support for JNG and Full-Color-Management respectively.

This library's function is primarily to read and display MNG animations. It is not meant as a full-featured image-editing component! It does however offer creation and editing functionality at the chunk level. (future modifications may include some more support for creation and or editing)

#### • libpng

This copy of the libpng notices is provided for your convenience. In case of any discrepancy between this copy and the notices in the file png.h that is included in the libpng distribution, the latter shall prevail.

COPYRIGHT NOTICE, DISCLAIMER, and LICENSE:

If you modify libpng you may insert additional notices immediately following this sentence.

This code is released under the libpng license.

libpng versions 1.2.6, August 15, 2004, through 1.2.41, December 3, 2009, are

Copyright (c) 2004, 2006-2009 Glenn Randers-Pehrson, and are distributed according to the same disclaimer and license as libpng-1.2.5 with the following individual added to the list of Contributing Authors

Cosmin Truta

libpng versions 1.0.7, July 1, 2000, through 1.2.5 - October 3, 2002, are

Copyright (c) 2000-2002 Glenn Randers-Pehrson, and are distributed according to the same disclaimer and license as libpng-1.0.6 with the following individuals added to the list of Contributing Authors Simon-Pierre Cadieux

Eric S. Raymond

Gilles Vollant

and with the following additions to the disclaimer:

 There is no warranty against interference with your enjoyment of the library or against infringement. There is no warranty that our efforts or the library will fulfill any of your particular purposes or needs. This library is provided with all faults, and the entire risk of satisfactory quality, performance, accuracy, and effort is with the user.

 libpng versions 0.97, January 1998, through 1.0.6, March 20, 2000, are

 Copyright (c) 1998, 1999 Glenn Randers-Pehrson, and are distributed according to the same disclaimer and license as libpng-0.96, with the following individuals added to the list of Contributing Authors: Tom Lane

Glenn Randers-Pehrson

Willem van Schaik

 libpng versions 0.89, June 1996, through 0.96, May 1997, are

Copyright (c) 1996, 1997 Andreas Dilger Distributed according to the same disclaimer and license as libpng-0.88, with the following individuals added to the list of Contributing Authors:

John Bowler

Kevin Bracey

Sam Bushell Magnus Holmgren

Greg Roelofs

Tom Tanner

 libpng versions 0.5, May 1995, through 0.88, January 1996, are

Copyright (c) 1995, 1996 Guy Eric Schalnat, Group 42, Inc.

For the purposes of this copyright and license, "Contributing Authors" is defined as the following set of individuals:

Andreas Dilger

Dave Martindale

Guy Eric Schalnat Paul Schmidt

Tim Wegner

 The PNG Reference Library is supplied "AS IS". The Contributing Authors and Group 42, Inc. disclaim all warranties, expressed or implied, including, without limitation, the warranties of merchantability and of fitness for any purpose. The Contributing Authors and Group 42, Inc. assume no liability for direct, indirect, incidental, special, exemplary, or consequential damages, which may result from the use of the PNG Reference Library, even if advised of the possibility of such damage.

 Permission is hereby granted to use, copy, modify, and distribute this source code, or portions hereof, for any purpose, without fee, subject to the following restrictions:

- The origin of this source code must not be misrepresented.
- Altered versions must be plainly marked as such and must not be misrepresented as being the original source.
- 3 This Copyright notice may not be removed or altered from any source or altered source distribution.

 The Contributing Authors and Group 42, Inc. specifically permit, without fee, and encourage the use of this source code as a component to supporting the PNG file format in commercial products. If you use this source code in a product, acknowledgment is not required but would be appreciated.

 A "png\_get\_copyright" function is available, for convenient use in "about"boxes and the like: printf("%s",png\_get\_copyright(NULL));

 Also, the PNG logo (in PNG format, of course) is supplied in the files "pngbar.png" and "pngbar.jpg (88x31) and "pngnow.png" (98x31).

Libpng is OSI Certified Open Source Software. OSI Certified Open Source is a certification mark of the Open Source Initiative.

Glenn Randers-Pehrson glennrp at users. sourceforge.net December 3, 2009

#### ● libxml2

Except where otherwise noted in the source code (e.g. the files hash.c. list.c and the trio files, which are covered by a similar licence but with different Convright notices) all the files are:

Copyright (C) 1998-2003 Daniel Veillard. All Rights **Reserved** 

Permission is hereby granted, free of charge, to any person obtaining a copy of this software and associated documentation files (the "Software"), to deal in the Software without restriction, including without limitation the rights to use, copy, modify, merge, publish, distribute, sublicense, and/or sell copies of the Software, and to permit persons to whom the Software is fur-nished to do so, subject to the following conditions:

The above copyright notice and this permission notice shall be included in all copies or substantial portions of the Software.

THE SOFTWARE IS PROVIDED "AS IS", WITHOUT WARRANTY OF ANY KIND, EXPRESS OR IMPLIED. INCLUDING BUT NOT LIMITED TO THE WARRANTIES OF MERCHANTABILITY, FIT-N F S S F O R A P A R T I C U I A R P U R P O S E A N D NONINFRINGEMENT. IN NO EVENT SHALL THE DANIEL VEILLARD BE LIABLE FOR ANY CLAIM, DAMAGES OR OTHER LIABILITY, WHETHER IN AN ACTION OF CONTRACT, TORT OR OTHERWISE, ARISING FROM, OUT OF OR IN CON-NECTION WITH THE SOFTWARE OR THE USE OR OTHER DEALINGS IN THE SOFTWARE.

Except as contained in this notice, the name of Daniel Veillard shall not be used in advertising or otherwise to promote the sale, use or other deal-ings in this Software without prior written authorization from him.

hash.c: chained hash tables

Reference: Your favorite introductory book on algorithms

Copyright (C) 2000 Bjorn Reese and Daniel Veillard. Permission to use, copy, modify, and distribute this software for any purpose with or without fee is hereby granted, provided that the above copyright notice and this permission notice appear in all copies.

THIS SOF TWARE IS PROVIDED ``AS IS' AND WITHOUT ANY EXPRESS OR IMPLIED WARRANTIES, INCLUDING, WITHOUT LIMITATION, THE IMPLIED WARRANTIES OF MERCHANTIBILITY AND FITNESS FOR A PARTICULAR PURPOSE. THE AUTHORS AND CONTRIBUTORS ACCEPT NO RESPONSIBILITY IN ANY CONCEIVABLE MANNER. Author: breese@users.sourceforge.net

list.c: lists handling implementation

Copyright (C) 2000 Gary Pennington and Daniel Veillard.

Permission to use, copy, modify, and distribute this software for any purpose with or without fee is hereby granted, provided that the above copyright notice and this permission notice appear in all copies.

THIS SOF TWARE IS PROVIDED ``AS IS'' AND WITHOUT ANY EXPRESS OR IMPLIED WARRANTIES, INCLUDING, WITHOUT LIMITATION, THE IMPLIED WARRANTIES OF MERCHANTIBILITY AND FITNESS FOR A PARTICULAR PURPOSE. THE AUTHORS AND CONTRIBUTORS ACCEPT NO RESPONSIBILITY IN ANY CONCEIVABLE MANNER.

Author: Gary.Pennington@uk.sun.com trio files

Copyright (C) 1998 Bjorn Reese and Daniel Stenberg.

Permission to use, copy, modify, and distribute this software for any purpose with or without fee is hereby granted, provided that the above copyright notice and this permission notice appear in all copies.

THIS SOFTWARE IS PROVIDED "AS IS" AND WITHOUT ANY EXPRESS OR IMPLIED WARRANTIES, INCLUDING, WITHOUT LIMITATION, THE IMPLIED WARRANTIES OF MERCHANTIBILITY AND FITNESS FOR A PARTICULAR PURPOSE. THE AUTHORS AND CONTRIBUTORS ACCEPT NO RESPONSIBILITY IN ANY CONCEIVABLE MANNER.

#### $\bullet$  MD5

Copyright (C) 1990, RSA Data Security, Inc. All rights reserved License to copy and use this software is granted provided that it is identified as the "RSA Data Security, Inc. MD5 Message Digest Algorithm" in all material mentioning or referencing this software or this function.

License is also granted to make and use derivative works provided that such works are identified as "derived from the RSA Data Security, Inc. MD5 Message-Digest Algorithm" in all material mentioning or referencing the derived work.

 RSA Data Security, Inc. makes no representations concerning either the merchantability of this software or the suitability of this software for any particular purpose. It is provided "as is" without express or implied warranty of any kind. These notices must be retained in any copies of any part of this documentation and/or software.

#### OpenGLES2.0、EGL1.4

Copyright (C) Silicon Graphics, Inc. All Rights Reserved, Licensed under SGI FREE SOFTWARE LICENSE B (Version 2.0, Sept. 18, 2008 , http:// oss.sgi.com/projects/FreeB/)

#### PowerVR

This product includes components of the PowerVR™ SDK from Imagination Technologies Limited

#### protobuf

Copyright 2008, Google Inc.

All rights reserved.

Redistribution and use in source and binary forms, with or without modification, are permitted provided that the following conditions are met:

- \* Redistributions of source code must retain the above copyright notice, this list of conditions and the following disclaimer.
- \* Redistributions in binary form must reproduce the above copyright notice, this list of conditions and the following disclaimer in the documentation and/ or other materials provided with the distribution.
- \* Neither the name of Google Inc. nor the names of its contributors may be used to endorse or promote products derived from this software without specific prior written permission.

THIS SOFTWARE IS PROVIDED BY THE COPYRIGHT HOLDERS AND CONTRIBUTORS "AS IS" AND ANY EXPRESS OR IMPLIED WARRANTIES, INCLUDING. BUT NOT LIMITED TO, THE IMPLIED WARRANTIES OF MERCHANTABILITY AND FITNESS FOR A PARTICULAR PURPOSE ARE DISCLAIMED. IN NO EVENT SHALL THE COPYRIGHT OWNER OR CONTRIBUTORS BE LIABLE FOR ANY DIRECT, INDIRECT, INCIDENTAL, SPECIAL, EXEMPLARY, OR CONSEQUENTIAL DAMAGES (INCLUDING, BUT NOT LIMITED TO, PROCUREMENT OF SUBSTITUTE GOODS OR SERVICES; LOSS OF USE, DATA, OR PROFITS; OR BUSINESS INTERRUPTION) HOWEVER CAUSED AND ON ANY THEORY OF LIABILITY, WHETHER IN CONTRACT, STRICT LIABILITY, OR TORT (INCLUDING NEGLIGENCE OR OTHERWISE) ARISING IN ANY WAY OUT OF THE USE OF THIS SOFTWARE, EVEN IF ADVISED OF THE POSSIBILITY OF SUCH DAMAGE.

Code generated by the Protocol Buffer compiler is owned by the owner of the input file used when generating it. This code is not standalone and requires a support library to be linked with it. This support library is itself covered by the above license.

#### rapidjson

Copyright (C) 2011 Milo Yip

Permission is hereby granted, free of charge, to any person obtaining a copy of this software and associated documentation files (the "Software"), to deal in the Software without restriction, including without limitation the rights to use, copy, modify, merge, publish, distribute, sublicense, and/or sell copies of the Software, and to permit persons to whom the Software is furnished to do so, subject to the following conditions:

The above copyright notice and this permission notice shall be included in all copies or substantial portions of the Software.

 THE SOFTWARE IS PROVIDED "AS IS", WITHOUT WARRANTY OF ANY KIND, EXPRESS OR IMPLIED, INCLUDING BUT NOT LIMITED TO THE WARRANTIES OF MERCHANTABILITY, FITNESS FOR A PARTICULAR PURPOSE AND NONINFRINGEMENT. IN NO EVENT SHALL THE AUTHORS OR COPYRIGHT HOLDERS BE LIABLE FOR ANY CLAIM, DAMAGES OR OTHER LIABILITY, WHETHER IN AN ACTION OF CONTRACT, TORT OR OTHERWISE, ARISING FROM, OUT OF OR IN CONNECTION WITH THE SOFTWARE OR THE USE OR OTHER DEALINGS IN THE SOFTWARE.

#### SEE: Simple ECMAScript Engine The SEE library source is released under what is commonly called a "BSD-style" licence: Copyright (c) 2003, 2004, 2005, 2006, 2007

David Leonard. All rights reserved.

 Redistribution and use in source and binary forms, with or without modification, are permitted provided that the following conditions are met:

- Redistributions of source code must retain the above copyright notice, this list of conditions and the following disclaimer.
- 2 Redistributions in binary form must reproduce the above copyright notice, this list of conditions and the following disclaimer in the documentation and/or other materials provided with the distribution.
- 3 Neither the name of David Leonard nor the names of its contributors may be used to endorse or promote products derived from this software without specific prior written permission.

 THIS SOFTWARE IS PROVIDED BY THE COPYRIGHT HOLDERS AND CONTRIBUTORS "AS IS" AND ANY EXPRESS OR IMPLIED WARRANTIES, INCLUDING, BUT NOT LIMITED TO, THE IMPLIED WARRANTIES OF MERCHANTABILITY AND FITNESS FOR A PARTICULAR PURPOSE ARE DISCLAIMED. IN NO EVENT SHALL THE COPYRIGHT OWNER OR CONTRIBUTORS BE LIABLE FOR ANY DIRECT, INDIRECT, INCIDENTAL, SPECIAL, EXEMPLARY, OR CONSEQUENTIAL DAMAGES (INCLUDING, BUT NOT LIMITED TO, PROCUREMENT OF SUBSTITUTE GOODS OR SERVICES; LOSS OF USE, DATA, OR PROFITS; OR BUSINESS INTERRUPTION) HOWEVER CAUSED AND ON ANY THEORY OF LIABILITY, WHETHER IN CONTRACT, STRICT LIABILITY, OR TORT (INCLUDING NEGLIGENCE OR OTHERWISE) ARISING IN ANY WAY OUT OF THE USE OF THIS SOFTWARE, EVEN IF ADVISED OF THE POSSIBILITY OF SUCH DAMAGE.

 The separate 'dtoa.c' file is separately licenced, thus:

The author of this software is David M. Gay.

Copyright (c) 1991, 2000 by Lucent Technologies. Permission to use, copy, modify, and distribute this software for any purpose without fee is hereby granted, provided that this entire notice is included in all copies of any software which is or includes a copy or modification of this software and in all copies of the supporting documentation for such software.

 THIS SOFTWARE IS BEING PROVIDED "AS IS", WITHOUT ANY EXPRESS OR IMPLIED WARRANTY. IN PARTICULAR, NEITHER THE AUTHOR NOR LUCENT MAKES ANY REPRESENTATION OR WARRANTY OF ANY KIND CONCERNING THE MERCHANTABILITY OF THIS SOFTWARE OR ITS FITNESS FOR ANY PARTICULAR PURPOSE.

#### speex

Copyright 2002-2008 Xiph.org Foundation Copyright 2002-2008 Jean-Marc Valin Copyright 2005-2007 Analog Devices Inc.

Copyright 2005-2008 Commonwealth Scientific and Industrial Research Organisation (CSIRO) Copyright 1993, 2002, 2006 David Rowe Copyright 2003 EpicGames

Copyright 1992-1994 Jutta Degener, Carsten Bormann

Redistribution and use in source and binary forms, with or without modification, are permitted provided that the following conditions are met:

- Redistributions of source code must retain the above copyright notice, this list of conditions and the following disclaimer.
- Redistributions in binary form must reproduce the above copyright notice, this list of conditions and the following disclaimer in the documentation and/ or other materials provided with the distribution.
- Neither the name of the Xiph.org Foundation nor the names of its contributors may be used to endorse or promote products derived from this software without specific prior written permission.

THIS SOFTWARE IS PROVIDED BY THE COPYRIGHT HOLDERS AND CONTRIBUTORS ``AS IS'' AND ANY EXPRESS OR IMPLIED WARRANTIES, INCLUDING, BUT NOT LIMITED TO, THE IMPLIED WARRANTIES OF MERCHANTABILITY AND FITNESS FOR A PARTICULAR PURPOSE ARE DISCLAIMED. IN NO EVENT SHALL THE FOUNDATION OR CONTRIBUTORS BE LIABLE FOR ANY DIRECT, INDIRECT, INCIDENTAL, SPECIAL, EXEMPLARY, OR CONSEQUENTIAL DAMAGES (INCLUDING, BUT NOT LIMITED TO, PROCUREMENT OF SUBSTITUTE GOODS OR SERVICES; LOSS OF USE, DATA, OR PROFITS; OR BUSINESS INTERRUPTION) HOWEVER CAUSED AND ON ANY THEORY OF LIABILITY, WHETHER IN CONTRACT, STRICT LIABILITY, OR TORT (INCLUDING NEGLIGENCE OR OTHERWISE) ARISING IN ANY WAY OUT OF THE USE OF THIS SOFTWARE, EVEN IF ADVISED OF THE POSSIBILITY OF SUCH DAMAGE.

# 索引

### 五十音順

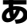

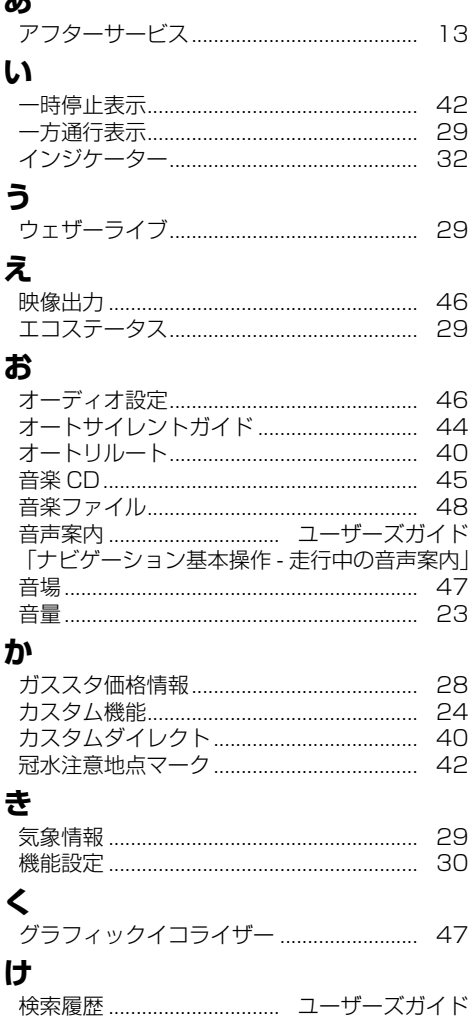

.................<br>「検索 - 登録地・検索履歴から探す」

# こ

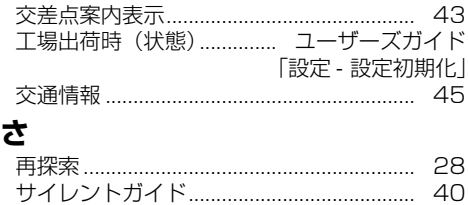

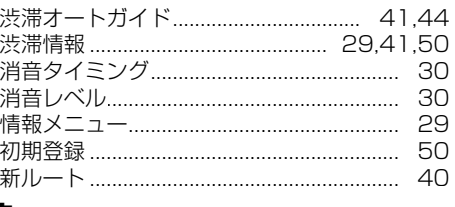

# す

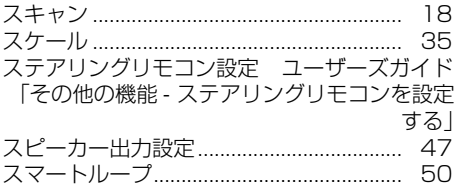

### せ

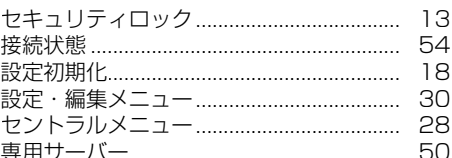

### そ

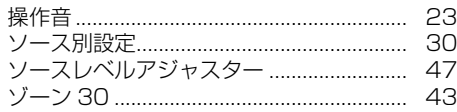

# た

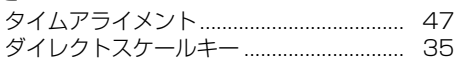

## ち

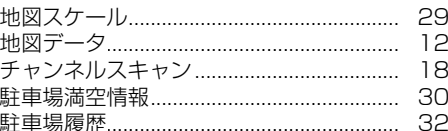

### $\tau$

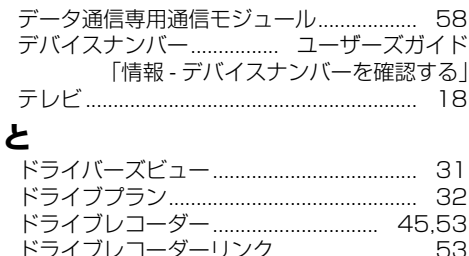

### な

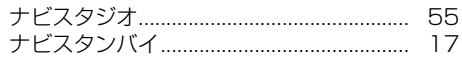

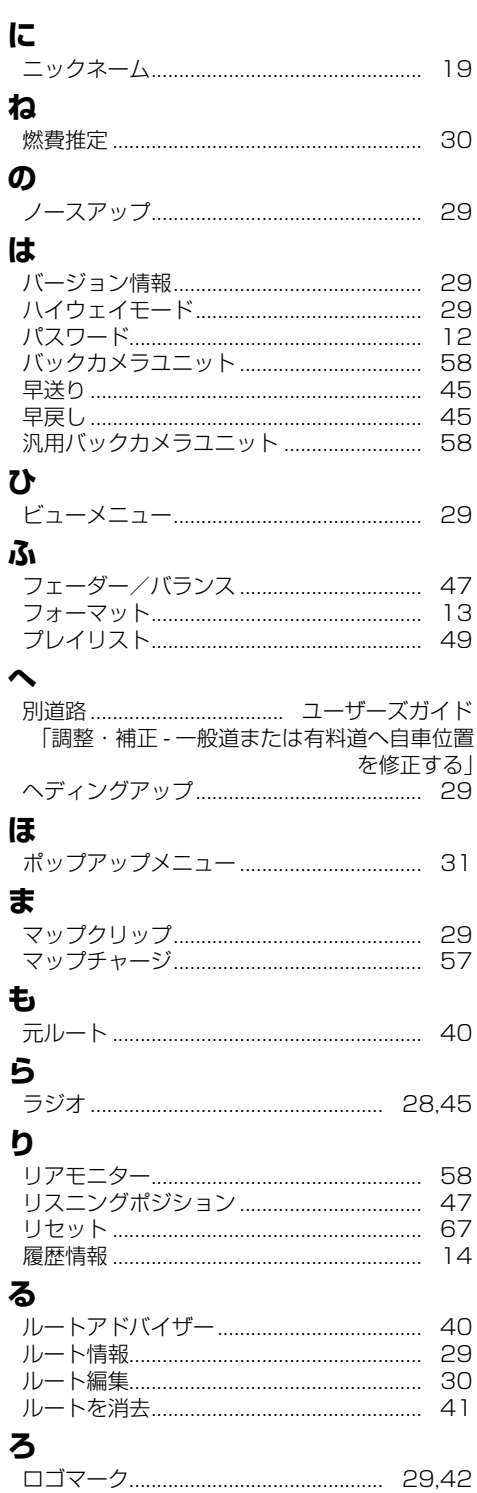

### アルファベット

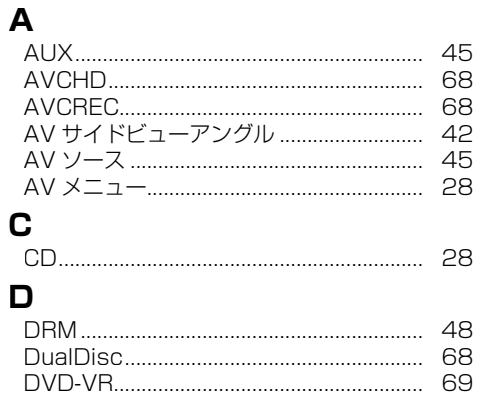

# E

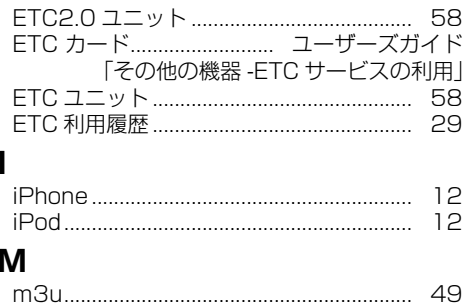

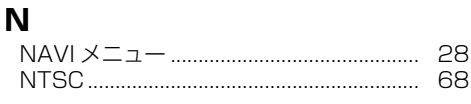

# S

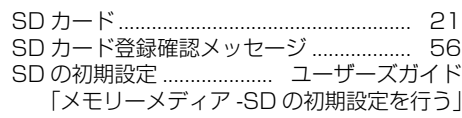

### $\cup$

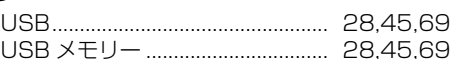

### $\mathbf{V}$

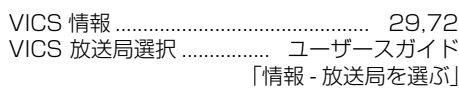

### W

付録

書

### 商品についてのご相談窓口 ※番号をよくお確かめの上でおかけいただきますようお願いいたします

パイオニア商品の取り付け・組み合わせなどについては、お買い求めの販売店様へお問い合わせください。 ●商品のご購入や取り扱い、故障かどうかのご相談窓口およびカタログのご請求について

カスタマーサポートセンター ※記載内容は、予告なく変更させていただくことがありますのでお客様サポートサイトもご活用ください。

**https://pioneer.jp/rd/support/ https://pioneer.jp/rd/support/faq/**

<各窓口へのお問い合わせ時のご注意>

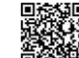

■お客様サポートサイト | ■ ■ ■ ■ ■商品についてのよくあるお問い合わせ(FAQ)

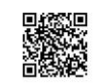

■電話 イカーオーディオ、カーナビゲーション商品》※受付時間はお客様サポートサイトでご確認ください 【固定電話から】 **0120-944-111**(無料) 【携帯電話 ・ PHSから】 **050-3820-7540**(IP電話 ・ 有料) または 0570-037-600(ナビダイヤル・有料) ※カーナビゲーションの訪問宅電話番号検索機能に関する個人情報の削除などはこちらの窓口で承っております 《楽ナビ:バージョンアップ、ダウンロード、ナビスタジオ操作相談》※受付時間はお客様サポートサイトでご確認ください

 【固定電話から】 **0120-702-383**(無料) 【携帯電話 ・ PHSから】 **050-3820-7541**(IP電話 ・ 有料) または 0570-037-601(ナビダイヤル・有料)

■ファックス 0570-037-602(ナビダイヤル·有料)

### 6理についてのご相談窓口 ※番号をよくお確かめの上でおかけいただきますようお願いいたします

修理をご依頼される場合は、取扱説明書の『故障かな?と思ったら」を一度ご覧になり、故障かどうかご確認ください。 それでも正常に動作しない場合は、①型名②ご購入日③故障症状を具体的に、ご連絡ください。

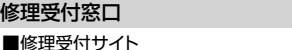

 受付時間、よくあるお問い合わせなどはホームページをご確認ください **https://pioneer.jp/rd/support/purpose/repair/**

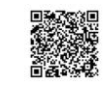

■電話 **【固定電話から】 0120-5-81028**(無料) 【携帯電話 · PHSから】 050-3820-7550(IP電話 · 有料) ■ファックス 0120-5-81029(無料) または 0570-037-610(ナビダイヤル-有料)

■ファックス **0120-5-81029**(無料)

部品のご購入についてのご相談窓口 ※番号をよくお確かめの上でおかけいただきますようお願いいたします

### ●部品(付属品、取扱説明書など)のご購入について

### 部品受注センター

■部品受注サイト 受付時間、FAXでのご注文はホームページをご確認ください **https://pioneer.jp/rd/support/purpose/parts/**

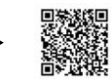

■電話 | <br | <br /> **120-5-81095**(無料) | <br />
【携帯電話 · PHSから】 050-3820-7551 (IP電話 · 有料) または 0570-057-140(ナビダイヤル・有料)

#### ■ファックス **0120-5-81096**(無料)

令和2年10月現在 記載内容は、予告なく変更させていただくことがありますので予めご了承ください。 VOL.10

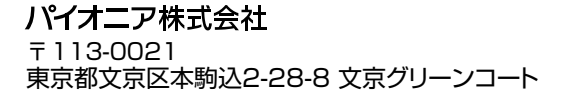

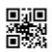